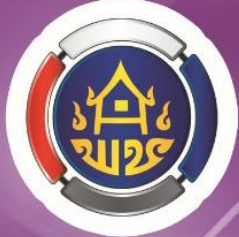

# nuc **ู้<br>จัดทำระบบสารสนเทศ**<br>เพื่อการพัฒนาคุณภาพชีวิต

NE

 $\mathbf{u}$ 

**HIGHLIGHTS** 

**GIS** Geographic Information System<br>ระบบสารสนเทศภูมิศาสตร์ **2566** 

 $\operatorname{Data}$  Center

Community Information Radar Analysis การวิเคราะห์ข้อมูลเพื่อจัดทำสารสนเทศ เพื่อการพัฒนาคุณภาพชีวิต

ศูนย์สารสนเทศเพื่อการพัฒนาชุมชน

กรมการพัฒนาชุมชน

### **ค ำน ำ**

 ศูนย์สารสนเทศเพื่อการพัฒนาชุมชนมีหน้าที่ศึกษาวิเคราะห์บริหารพัฒนาและออกแบบระบบ ี ข้อมูลสารสนเทศเพื่อการพัฒนาชุมชนกำหนดรูปแบบ วิธีการและขั้นตอนการจัดเก็บ การประมวลผล และ ึการใช้ประโยชน์จากข้อมูลสารสนเทศเพื่อการพัฒนาชุมชน รวมทั้งกำหนดนโยบายและแผนแม่บทการพัฒนา เทคโนโลยีสารสนเทศเพื่อการบริหารงานพัฒนาชุมชน กำกับดูแลระบบสารสนเทศและระบบการเชื่อมโยง เครือข่ายข้อมูลสารสนเทศของกรม ฯ

 การพัฒนาระบบข้อมูลสารสนเทศชุมชน การส่งเสริมการใช้ประโยชน์และการให้บริการข้อมูล สารสนเทศชุมชน เพื่อใช้ในการวางแผนบริหารการพัฒนาได้อย่างมีประสิทธิภาพจำเป็นที่บุคลากรต้องมีองค์ ้ความรู้เกี่ยวกับการจัดทำสารสนเทศเพื่อการพัฒนาคุณภาพชีวิตไปในทิศทางเดียวกันและทั่วทั้งองค์กร เพื่อใช้ เป็นข้อมูลการปฏิบัติงานตามเป้าประสงค์เชิงยุทธศาสตร์ขององค์กรเพื่อสนับสนุนการตัดสินใจของผู้บริหาร ดังนั้นศูนย์สารสนเทศเพื่อการพัฒนาชุมชนได้จัดท าคู่มือการจัดท าระบบสารสนเทศเพื่อการพัฒนาคุณภาพ ู้ชีวิต เนื้อหาในคู่มือประกอบด้วยการจัดทำขอบเขตแผนที่ระดับตำบล หมู่บ้านบนแผนที่ Google map การวิเคราะห์ข้อมูลเพื่อจัดทำสารสนเทศเพื่อการพัฒนาคุณภาพชีวิต และการดำเนินงานศูนย์ข้อมูลกลาง ศูนย์สารสนเทศเพื่อการพัฒนาชุมชนหวังเป็นอย่างยิ่งว่าคู่มือฉบับนี้จะช่วยสนับสนุน การปฏิบัติงานที่เกี่ยวข้องกับการจัดทำระบบสารสนเทศแก่สำนักงานพัฒนาชุมชนจังหวัด และสำนักงาน พัฒนาชุมชนอำเภอ

> ศูนย์สารสนเทศเพื่อการพัฒนาชุมชน ตุลาคม 2559

### สารบัญ

### **เรื่อง หน้า ส่วนที่ 1 ศูนย์ข้อมูลกลางเพื่อบริหารจัดเก็บและใช้ประโยชน์** 1  $1. \tilde{\psi}$ าสู่ระบบ 3 2. การบันทึกข้อมูล 4 3. ระบบรายงาน 16 4. การพิมพ์ / การส่งออกข้อมูล 19 5. ระบบติดตามผลการบันทึกข้อมูล 21 6. รายงานการวิเคราะห์ข้อมูล 22 7. ระบบสารสนเทศบนมือถือ 25

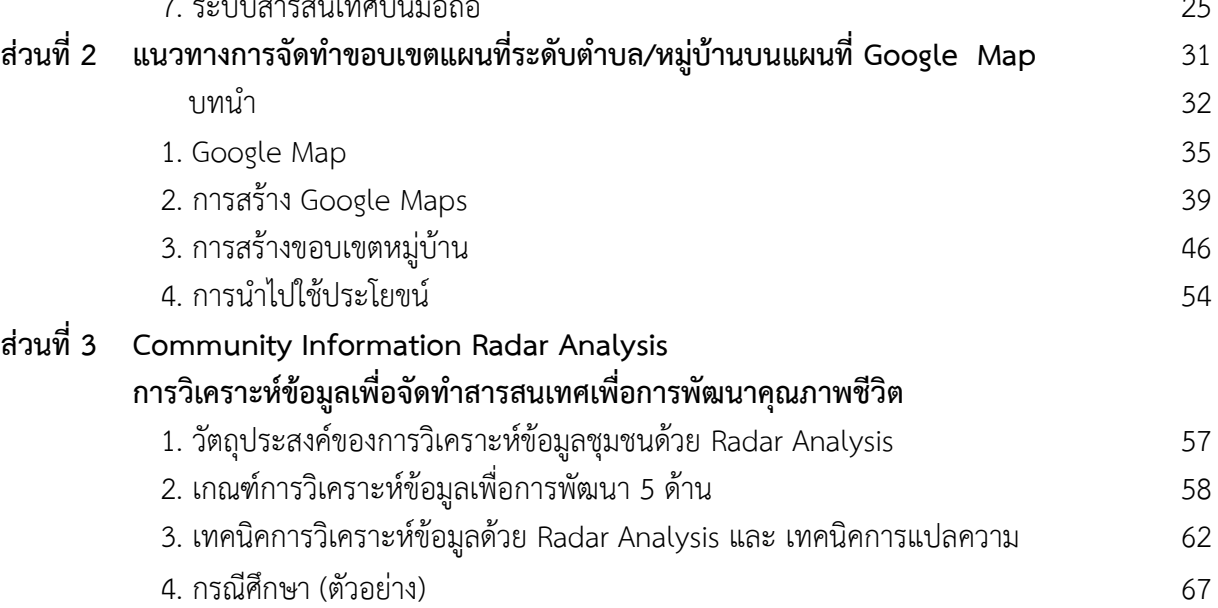

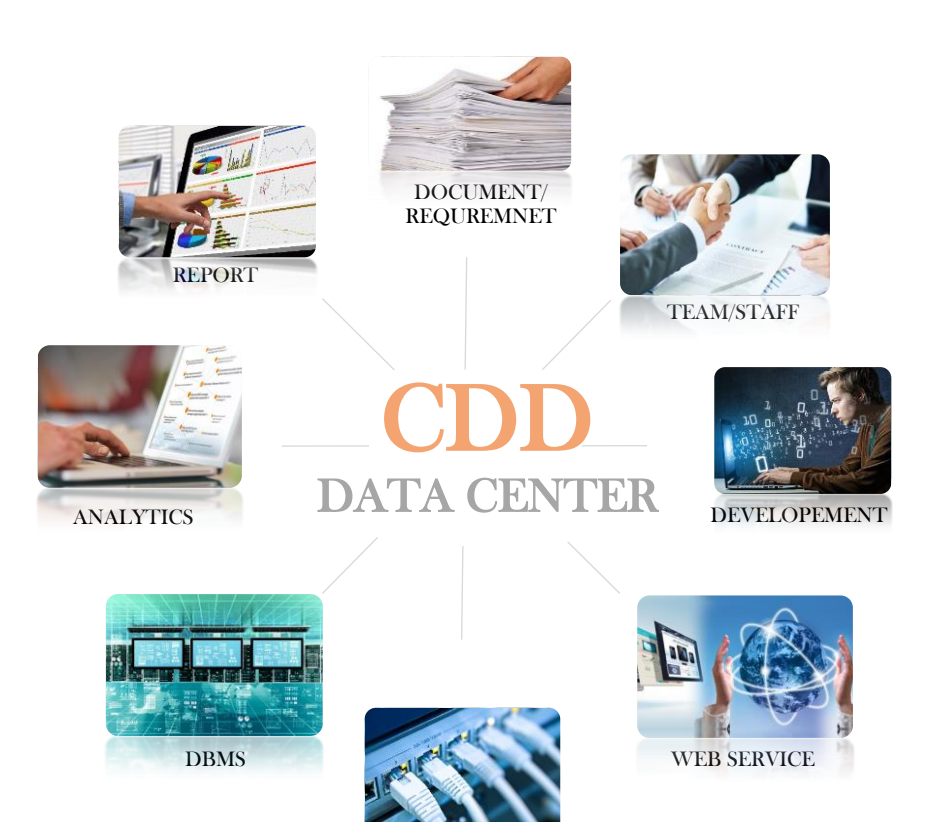

TWORK

### CDD DATA CENTER **ส วนที่ 1 ่ ศูนย์ข้อมลูกลางเพอื่ การบริหารจัดเก็บ และใช้ประโยชน์**

#### **ความเป็ นมา**

ศูนย์ข้อมูลกลางฯ คือข้อมูลที่เป็นภารกิจของสำนัก/กอง ที่ใช้ในการดำเนินงาน เป็นข้อมูลตามประเด็นยุทธศาสตร์ของกรมการพัฒนาชุมชน ที่ใช้ในการวัดและ ประเมินผลการดำเนินงาน/กิจกรรมด้านการพัฒนาชุมชน เพื่อให้มีฐานข้อมูล ี่ที่มีเอกภาพ ลดความซ้ำซ้อนและไม่สอดคล้องกันของข้อมูลภายในหน่วยงานต่าง ๆ ของกรมการพัฒนาชุมชน ด้วยการบริหารจัดการฐานข้อมูลแบบรวมศูนย์ (CDD Center) เพื่อให้หน่วยงานในสังกัดทั้งในส่วนกลาง ส่วนภูมิภาค และทุกส่วน ราชการ ได้ใช้ประโยชน์ในการแก้ไขปัญหาและพัฒนาการดำเนินงาน

#### **ภารกิจ**

เพื่อจัดเก็บแล ะร วบ ร วมข้อมูล พื นฐานส าคัญที่เกี่ยวข้องกับงาน พัฒนาชุมชนหรือนโยบายรัฐบาล อย่างมีระบบ เพื่อลดปัญหาการเก็บ ี ข้อมูลที่ซ้ำซ้อน ฐานข้อมูลอยู่ ในรูปแบบเดียวกันน าข้อมูลไปใช้ ประโยชน์ง่าย มีข้อมูลครบถ้วน และ ประชาชน/หน่วยงานต่าง ๆ สามารถเข้าถึงข้อมูลได้สะดวกจาก จุดเดียว

เพื่อพัฒนาระบบฐานข้อมูลของ กรมการพัฒนาชุมชนให้มีเอกภาพ แ ล ะ มี ม า ต ร ฐ า น เ ดี ย ว กั น (Centralized/Standardized Database)

เพื่อให้บุคลากร กรมการพัฒนา ชุมชน พัฒนาการเรียนรู้ได้ด้วย ต น เ อง โ ด ย ใ ช้ ค อ ม พิ ว เ ต อ ร์ แ ล ะ โ ป ร แ ก ร ม ที่ ช่ ว ย ใ น ก า ร วิ เ ค ร า ะ ห์ ข้ อ มู ล(Self-Learning **Organization** 

#### **แนวทางการดำเนินงาน**

- 1. ประชุมคณะทำงานบริหาร
- ่ 2. ปรับคำสั่งคณะทำงานฯ
- 3. สร้ำงควำมรู้ควำมเข้ำใจ
- 4. พัฒนำและปรับปรุงระบบฐำนข้อมูล
- 5. ด ำเนินกำรจัดเก็บและบันทึกข้อมูล
- 6. ตรวจสอบข้อมูล
- 7. สรุปผลการดำเนินงาน

#### **ศูนย์ข้อมลูกลางเพอื่ การบริหารจัดเก็บและใช้ประโยชน์**

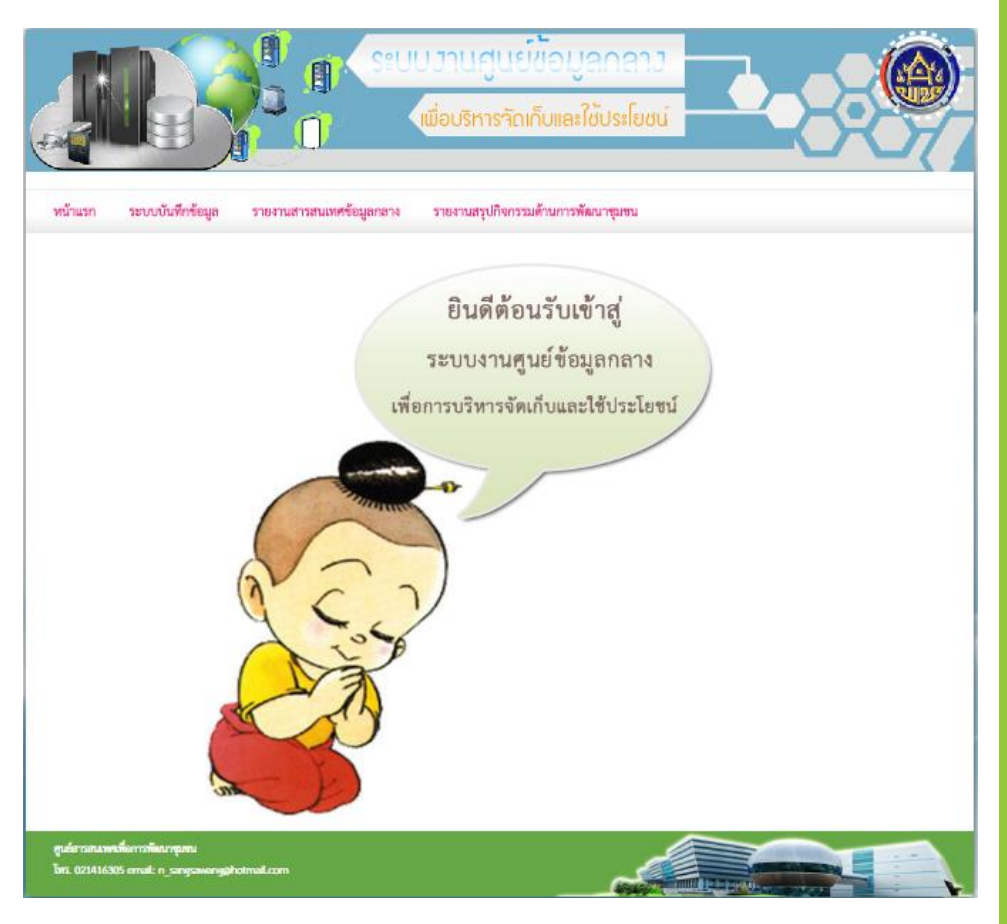

#### **ฐานข้อมูลสนับสนุนประเด็นยุทธฯ ปี งบประมาณ 2560**

#### **ฐานข้อมูลส านักงานเสริมสร้างความเข็มแข็งชุมชน (มี 4 ฐานข้อมูล)**

- 1) การดำเนินกิจกรรมวันครบรอบโครงการพัฒนาผู้นำอาสาพัฒนาชุมชน
- 2) ผลการดำเนินงานตามระบบมาตรฐานการพัฒนาชุมชน
- 3) ผู้นำ, ผลการประเมินผู้นำ อช., กลุ่มองค์กร, เครือข่ายและชุมชน
- 4) โครงการสร้างชุมชนเกื้อกูล เพิ่มพูนน้ำใจ สร้างวิถีไทยสามัคคี
- **ฐานข้อมูลส านักพัฒนาทุนและองค์กรการเงินชุมชน (มี 4 ฐานข้อมูล)**
	- 5) กลุ่มออมทรัพย์เพื่อการผลิต
	- 6) โครงการแก้ไขปัญหาความยากจน (กข.คจ.)
	- 7) สถาบันการจัดการเงินทุนชุมชน
	- 8) เครือข่ายกองทุนชุมชน
- **ฐานข้อมูลส านักส่งเสริมภูมิปัญญาท้องถิ่นและวิสาหกิจชุมชน (มี 1 ฐานข้อมูล)**
	- 9) ยอดจำหน่ายสินค้า OTOP ประจำเดือน

**ฐานข้อมูลกองแผนงาน (มี 1 ฐานข้อมูล)**

10) กองทุนแม่ของแผ่นดิน

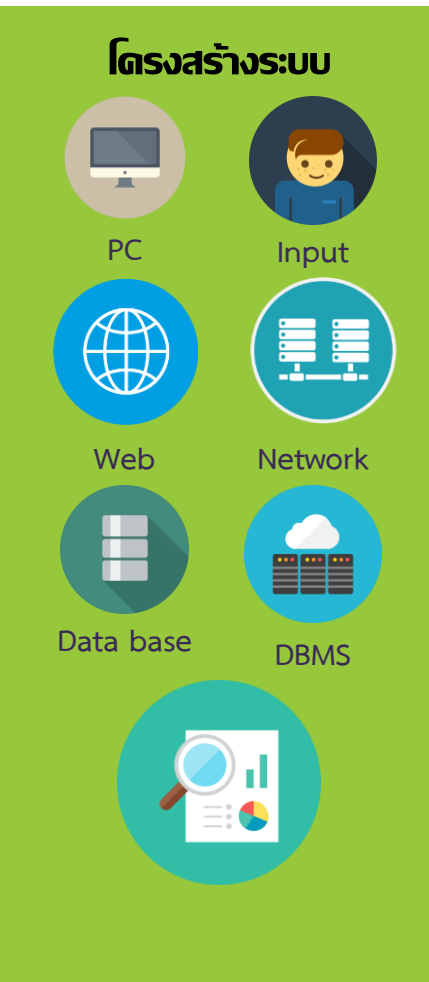

#### **กระบวนการจัดเก็บ**

- 1. แบบสำรวจ
- 2. พัฒนำกรบันทึกข้อมูล
- ้ผ่านเว็บไซต์(ระดับอำเภอ)
- 3. จังหวัดบันทึกข้อมูล

ผ่ำนเว็บไซต์(ระดับจังหวัด)

- 4. ตรวจสอบข้อมูล/กำรบันทึก
- 5. นำเสนอข้อมูลต่อผู้บริหาร
- 6. ระบบรำยงำนผล

### **1. เข้าสู่ระบบ**

บริการภายใน  $\sim$ 

#### ระบบรายงานข้อมูล Online ี่ (≛ ศูนย์ข้อมูลกลางฯ

@ ระบบรายงานข้อมูลร้านประชารัฐสุขใจ Shop

รายงานคำรับรอง (PA)

Q รายงานคำรับรองภายใน (IPA)

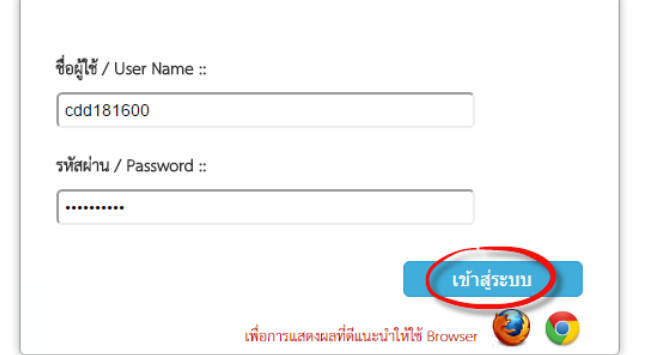

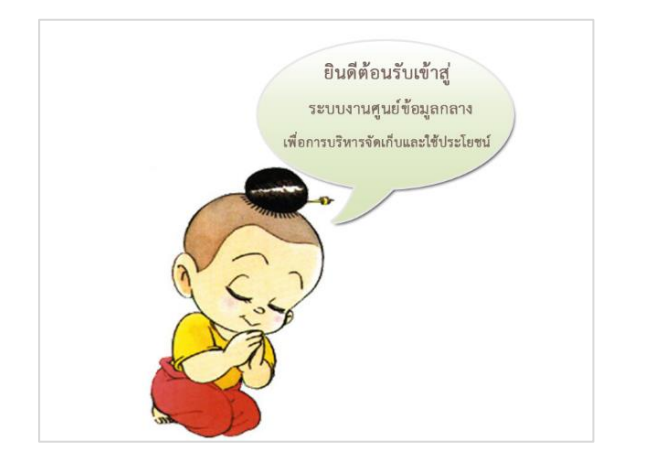

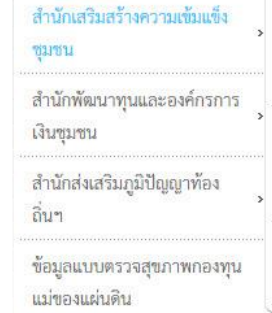

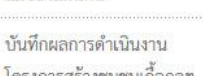

โครงการสร้างชุมชนเกือกูลฯ

เข้าสู่ระบบ 1. ค้นหาเว็บไซต์

- เว็บไซต์กรมฯ >> *บริการภายใน* >> *ศูนย์ข้อมูลกลางฯ* - เ ว็ บ ไ ซ ต์ ศู น ย์ ข้ อ มู ล ก ล าง :

<http://203.114.112.233/CDDCENTER/>

2. เข้าสู่ระบบการบันทึกโดยกรอก User Name / Password แล้วคลิกที่ปุ่ม *เข้าสู่ระบบ*

#### ให้สังเกตข้อความสีแดงด้านล่าง เพื่อการแสดงผลที่ดีแนะน าให้ใช้ Browser Fire Fox , Chrome

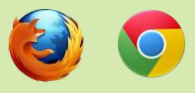

3. เมื่อเข้าสู่ระบบจะปรากฏหน้าจอ ยินดีต้อนรับเข้าสู่ระบบงานศูนย์ ข้อมูลกลาง

4. เมื่อเข้าสู่ระบบแล้ว ให้คลิกที่เมนู >> *ระบบบันทึกข้อมูล* เพื่อเลือก บันทึกฐานข้อมูลต่าง ๆ ของสำนัก/ ึกอง ตามรอบรายงานที่กำหนด

#### หมายเหตุ

Username & Password ในการ Login เข้าสู่ระบบเป็นรหัสระดับ จังหวัด ซึ่งใช้งานได้ทุกฐานข้อมูลใน ศูนย์ข้อมูลกลางฯ ยกเว้นฐานข้อมูล การบันทึก ยอดจำหน่ายสินค้า OTOP ประจำเดือน เท่านั้น ้ ที่จำเป็นต้องใช้รหัส 2 ระดับ ์ คือระดับอำเภอเพื่อบันทึกข้อมูล และระดับจังหวัดเพื่อยืนยัน การบับทึกอีกครั้ง

บันทึกการดำเนินกิจกรรมวัน ครบรอบโครงการพัฒนาผู้นำ อาสาพัฒนาชุมชน

บันทึกผลการดำเนินงานตาม ระบบมาตรฐานการพัฒนา

ระบบบันทึกข้อมูลผู้นำ กลุ่ม องค์กร เครือข่ายและชุมชน

ชุมชน

### **2. การบันทึกข้อมูล**

#### **ส านักเสริมสร้างความเข้มแข็งชุมชน**

#### **2.1 บันทึกการด าเนินกิจกรรมวันครบรอบโครงการพัฒนาผู้น าอาสาพัฒนาชุมชน**

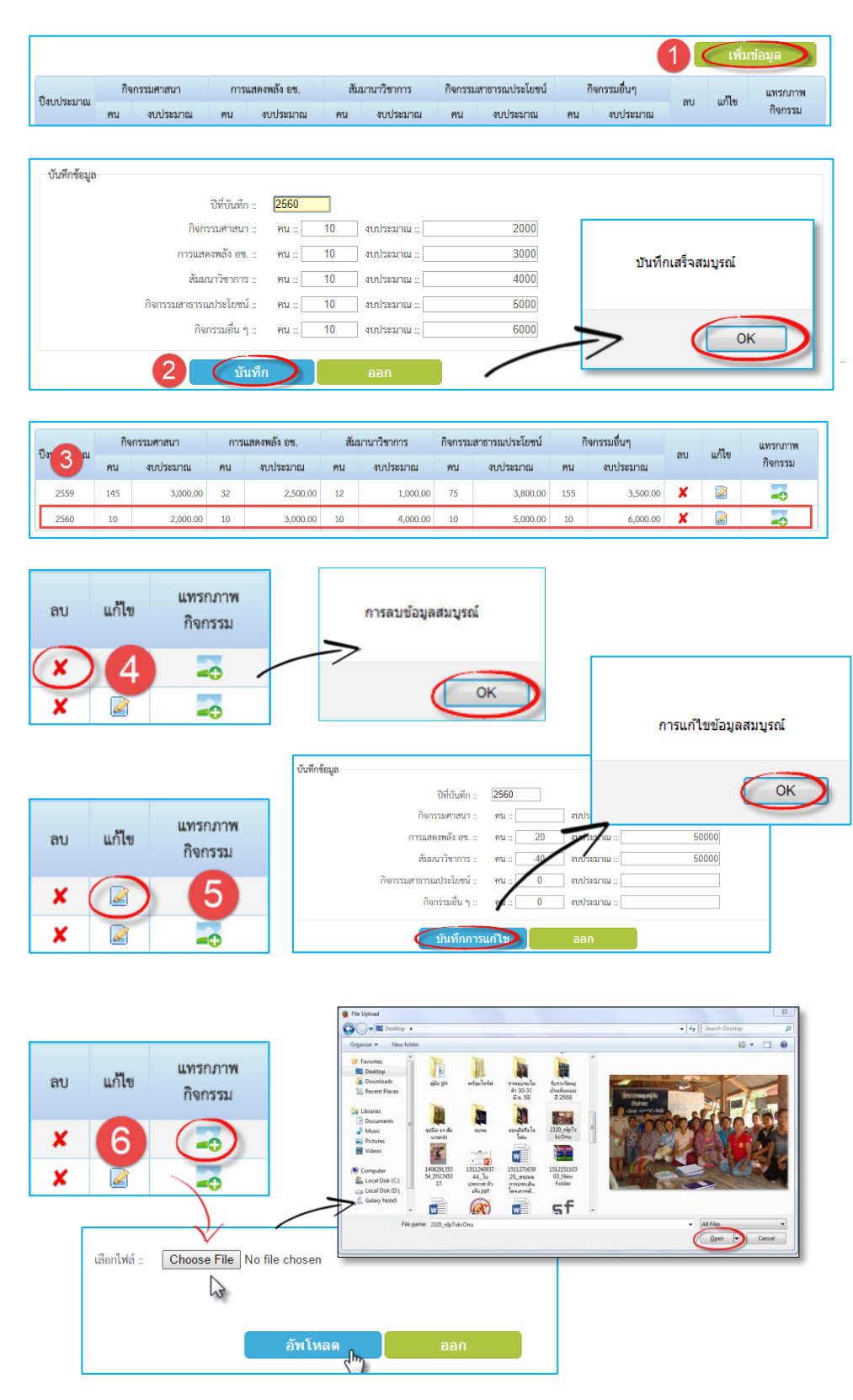

#### การบันทึกข้อมูล

(1) เลือกฐานข้อมูล >> เพิ่มข้อมูล

(2) หน้ าจอเริ่มต้นการคีย์ข้อมูล ี จากนั้นคลิก >> <u>บันทึก</u> เมื่อคีย์ข้อมูล ครบถ้วนแล้ว

จะปรากฏกล่องข้อความเพื่อยืนยัน ก า รเพิ่มข้อมูล สมบู รณ์ ให้คลิ ก >> OK เป็นการจบขั้นตอน

(3) หน้าจอแสดงแถวข้อมูลที่ได้ทำ การบันทึกเรียบร้อยแล้ว

#### การลบข้อมูล

(4) การลบข้อมูล คลิกไอคอน  $\blacktriangleright$  เพื่อ ลบข้อมูล จะปรากฏกล่องข้อความ เพื่อยืนยันการลบ ให้คลิก>>*OK* เป็น ึการจบขั้นตอน

#### การแก้ไขข้อมูล

(5) การแก้ไขข้อมูล คลิกไอคอน จะปรากฏหน้าจอการแก้ไขข้อมูล คลิก >> *บันทึกการแก้ไข* เพื่อบันทึก ี ข้อมูลที่ได้แก้ไขไปแล้ว จากนั้นจะ แสดงกล่องข้อความเพื่อยืนยัน ให้คลิก >> *OK* เป็นการจบขั นตอน

#### การแทรกภาพกิจกรรม

(6) การแทรกรูปภาพ คลิกไอคอน จากนั นคลิก >> *Choose File* เพื่อหาไฟล์ภาพ เมื่อได้ภาพตาม ต้องการแล้ว ให้คลิก >> *Open* เพื่อ เปิดไฟล์ แล้วคลิก >> *อัพโหลด* เป็นการจบขั้นตอน

#### **2.2 บันทึกผลการด าเนินงานตามระบบมาตรฐานการพัฒนาชุมชน**

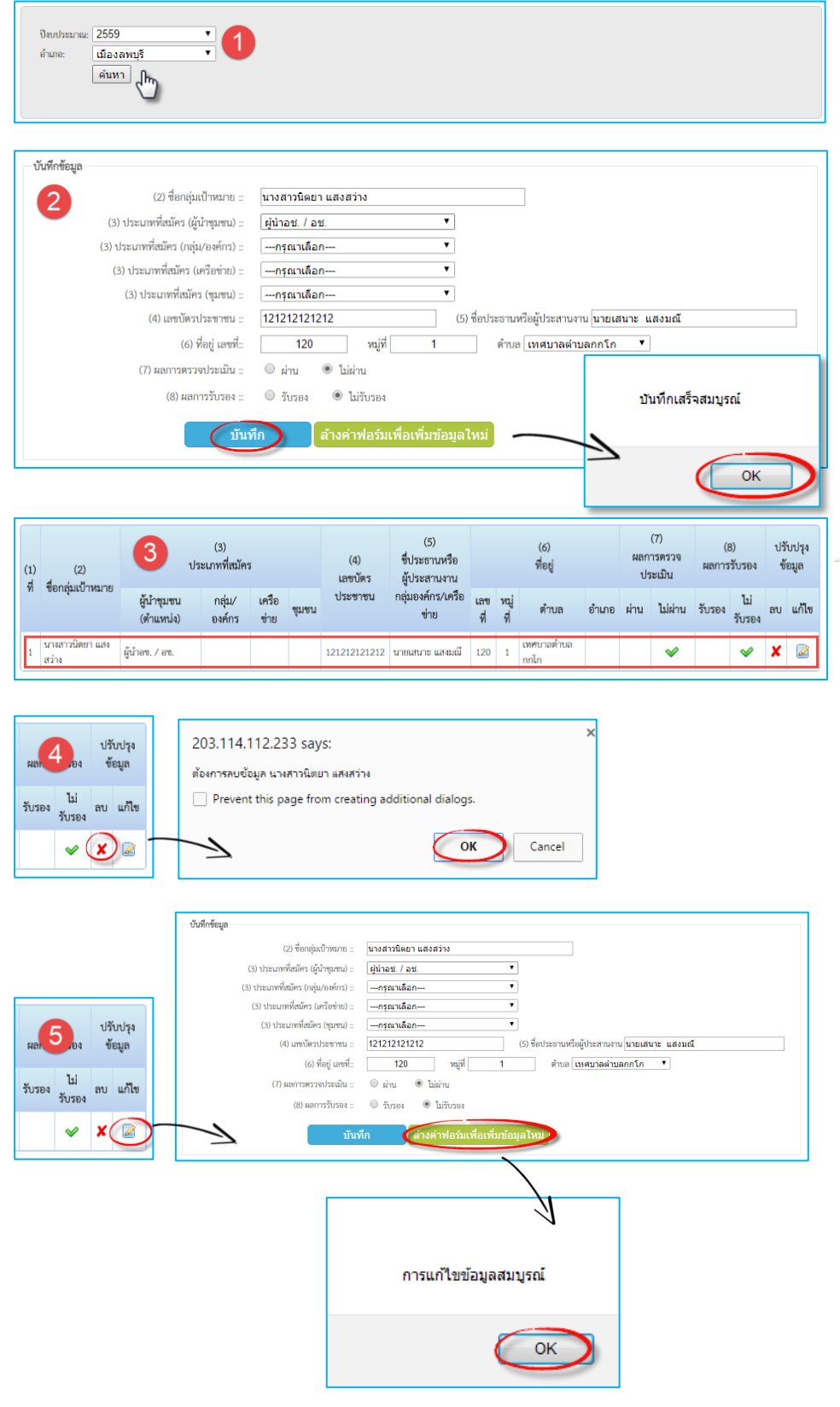

#### การบันทึกข้อมูล (1) เลือกฐำนข้อมูล *>> ปีงบประมาณ >> อ าเภอ >> ค้นหา*

(2) หน้ำจอเริ่มต้นกำรคีย์ข้อมูล เมื่อ คีย์ข้อมูลครบถ้วนแล้ว จำกนั้นคลิก *>> บันทึก* จะปรำกฏกล่องข้อควำม เพื่อยืนยันกำรเพิ่มข้อมูลสมบูรณ์ ให้คลิก *>> OK* เป็นกำรจบขั้นตอน

(3) หน้าจอแสดงแถวข้อมูลที่ได้ทำ กำรบันทึกเรียบร้อยแล้ว

#### การลบข้อมูล

(4) การลบข้อมูล คลิกไอคอน  $\blacktriangleright$  เพื่อ ลบข้อมูล จะปรากฏกล่องข้อความ เพื่อยืนยันการลบ ให้คลิก >> *OK* ้เป็นการจบขั้นตอน

#### การแก้ไขข้อมูล

(5) คลิกไอคอน จะปรากฏหน้าจอ การแก้ไขข้อมูล นอกจากนี้ยัง สามารถคลิกที่ปุ่ม >> *ล้างฟอร์มเพื่อ สร้างข้อมูลใหม่* ในกรณีที่ต้องจะคีย์ ข้อมูลใหม่ทั้งหมด เมื่อแก้ไขข้อมูล เรียบร้อยแล้ว คลิก >> *บันทึก* เพื่อ บันทึกข้อมูลที่ได้แก้ไขไปแล้ว และจะ แสดงกล่องข้อความเพื่อยืนยัน ให้ คลิก >> *OK* เป็นการจบขั นตอน

#### หมายเหตุ

กลุ่มเป้าหมายสามารถสมัครตามข้อ *(3) ประเภทที่สมัคร* ได้เพียงอย่างใด ้อย่างหนึ่งเท่านั้น โดยเลือกประเภทที่ สมัครให้ตรงกับกลุ่มเป้าหมาย

#### **2.3 ผู้น า, ผลการประเมินผู้น า อช., กลุ่มองค์กร, เครือข่ายและชุมชน**

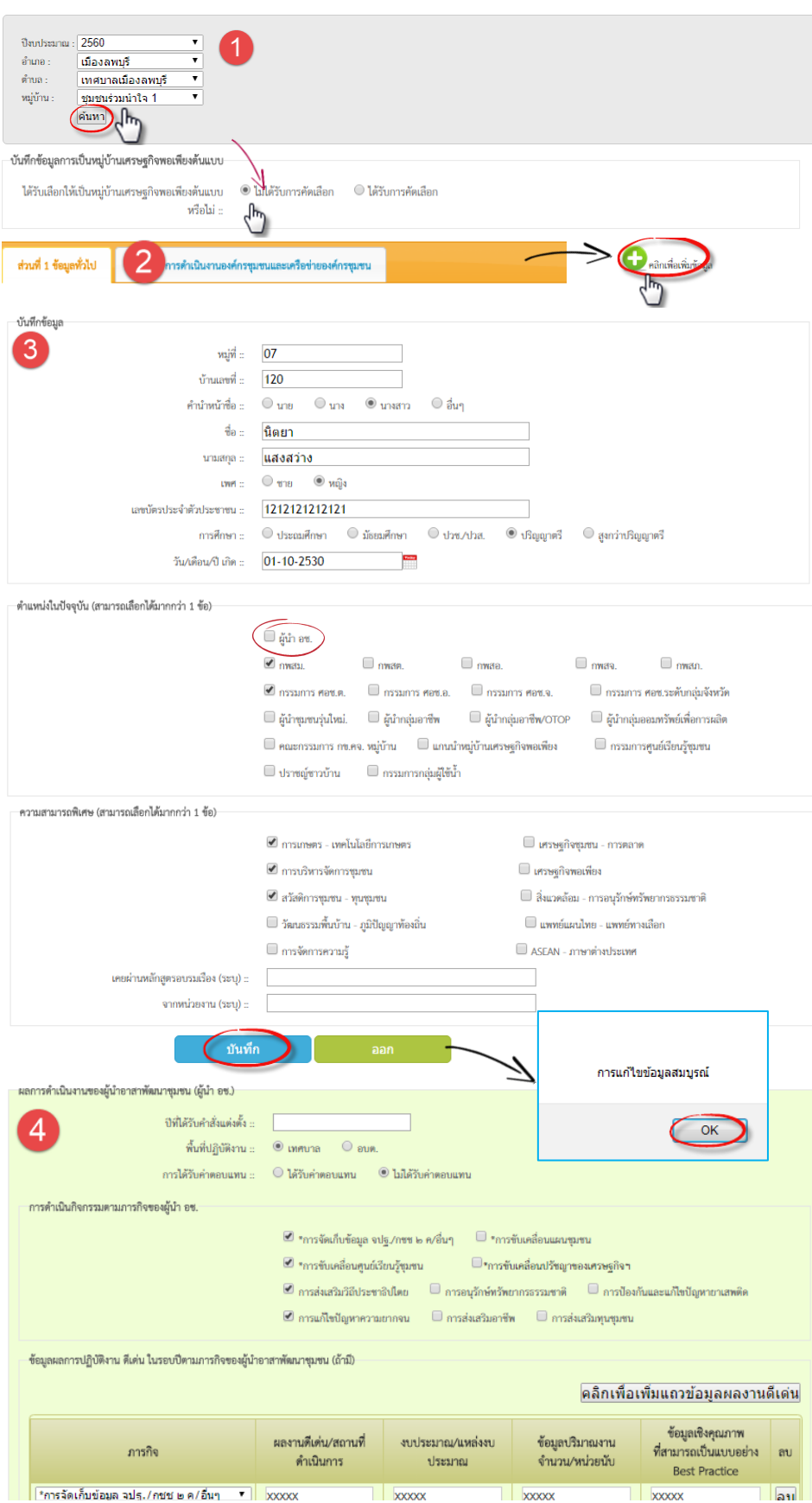

6

#### การบันทึกข้อมูล: **ผู้น า**

(1) เลือกฐานข้อมูล *>> ปีงบประมาณ >> อ าเภอ >> ต าบล >> หมู่บ้าน >> ค้นหา* เลือกเงื่อนไขตามล าดับให้ครบถ้วน จากนั นคลิกปุ่มเพื่อค้นหาข้อมูล

- เลือกประเภทของหมู่บ้านว่า *ได้รับเลือกเป็นหมู่บ้านเศรษฐกิจ พอเพียงต้นแบบ* หรือไม่

(2) การบันทึกข้อมูลมี 2 ส่วน การ บันทึกข้อมูลผู้นำจะเลือกเพียง *้ส่วนที่ 1 ข้อมลทั่วไป* จากนั้นให้คลิก >> *คลิกเพื่อเพิ่มข้อมูล*

(3) เริ่มต้นการคีย์ข้อมูล เมื่อคีย์ข้อมูล ครบถ้วน ให้คลิกปุ่ม >> *บันทึก*

จะปรากฏกล่องข้อความเพื่อยืนยัน การเพิ่มข้อมูลสมบูรณ์ ให้คลิก  $>>$   $OK$  เป็นการจบขั้นตอน

#### หมายเหตุ

การคีย์ข้อมูล *ต าแหน่งในปัจจุบัน* สามารถเลือกได้มากกว่า 1 ข้อ ในกรณีที่มีตำแหน่งเป็น ผู้นำ อช. จะต้องมีการประเมินความสามารถ ผู้นำ อช. ในลำดับถัดไป

#### การบันทึกข้อมูล: **ผลการประเมินผู้น า อช.**

(4) เมื่อเลือกตำแหน่งในปัจจุบัน เป็น ผู้นำ อช. ตามข้อ (3) จะปรากฏ รายละเอียดข้อมูลให้ท าการประเมิน และเมื่อคีย์ข้อมูลเสร็จแล้ว ให้คลิก *>> บันทึก* และคลิก >> *OK* ยืนยัน การบันทึกข้อมูลเสร็จสมบูรณ์

#### **ผู้น า, ผลการประเมินผู้น า อช., กลุ่มองค์กร เครือข่ายและชุมชน(ต่อ)**

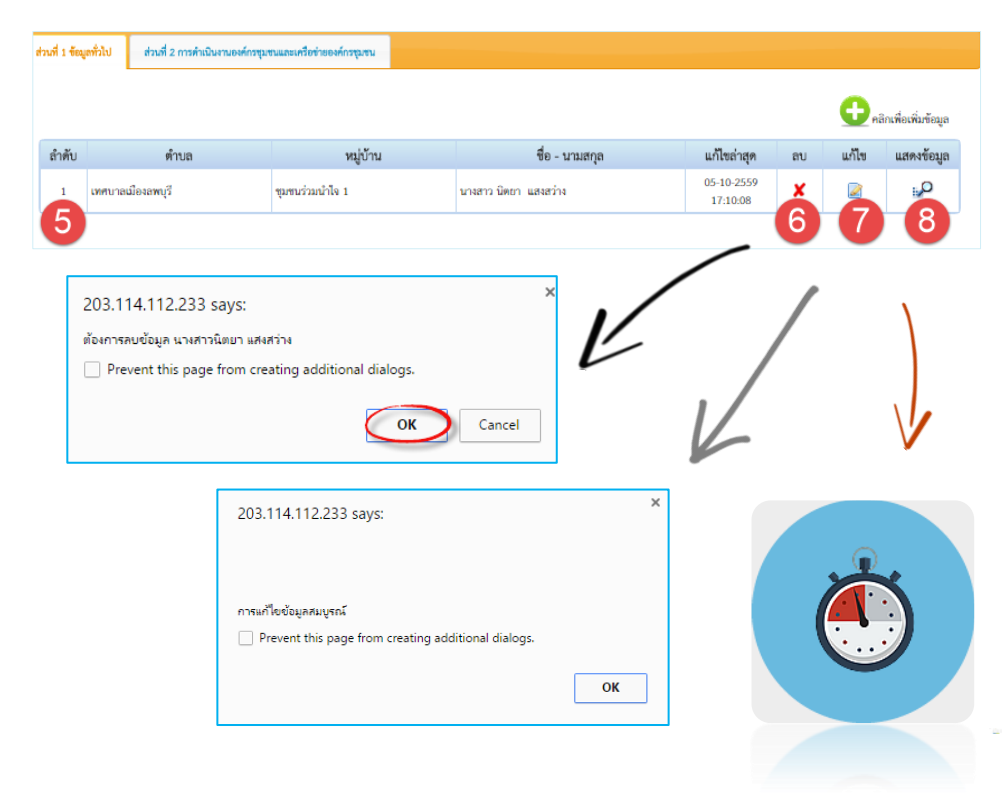

#### **กลุ่มองค์กร, เครือข่ายและชุมชน**

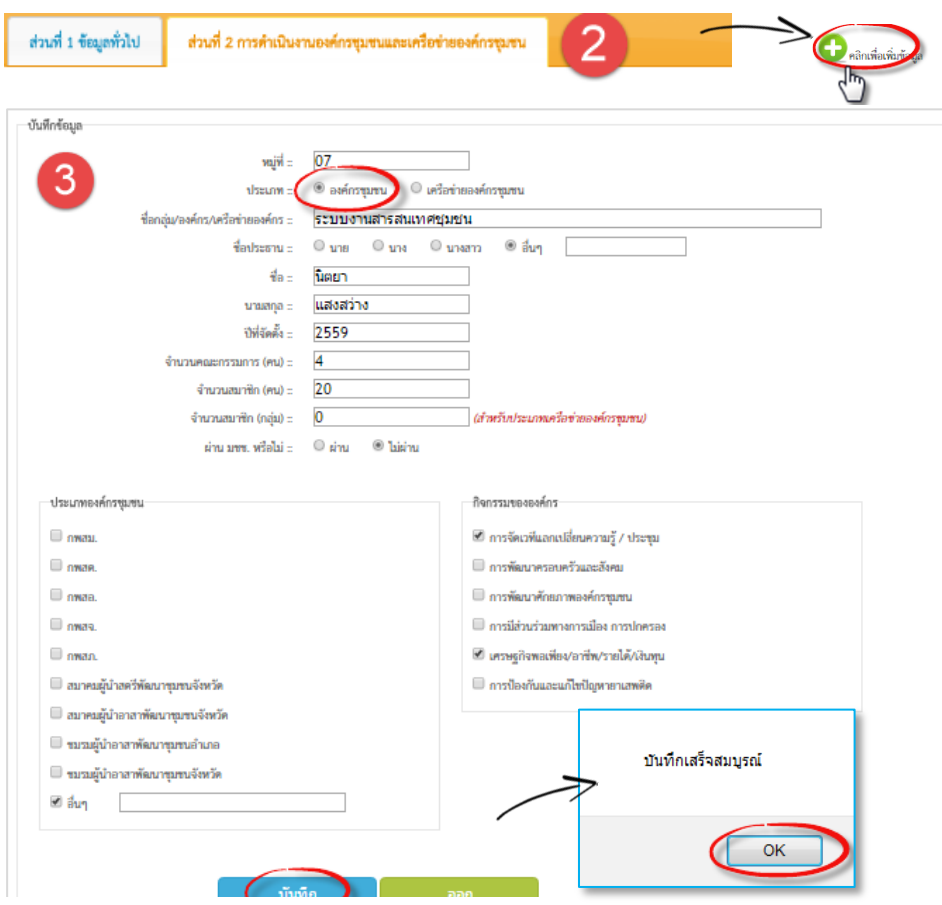

#### การบันทึกข้อมูล: **ผู้น า(ต่อ)**

(5) หน้าจอแสดงแถวข้อมูลที่ได้ทำ การบันทึกเรียบร้อยแล้ว

#### การลบข้อมูล

(6) คลิกไอคอน  $\blacktriangleright$  เพื่อลบข้อมูล จะปรากฏกล่องข้อความเพื่อยืนยัน การลบ ให้คลิกปุ่ม **OK** เป็นการจบ ขั นตอน

#### การแก้ไขข้อมูล

(7) การแก้ไขข้อมูล คลิกไอคอน จะปรากฏหน้าจอการแก้ไขข้อมูล เมื่อแก้ไขข้อมูลเรียบร้อยแล้ว คลิก **บันทึก** และคลิก **OK** เป็นการจบ ขั นตอน

(8) อยู่ระหว่างการปรับปรุง

#### การบันทึกข้อมูล: **กลุ่มองค์กร เครือข่ายและชุมชน**

(1) เลือกฐานข้อมูล >> *ปีงบประมาณ* >> *อ าเภอ* >> *ต าบล* >> *หมู่บ้าน* >> *ค้นหา* เลือกเงื่อนไขตามล าดับให้ครบถ้วน จากนั นคลิกปุ่มเพื่อค้นหาข้อมูล

- เลือกประเภทของหมู่บ้านว่าได้รับ เลือกเป็นหมู่บ้านเศรษฐกิจพอเพียง ต้นแบบ หรือไม่

(2) เลือกเมนูส่วนที่ 2 การ ด าเนินงานองค์กรชุมชนและ เครือข่ายองค์ชมชน จากนั้นให้ คลิก >> *คลิกเพื่อเพิ่มข้อมูล*

#### (3) เริ่มต้นการคีย์ข้อมูล

 3.1 การเลือกประเภทกลุ่มองค์กร ชุมชน จะปรากฏข้อมูลองค์กรชุมชน และกิจกรรมขององค์กรให้เลือก จากนั นคลิก >> *บันทึก* และคลิก >> *OK* เพื่อยืนยันการบันทึกข้อมูล สมบูรณ์

#### **กลุ่มองค์กร เครือข่ายและชุมชน(ต่อ)**

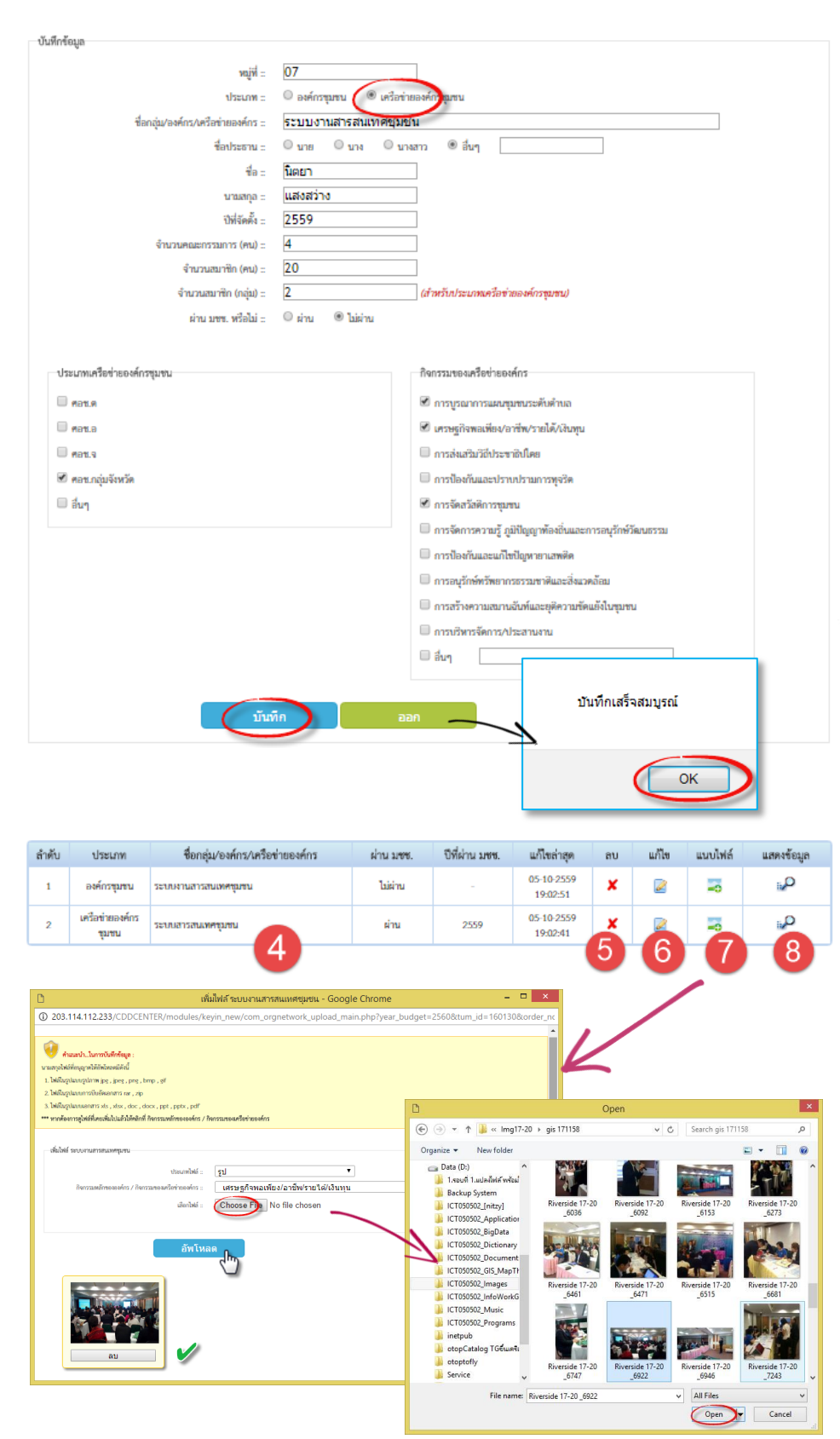

#### การบันทึกข้อมูล : **กลุ่มองค์กร เครือข่ายและชุมชน(ต่อ)**

 3. 2 การเลือกประเภทเครือข่าย องค์กรชุมชน จะปรากฏข้อมูล ประเภทของเครือข่ายองค์กรชุมชน และกิจกรรมของเครือข่ายองค์กร ี ชุมชนให้เลือก จากนั้นคลิกปุ่ม >> *บันทึก* ข้อมูล และคลิก >> *OK* เพื่อยืนยันการบันทึกข้อมูลสมบูรณ์

(4) หน้าจอแสดงแถวข้อมูลที่ได้ทำ การบันทึกเรียบร้อยแล้ว

**การลบข้อมูล**<br>(5) คลิกไอคอน **X** เพื่อลบข้อมล จะปรากฏกล่องข้อความเพื่อยืนยัน การลบ ให้คลิกปุ่ม *OK* เป็นการจบ ขั นตอน

#### การแก้ไขข้อมูล

(6) การแก้ไขข้อมูล คลิกไอคอน จะปรากฏหน้าจอการแก้ไขข้อมูล เมื่อแก้ไขข้อมูลเรียบร้อยแล้ว คลิก >> *บันทึก* และคลิก >> *OK* ้เป็นการจบขั้นตอน

(7) การแนบไฟล์ภาพกิจกรรม คลิกที่ไอคอนจะปรากฏหน้าจอการ แทรกภาพ เลือก >> *ประเภทไฟล์* >> *กิจกรรมหลัก* เลือกไฟล์ >> *Choose File* ให้ครบถ้วน จะ ปรากฏหน้าจอให้เลือกไฟล์ภาพ กิจกรรม เมื่อได้ภาพที่ต้องการแล้ว คลิกปุ่ม >> <u>Open </u>เพื่อนำเข้าไฟล์ คลิกที่ปุ่ม >> *อัพโหลด* ในหน้าจอ เดิมอีกครั ง จะปรากฏไฟล์แนบใน หน้าจอเป็นการจบขั้นตอน **\*\*ค าแนะน าในการบันทึกข้อมูล ให้เลือก file นามสุกลไฟล์ตามที่ก าหนดไว้เท่านั้น** (8) อยู่ระหว่างการปรับปรุง

#### **2.4 โครงการสร้างชมุ ชนเก้ือกลู เพมิ่ พูนน้า ใจ สร้างวิถีไทยสามคัคี**

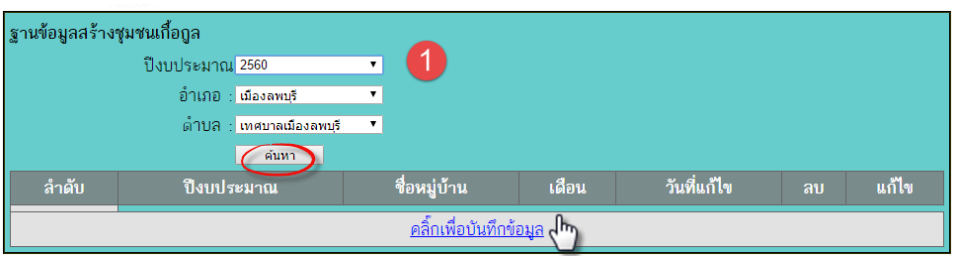

#### บันทึกข้อมูลการดำเนินโครงการสร้างชุมชนเกื้อกูล เพิ่มพูนน้ำใจ สร้างวิถีไทยสามัคคี

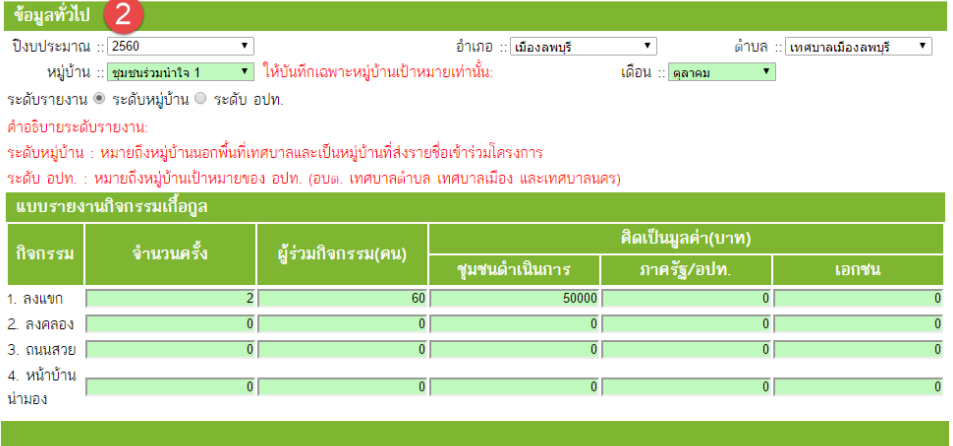

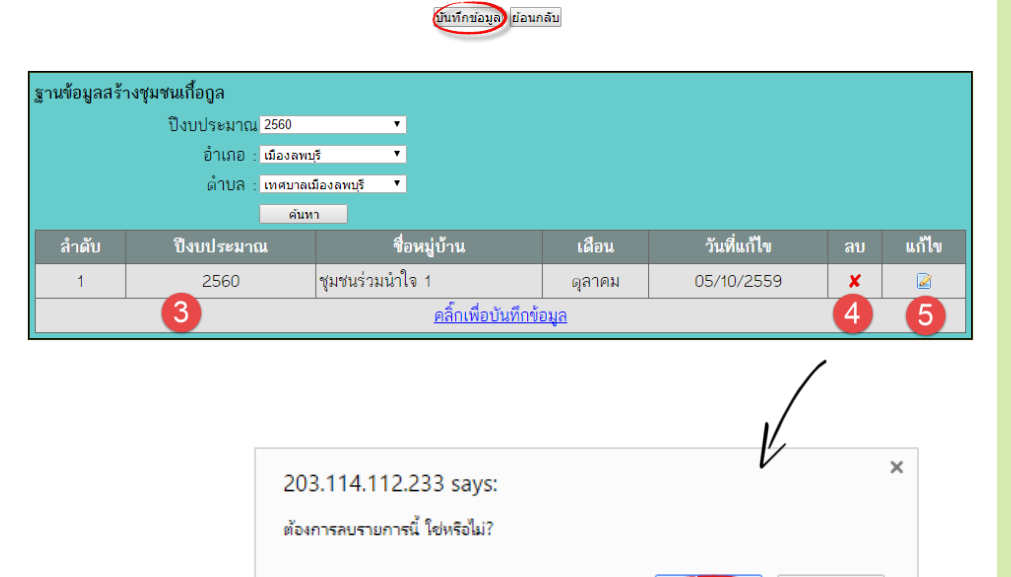

#### การบันทึกข้อมูล

(1) เลือกฐานข้อมูล

>> *ปีงบประมาณ* >> *อ าเภอ* >> *ต าบล* เลือกเงื่อนไขตามล าดับ ี และคลิกปุ่มเพื่อ >> <u>*ค้นหา*</u> จากนั้น ให้คลิก >> *คลิกเพื่อเพิ่มข้อมูล*  (2) หน้าจอเริ่มต้นการคีย์ข้อมูล โดยเลือกเงื่อนไขในการคีย์ข้อมูล ให้ครบถ้วน ตั้งแต่ *ปีงบประมาณ/ อ าเภอ/ต าบล/หมู่บ้าน/เดือน และ ระดับรายงาน* การกรอกข้อมูลให้ ้กรอกเฉพาะตัวเลขเท่านั้น ห้ามใส่ อักขระหรืออักษรใด ๆ เมื่อคีย์ข้อมูล ครบถ้วนแล้ว ให้คลิกปุ่ม >> *บันทึกข้อมูล*

(3) ปรากฏแถวข้อมูลที่ได้ทำการ บันทึกเรียบร้อยแล้ว

#### การลบข้อมูล

(4) คลิกไอคอน  $\blacktriangleright$  เพื่อลบข้อมูล จะปรากฏกล่องข้อความเพื่อยืนยัน การลบ ให้คลิกปุ่ม >> *OK* เป็นการ ้จบขับตอน

#### การแก้ไขข้อมูล

(5) การแก้ไขข้อมูล คลิกไอคอน จะปรากฏหน้าจอการแก้ไขข้อมูล เมื่อแก้ไขข้อมูลเรียบร้อยแล้ว คลิก >> *บันทึก* และคลิก >> *OK* <u>้</u>เป็นการจบขั้นตอน

#### หมายเหตุ

ต้องเลือกเงื่อนไขให้ครบก่อนการ บันทึกข้อมูล ซึ่งจะมีผลท าให้การ แสดงผลข้อมูลในระบบรายงาน ไม่ครบถ้วน ตรงตามที่ได้บันทึก

 $\alpha$ 

Cancel

#### **2.5 ก ล่ ม อ อ ม ท รัพ ย์เ พ อ ก า รผ ลิ ต ุ ื่**

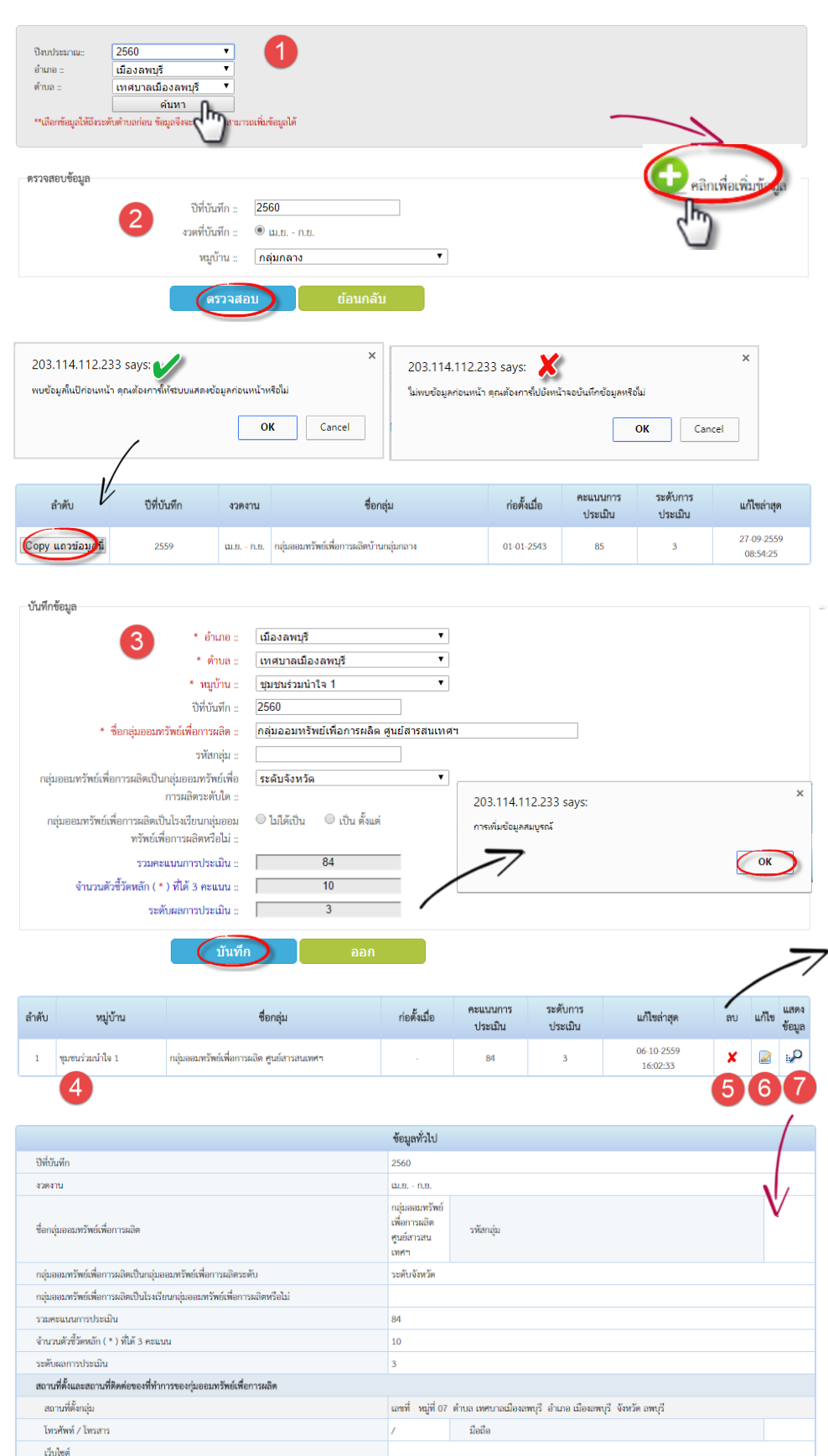

#### การบันทึกข้อมูล

(1) เลือกฐานข้อมูล *>>ปีงบประมาณ >>อ าเภอ >>ต าบล >>ค้นหา และ >>คลิกเพื่อเพิ่มข้อมูล* เพื่อเพิ่มข้อมูล (2) หน้าจอการตรวจสอบข้อมูล เลือก งวดงาน/เลือกหมู่บ้านที่ต้องการบันทึก คลิก *>>ตรวจสอบ* จะปรากฏกล่อง ข้อความแจ้งเตือน ดังนี

 *2.1 พบข้อมูลก่อนหน้า คุณต้องการ ให้แสดงข้อมูลก่อนหน้าหรือไม่* ให้ คลิกปุ่ม *>>OK* จะปรากฏแถวข้อมูล ให้ คลิกปุ่ม *>>Copy แถวข้อมูล* เพื่อ แสดงผลในหน้าจอการเริ่มต้นบันทึก ข้อมูล ในข้อ (3)

 2.2 *ไม่พบข้อมูลก่อนหน้า คุณ ต้องการไปยังหน้าจอบันทึกข้อมูล หรือไม่* ให้คลิกปุ่ม >>OK เพื่อเข้าสู่ หน้าการบันทึกข้อมูลใหม่ ในข้อ (3) (3) หน้าจอเริ่มต้นการคีย์ข้อมูล เมื่อ คีย์ข้อมูลครบถ้วนแล้ว ให้คลิกปุ่ม *>> บันทึก* จากนั้นคลิกที่ป่ม *>>OK* เพื่อยืน การบันทึกข้อมูลสมบูรณ์ (4) หน้าจอแสดงแถวข้อมูลที่ได้ทำการ บันทึกเรียบร้อยแล้ว

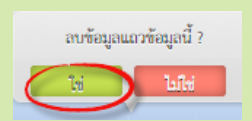

#### การลบข้อมูล

(5) คลิกไอคอน เพื่อลบข้อมูล จะ ปรากฏกล่องข้อความเพื่อยืนยันการลบ ให้คลิกปุ่ม >>*ใช่/ไม่ใช่* เป็นการจบ ขั้นตอน

#### การแก้ไขข้อมูล

 $(6)$  การแก้ไขข้อมูล คลิกไอคอน  $\Box$  จะ ปรากฏหน้าจอการแก้ไขข้อมูล เมื่อ แก้ไขข้อมูลเรียบร้อยแล้ว คลิก >> *บันทึก* และคลิกปุ่ม >>*OK* (7) หน้าจอแสดงผลการบันทึก เพื่อ การตรวจสอบความถูกต้องครบถ้วน

#### **2.6 โครงการแก้ไขปั ญหาความยากจน (กข.คจ.)**

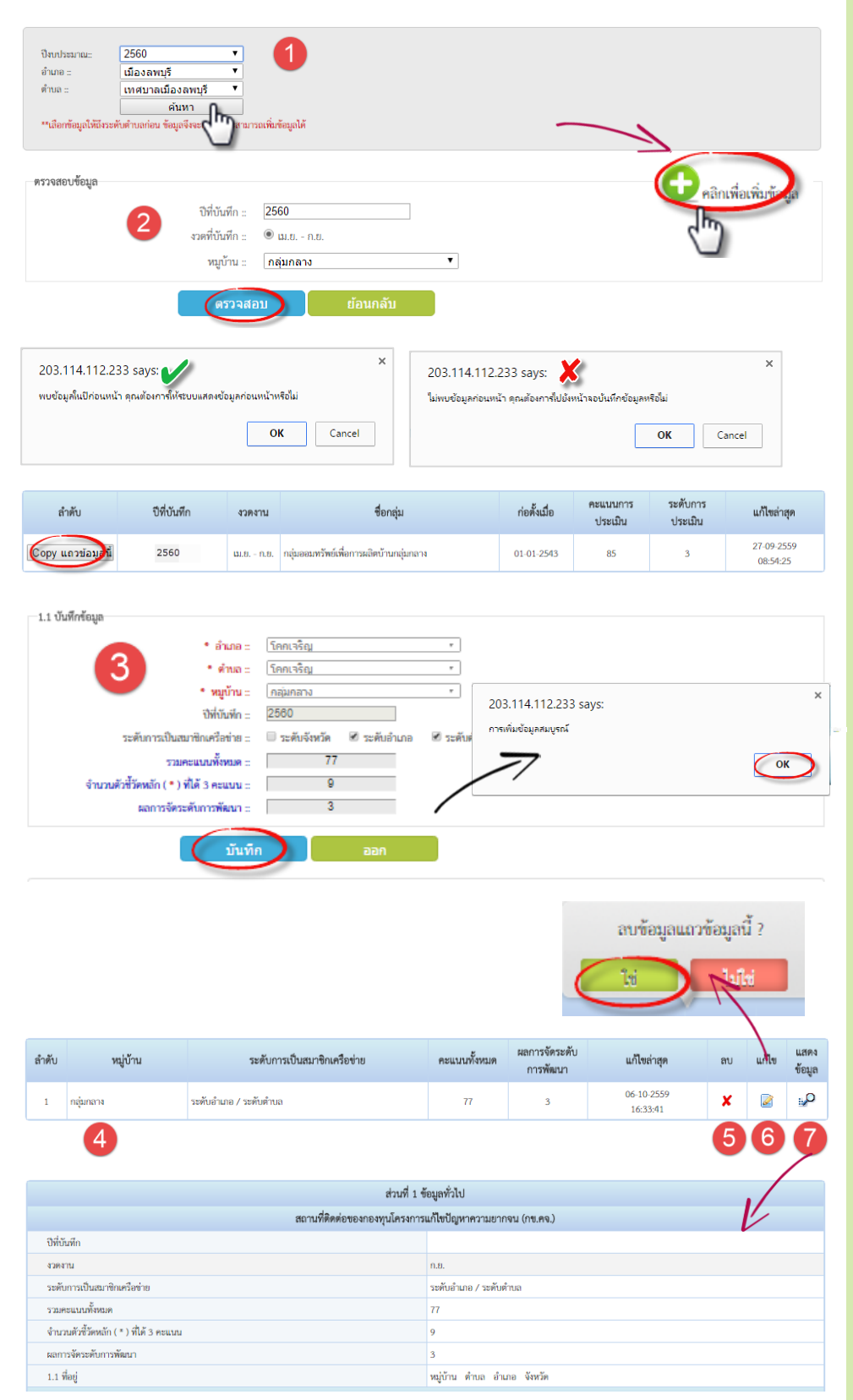

#### การบันทึกข้อมูล

(1) เลือกฐานข้อมูล *>>ปีงบประมาณ >>อ าเภอ >>ต าบล >>ค้นหา และ >>คลิกเพื่อเพิ่มข้อมูล* เพื่อเพิ่มข้อมูล (2) หน้าจอการตรวจสอบข้อมูล เลือกงวดงาน/เลือกหมู่บ้านที่ต้องการ บันทึก คลิก *>>ตรวจสอบ* จะ ปรากฏกล่องข้อความแจ้งเตือน ดังนี 2.1 *พบข้อมูลก่อนหน้า คุณต้องการให้ แสดงข้อมูลก่อนหน้าหรือไม่* ให้คลิกปุ่ม *>>OK* จะปรากฏแถวข้อมูล ให้คลิกปุ่ม *>>Copy แถวข้อมูล* เพื่อแสดงผลใน หน้าจอการเริ่มต้นบันทึกข้อมูล ในข้อ (3) 2.2 *ไม่พบข้อมูลก่อนหน้า คุณต้องการ ไปยังหน้าจอบันทึกข้อมูลหรือไม่* ให้คลิก ปุ่ม >>OK เพื่อเข้าสู่หน้าการบันทึกข้อมูล ใหม่ ในข้อ (3) (3) หน้าจอเริ่มต้นการคีย์ข้อมูล

เมื่อคีย์ข้อมูลครบถ้วนแล้ว ให้คลิกปุ่ม *>>บันทึก* จากนั นคลิกที่ปุ่ม *>>OK* เพื่อยืนการบันทึกข้อมูลสมบูรณ์ (4) หน้าจอแสดงแถวข้อมูลที่ได้ทำ การบันทึกเรียบร้อยแล้ว

#### การลบข้อมูล

(5) คลิกไอคอน  $\blacktriangleright$  เพื่อลบข้อมูล จะปรากฏกล่องข้อความเพื่อยืนยัน การลบ ให้คลิกปุ่ม >>*ใช่/ไม่ใช่* เป็น ึการจบขั้นตอน

#### การแก้ไขข้อมูล

(6) การแก้ไขข้อมูล คลิกไอคอน จะปรากฏหน้าจอการแก้ไขข้อมูล เมื่อแก้ไขข้อมูลเรียบร้อยแล้ว คลิก >>*บันทึก* และคลิกปุ่ม >>*OK* (7) หน้าจอแสดงผลการบันทึก เพื่อการตรวจสอบความถูกต้อง ครบถ้วน

#### **2.7 สถาบันการจัดการเงินทุนชุมชน**

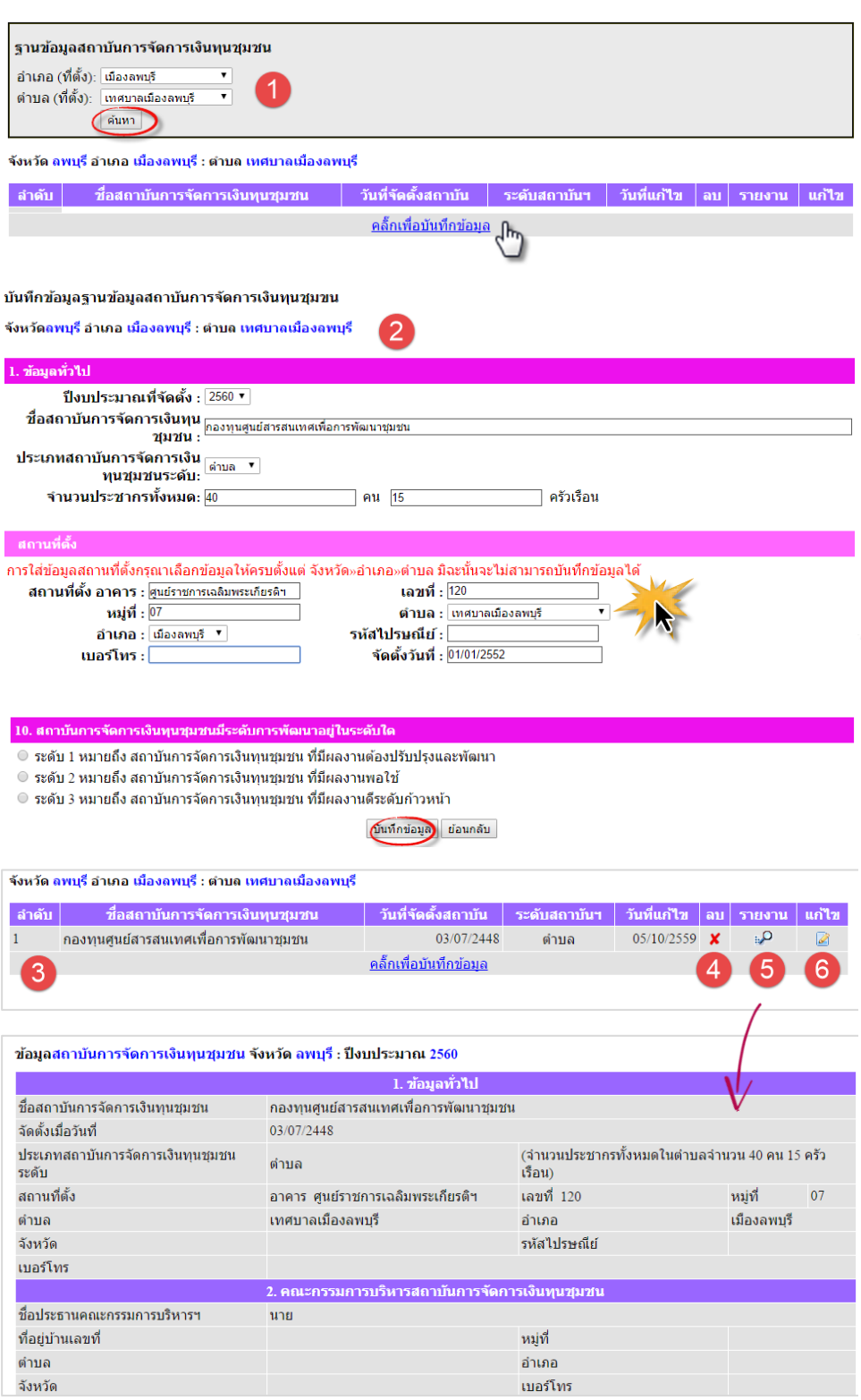

10. สถาบันการจัดการเงินทุนชุมชนมีระดับการพัฒนาอยู่ในระดับ  $\pmb{\mathsf{x}}$ ระดับ 1 หมายถึง สถาบันการจัดการเงินทุนชุมชน ที่มีผลงานต้องปรับปรุงและพัฒนา ระดับ 2 หมายถึง สถาบันการจัดการเงินทุนชุมชน ที่มีผลงานพอใช้ ×

#### การบันทึกข้อมูล

(1) เลือกฐานข้อมูล >>*อ าเภอ >>*ต าบล จากนั นคลิกปุ่ม >>*ค้นหา* และ *>> คลิกเพื่อเพิ่มข้อมูล* เพื่อเพิ่ม ข้อมูลใหม่

(2) หน้าจอเริ่มต้นการบันคีย์ข้อมูล เมื่อคีย์ข้อมูลครบถ้วนแล้ว ให้คลิกปุ่ม >>*บันทึก* จากนั นคลิกที่ปุ่ม >>*OK* เพื่อยืนการบันทึกข้อมูลสมบูรณ์ การใส่ข้อมูลสถานที่ตั งกรุณาเลือกให้ ้ครบตั้งแต่ จังหวัด>>อำเภอ>>ตำบล ้ มิฉะนั้นจะไม่สามารถบันทึกข้อมูลได้ (3) หน้าจอแสดงแถวข้อมูลที่ได้ทำ การบันทึกเรียบร้อยแล้ว

#### การลบข้อมูล

(4) คลิกไอคอน  $\blacktriangleright$  เพื่อลบข้อมูล จะปรากฏกล่องข้อความเพื่อยืนยัน การลบ ให้คลิกปุ่ม >>*OK* เป็นการ ึ่งจบขั้นตอน

#### การรายงานข้อมูล

(5) คลิกไอคอน **:: O** แสดงผลรายงาน เพื่อตรวจสอบความถูกต้องครบถ้วน ของข้อมูล คลิก >>*ย้อนกลับ* เพื่อ กลับไปยังหน้าจอค้นหา

#### การแก้ไขข้อมูล

(6) การแก้ไขข้อมูล คลิกไอคอน จะปรากฏหน้าจอการแก้ไขข้อมูล เมื่อแก้ไขข้อมูลเรียบร้อยแล้ว คลิก *>>บันทึก* และคลิกปุ่ม *>>OK* เป็นการจบขั้นตอน

#### **2.8 เครือข่ายกองทุนชุมชน**

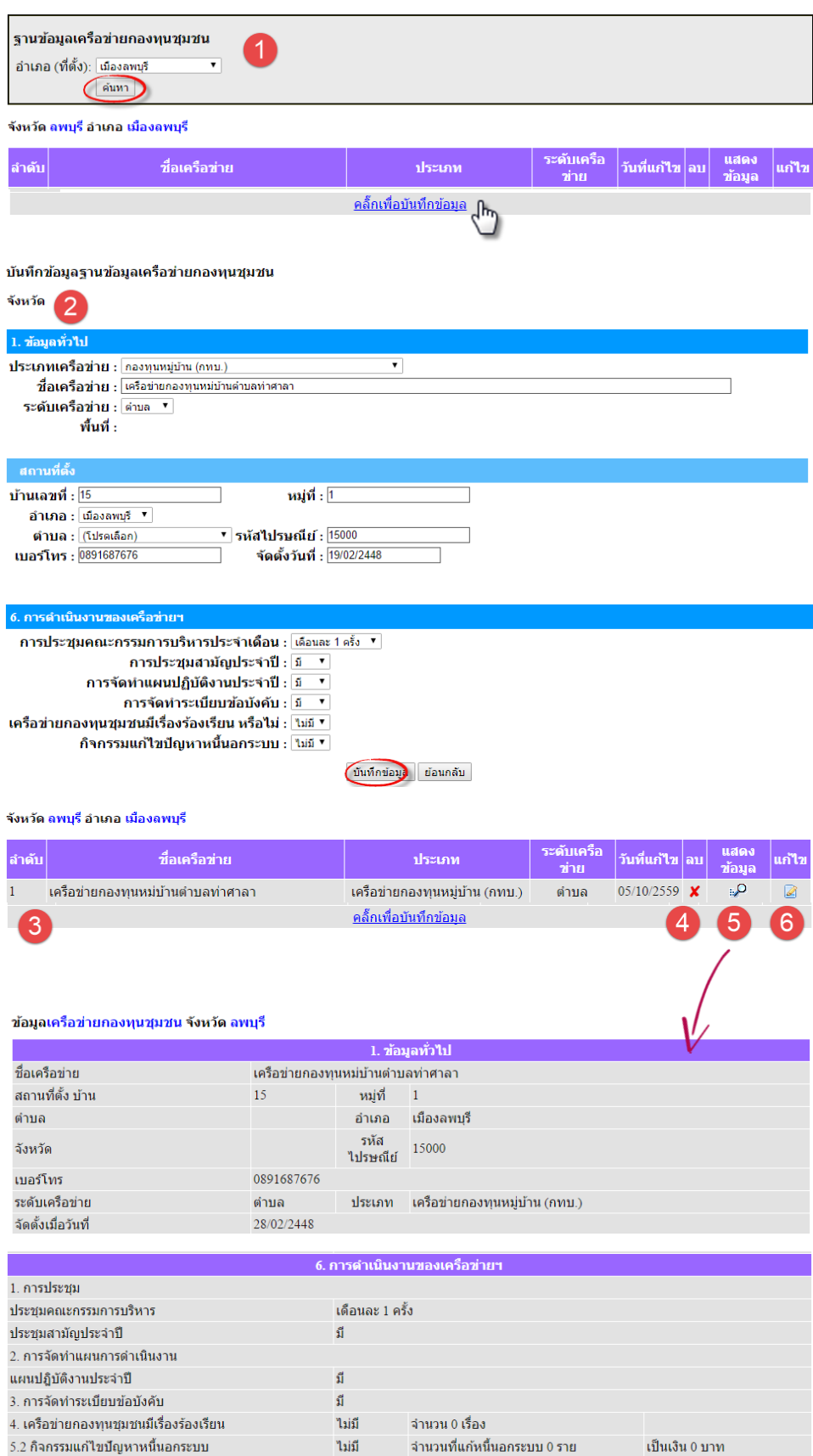

#### การบันทึกข้อมูล

(1) เลือกฐานข้อมูล >><u>อ*ำเภอ*</u> จากนั นคลิกปุ่ม >>*ค้นหา* และคลิก >>*คลิกเพื่อเพิ่มข้อมูล* เพิ่มข้อมูลใหม่

(2) หน้าจอเริ่มต้นการคีย์ข้อมูล เมื่อคีย์ข้อมูลครบถ้วนแล้ว ให้คลิกปุ่ม *>>บันทึกข้อมูล* จากนั นคลิก *>>OK* เพื่อยืนการบันทึกข้อมูลสมบูรณ์  $\overline{a}$ 

(3) หน้าจอแสดงแถวข้อมูลที่ได้ทำ การบันทึกเรียบร้อยแล้ว

#### การลบข้อมูล

(4) คลิกไอคอน  $\blacktriangleright$  เพื่อลบข้อมูล จะปรากฏกล่องข้อความเพื่อยืนยัน การลบ ให้คลิกปุ่ม *>>OK* เป็นการ ึ่งจบขั้นตอน

#### การรายงานข้อมูล

(5) คลิกไอคอน แสดงผลรายงาน เพื่อตรวจสอบความถูกต้องครบถ้วน ของข้อมูล คลิก *>>ย้อนกลับ* เพื่อ กลับไปยังหน้าจอค้นหา

#### การแก้ไขข้อมูล

(6) การแก้ไขข้อมูล คลิกไอคอน จะปรากฏหน้าจอการแก้ไขข้อมูล เมื่อแก้ไขข้อมูลเรียบร้อยแล้ว คลิก *>>บันทึก* และคลิก *>>OK* เป็นการ จบขั นตอน

#### ี่ สำนักส่งเสริมภูมิปัญญาท้องถิ่นและวิสาหกิจชมชน

#### **2.9 ยอดจ าหน่ายสินค้า OTOP ประจ าเดือน (ระดับอ าเภอ)**

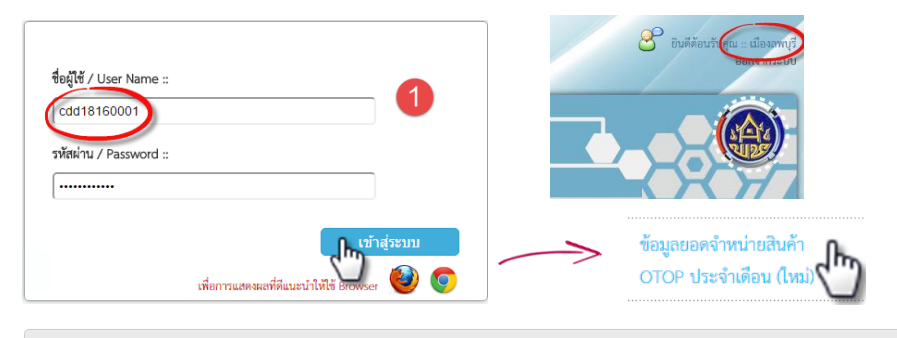

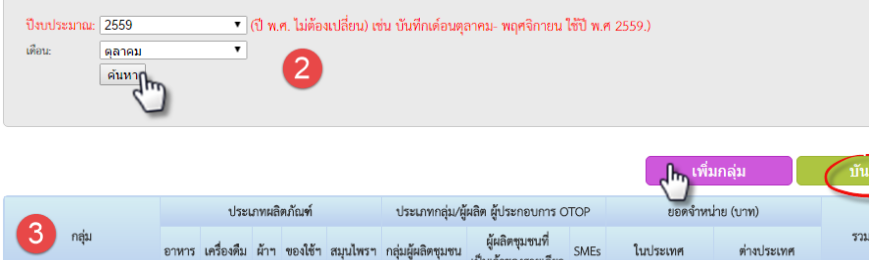

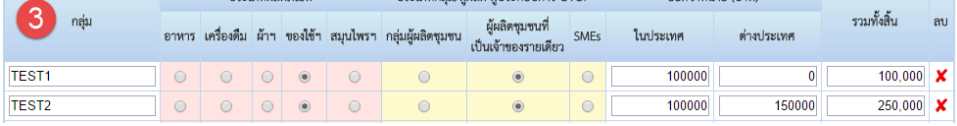

#### **ยืนยันการบันทึกข้อมูล (ระดับอำเภอ)**

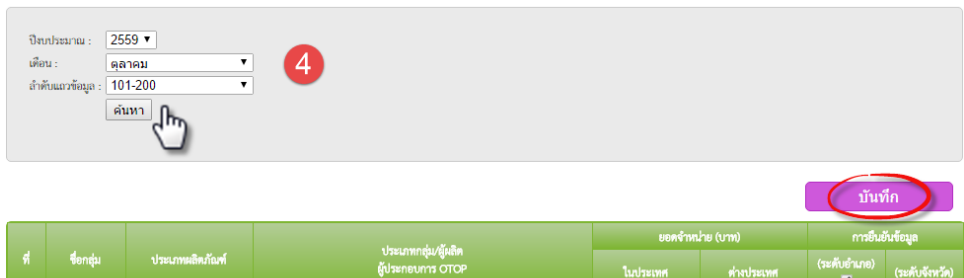

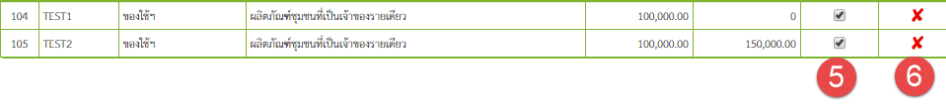

#### **ยืนยันการบันทึกข้อมูล (ระดับจังหวัด)**

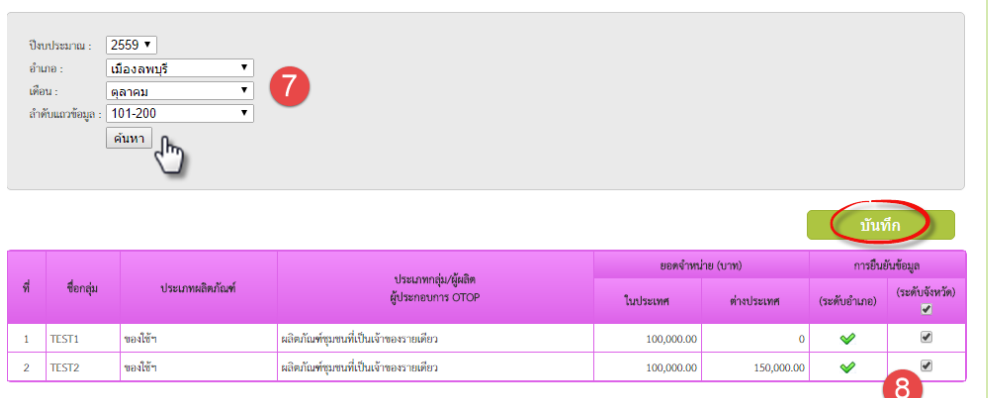

#### **การบันทึกข้อมูล**

มีกำรคีย์ข้อมูล 2 ระดับ คือ 1) ระดับอำเภอ จะคีย์ข้อมูลยอดจำหน่าย สินค้า OTOP ประจำเดือน และยืนยันการ บันทึกยอดจ ำหน่ำยสินค้ำ 2) ระดับจังหวัดจะยืนยันยอดจำหน่าย สินค้า OTOP ประจำเดือน จากระดับ อ ำเภอเพื่อตรวจสอบควำมถูกต้องข้อมูล โดยทั้งสองระดับจะคีย์ข้อมูลผ่ำนรหัสของ ้ตัวเอง โดยมีขั้นตอนดังนี้

#### ระดับอำเภอ

(1) เข้าสู่ระบบการบันทึกด้วย User Name / Password ระดับอำเภอ คลิกปุ่ม >><u>เข้าส่ระบบ</u> จะปรากฏชื่ออำเภอบน มุมขวาบน จากนั นเลือกเมนู >>*ข้อมูลยอด จ าหน่ายสินค้า OTOP ประจ าเดือน(ใหม่)* (2) เลือกเงื่อนไข >>*ปีงบประมาณ*  >>*เดือน* >>*ค้นหา* >>*เพิ่มกลุ่ม* (3) หน้าจอเริ่มต้นการคีย์ข้อมูล เมื่อเพิ่ม ข้อมูลกลุ่มแล้ว คลิก >>*บันทึก*

#### **การยืนยันข้อมูล ระดับอ าเภอ**

(4) เลือกเมนู >>*ยืนยันข้อมลยอดจำหน่าย สินค้า OTOP ประจ าเดือน(ระดับอ าเภอ) >>ปีงบประมาณ >>เดือน >>ล าดับแถว ข้อมูล >>ค้นหา*

*(*5) ปรากฏแถวข้อมูล คลิก เพื่อยืนยัน (6) จะเห็นว่าการยืนยันข้อมูลระดับจังหวัด ยังเป็นเครื่องหมาย  $\blacktriangleright$ อยู่ แต่ในส่วนระดับ อ าเภอถือเป็นการบันทึกข้อมูลสมบูรณ์แล้ว

#### **การยืนยันข้อมูล ระดับจังหวัด**

เข้าสู่ระบบการบันทึกด้วย User Name / Password ระดับจังหวัด เลือกฐานข้อมูล >>*ยืนยันข้อมูลยอดจ าหน่ายสินค้า OTOP ประจ าเดือน(ระดับจังหวัด)*  (7) เลือกเงื่อนไข >>*ปีงบประมาณ*  >>*อ าเภอ* >>*เดือน* >>*แถวข้อมูล* >>*ค้นหา*

 $(8)$  ปรากฏแถวข้อมูล คลิก  $\Box$  เพื่อยืนยัน ึการบันทึกข้อมูลในระดับจังหวัด จากนั้น คลิก >>*บันทึก* เป็นการจบขั นตอน

#### **[กองแผนงาน](http://www.cep.cdd.go.th/)**

#### **2.10 แบบตรวจสุขภาพกองทุนแม่ของแผ่นดิน**

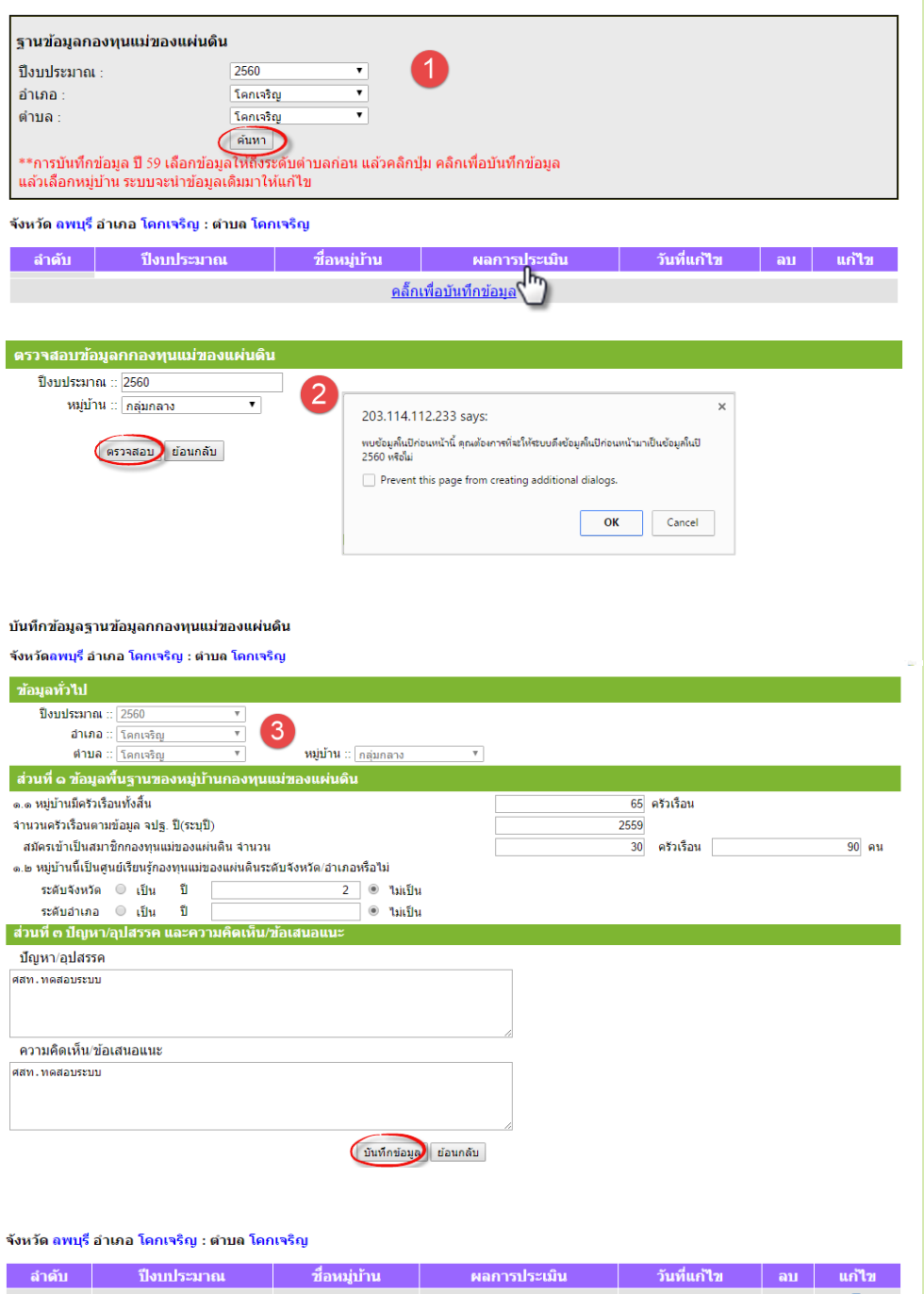

2560 กล่มกลาง 06/10/2559 <u>คลิ๊กเพื่อบันทึกข้อมูล</u>  $\overline{\mathbf{A}}$ 6 203.114.112.233 says: ต้องการลบรายการนี้ ใช่หรือไม่? Cancel  $\overline{\mathsf{OK}}$ 

#### การบันทึกข้อมูล

(1) เลือกฐานข้อมูล *>>ปีงบประมาณ >>อ าเภอ >>ต าบล >>ค้นหา และ >>คลิกเพื่อเพิ่มข้อมูล* เพื่อเพิ่มข้อมูล (2) หน้าจอการตรวจสอบข้อมูล เลือกงวดงาน/เลือกหมู่บ้านที่ต้องการ บันทึก คลิก *>>ตรวจสอบ* จะ ปรากฏกล่องข้อความแจ้งเตือน ดังนี 2.1 *พบข้อมูลก่อนหน้า คุณ ต้องการให้แสดงข้อมูลก่อนหน้า หรือไม่* ให้คลิกปุ่ม *>>OK* เพื่อ แสดงผลในหน้าจอการเริ่มต้นบันทึก ข้อมูล ในข้อ (3)

 2.2 *ไม่พบข้อมูลก่อนหน้า คุณ ต้องการไปยังหน้าจอบันทึกข้อมูล หรือไม่* ให้คลิกปุ่ม >>OK เพื่อเข้าสู่ หน้าการบันทึกข้อมูลใหม่ในข้อ (3) (3) หน้าจอเริ่มต้นการคีย์ข้อมูล เมื่อ คีย์ข้อมูลครบถ้วนแล้ว ให้คลิกปุ่ม *>> บันทึกข้อมูล*

(4) หน้าจอแสดงแถวข้อมูลที่ได้ทำ การบันทึกเรียบร้อยแล้ว

#### การลบข้อมูล

(5) คลิกไอคอน  $\blacktriangleright$  เพื่อลบข้อมูล จะปรากฏกล่องข้อความเพื่อยืนยัน การลบ ให้คลิกปุ่ม *>>OK* เป็นการ ึ่งจบขั้นตอน

#### การแก้ไขข้อมูล

(6) การแก้ไขข้อมูล คลิกไอคอน จะปรากฏหน้าจอการแก้ไขข้อมูล เมื่อแก้ไขข้อมูลเรียบร้อยแล้ว คลิก *>>บันทึก* และคลิก *>>OK* เป็นการ จบขั นตอน

### **3. ระบบรายงาน**

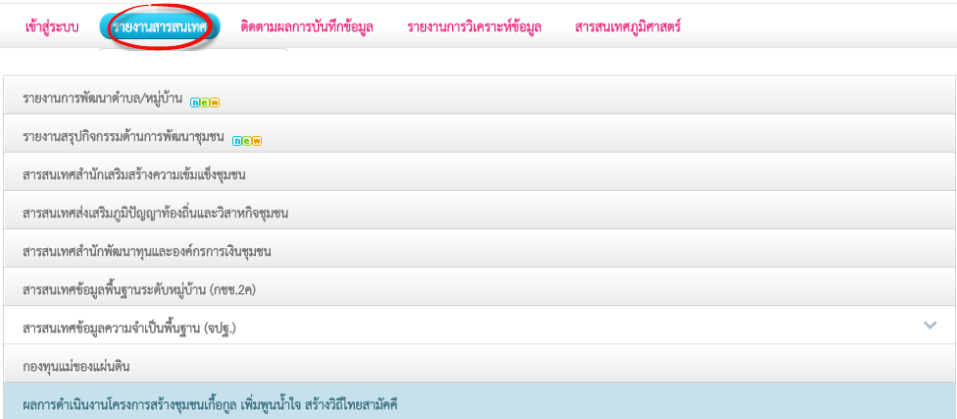

#### **3.1 ส านักเสริมสร้างความเข้มแข็งชุมชน**

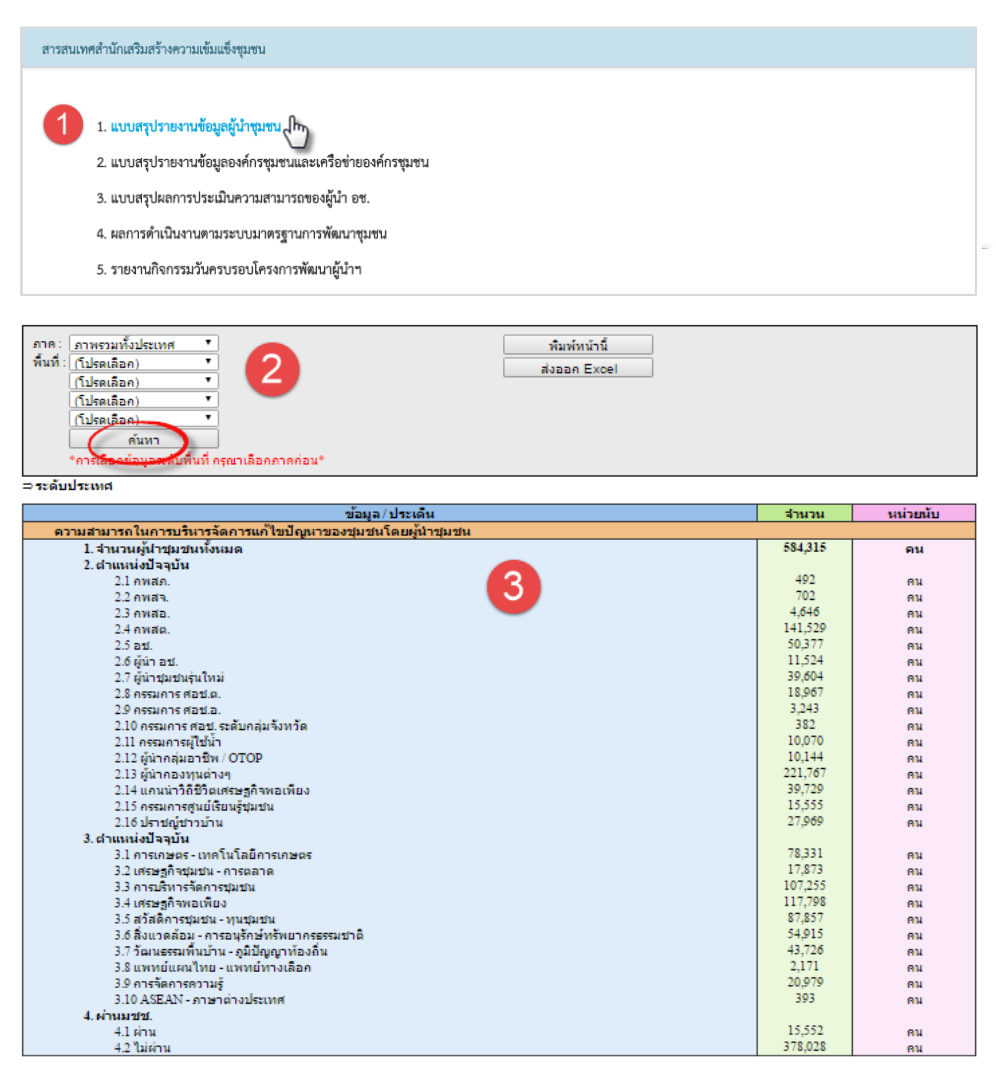

#### รายงานสารสนเทศ

ระบบรายงานสารสนเทศ เป็นการ รายงานผลการจัดเก็บข้อมูลศูนย์ ข้อมูลกลางฯ เพื่อตอบสนองความ ต้องการของผู้ใช้ และดูรายงานใน รูปแบบต่าง ๆ เพื่อการติดตามการ บันทึกและ ใช้ประโยชน์ ซึ่งสามารถ เข้าใช้งานได้ทั งการ Login เข้าสู่ ระบบบันทึก หรือหน้าจอรายงาน แบบปรกติที่ไม่ต้องเข้าสู่ระบบก็ได้ เพื่อให้สะดวกในการเข้าถึงข้อมูล

- เข้าสู่ระบบด้วยรหัสของแต่ละ ้ จังหวัดตามที่กำหนด จากนั้นเลือกที่ เมนู»รายงานสารสนเทศข้อมูลกลาง » สารสนเทศเพื่อการพัฒนา จะปรากฏหน้าจอแสดงรายการข้อมูล ่ ในรายงานต่าง ๆ ทั้งหมด - กรณีที่ไม่ต้อง Login เข้าระบบ สามารถเลือกที่เมนู »รายงาน

สารสนเทศข้อมูลกลาง »สารสนเทศ เพื่อการพัฒนา ได้เลย และสามารถ เรียกดูรายงานได้ตามตัวอย่างได้ดังนี

#### 3.1 สำนักเสริมสร้างดวามเข้มเข็งชุมชน

(1) เลือกแบบรายงาน »แบบสรุป รายงานข้อมูลผู้นำชุมชน (2) เลือกเงื่อนไขในการดูรายงานตาม ้ความต้องการ ซึ่งสามารถดูได้ตั้งแต่ ภาพรวมระดับประเทศ, *»*ภาค »จังหวัด »อำเภอ »ตำบล และระดับ »*หมู่บ้าน* จากนั นคลิกปุ่ม »*ค้นหา* (3) ปรากฏหน้าจอแสดงผลรายงาน ข้อมูลตามเงื่อนไขที่เรียกดู

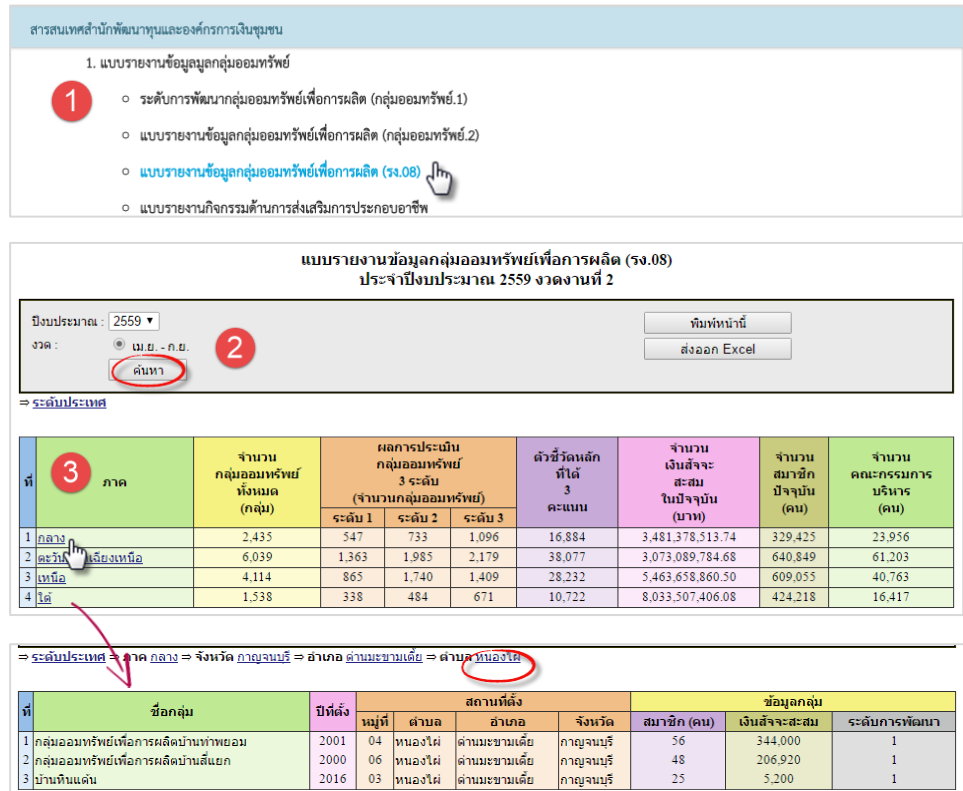

#### **3.3 สา นักส่งเสริมภมูปิัญญาท้องถิ่นและวิสาหกิจชมุ ชน**

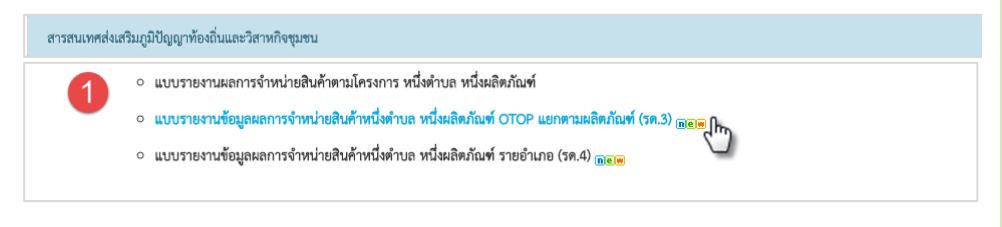

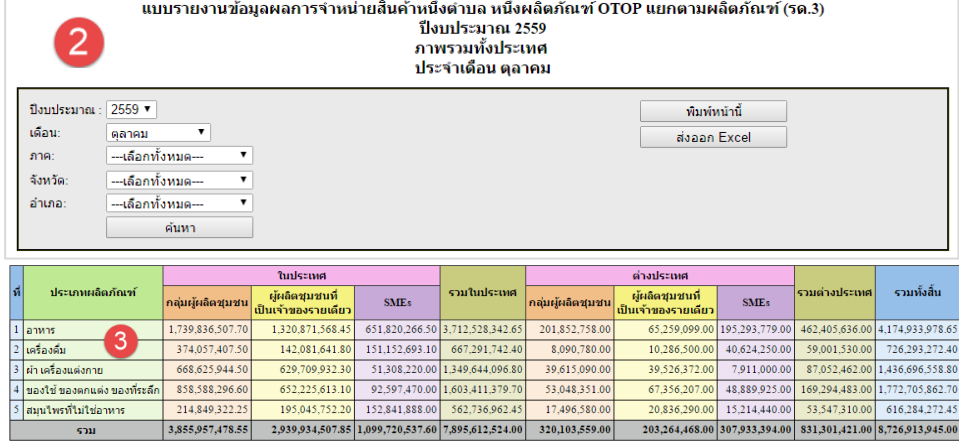

#### 3.2 สำนักพัฒนาทุนและองด์ทารเงิน ชุมชน

(1) เลือกแบบรายงาน »แบบรายงาน ข้อมูลกลุ่มออมทรัพย์เพื่อการผลิต (รง.08)

(2) เลือกเงื่อนไขในการดูรายงาน *»*งบประมาณ *»*งวดงาน คลิก »*ค้นหา* (3) ปรากฏหน้าจอแสดงผลรายงาน ข้อมูลระดับภาค และยังสามารถดู รายละเอียดเพิ่มเติมได้จากการเลือก ไปที่ column 2 ภายใต้ชื่อ ภาค จะปรากฏเป็น drop down list เพื่อ ดูรายงานได้ถึงระดับหมู่บ้าน

#### 3.3 สำนักส่งเสริมภูมิปัญญาท้องถิ่นและ วิสาหกิจชุมชน

(1) เลือกแบบรายงาน »แบบรายงาน ข้อมูลผลการจำหน่ายสินค้าหนึ่ง ต าบล หนึ่งผลิตภัณฑ์ฯ (รด.3) (2) เลือกเงื่อนไขในการดูรายงาน *»งบประมาณ »ภาค »จังหวัด »อ าเภอ* และคลิกที่ »*ค้นหา* (3) ปรากฏหน้าจอแสดงผลรายงาน

ข้อมูลตามเงื่อนไขที่รียกดู

#### **3.4 กองแผนงาน**

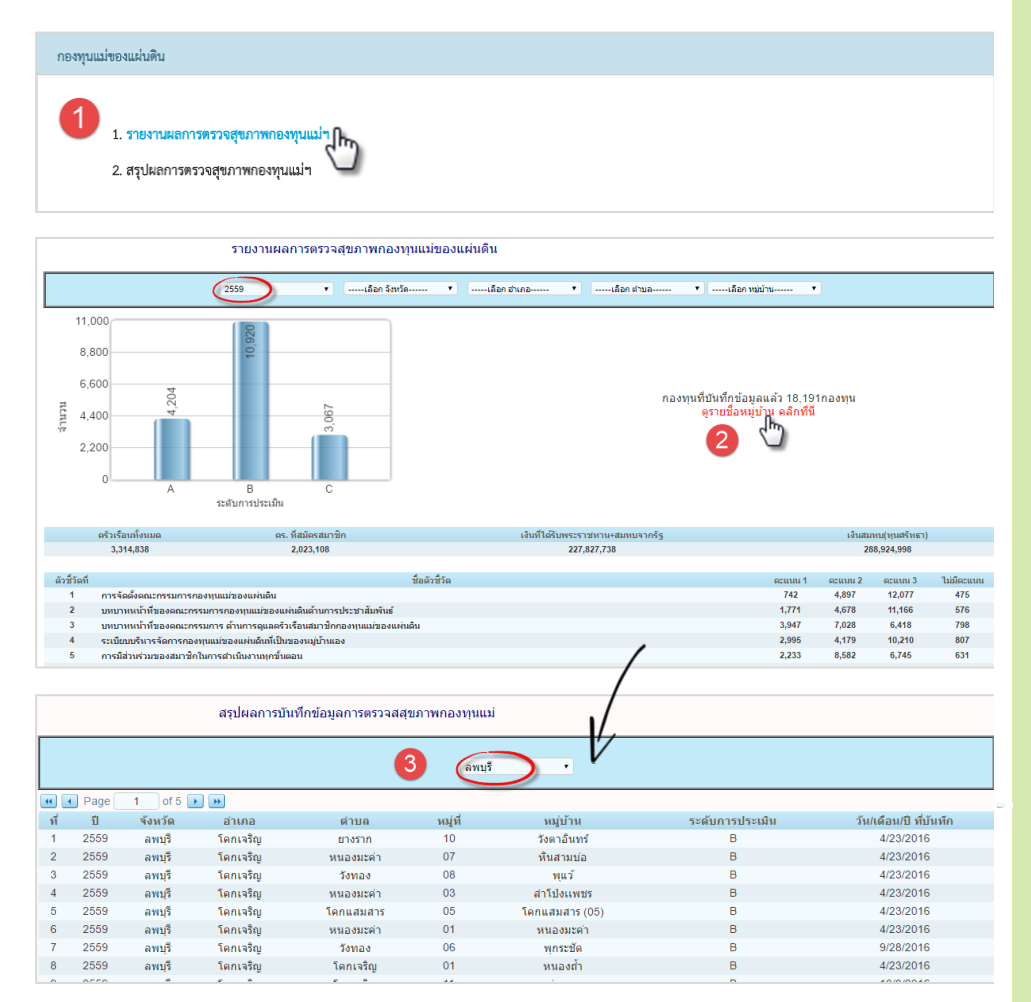

#### 3.4 กองแผนงาน

(1) เลือกแบบรายงาน »แบบรายงาน การตรวจสุขภาพกองทุนแม่ฯ

(2) เลือกเงื่อนไขในการดูรายงาน *»งบประมาณ »ภาค »จังหวัด »อ าเภอ »*ต าบล และ *»*หมู่บ้าน จะแสดงผล รายงาน และกราฟเปรียบเทียบ ้นอกจากนี้ยังสามารถดูรายชื่อ หมู่บ้านได้ แต่เมนูนี้จะสามารถใช้ได้ งานภายใต้เงื่อนไขการเรียกรายงาน ภาพรวมระดับประเทศเท่านั้น (หน้า จอแสดงผลเริ่มต้น)

 (3 ) เมื่อคลิก ดูรายชื่อหมู่บ้าน แล้ว จ ะป ร ากฏหน้ า จอแส ดง ร า ยชื่ อ หมู่บ้านทั้งหมด และสามารถดูข้อมูล เป็นรายจังหวัดได้ด้วย

### **4. การพิมพ์/การส่งออกข้อมูล**

#### **4.1 การพิมพ์รายงาน**

#### **กรณีสั่งพมิพด์ ้วย Chrome**

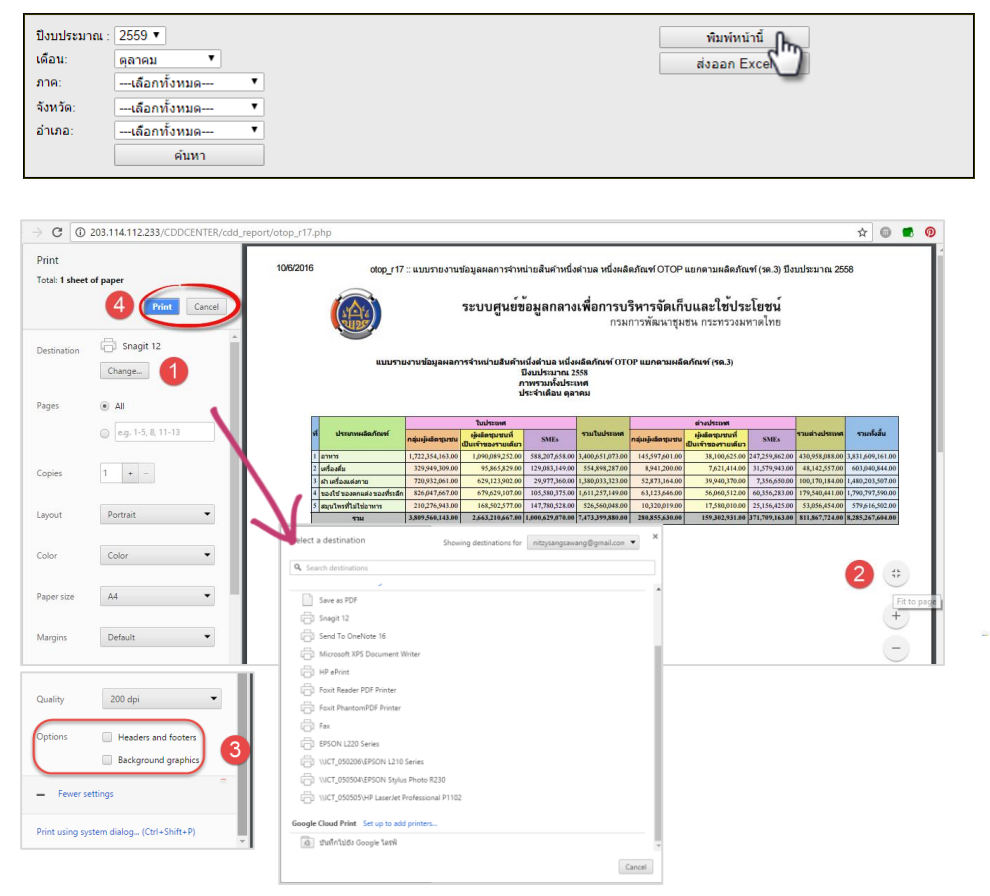

#### **กรณีสั่งพมิพด์ ้วย Firefox**

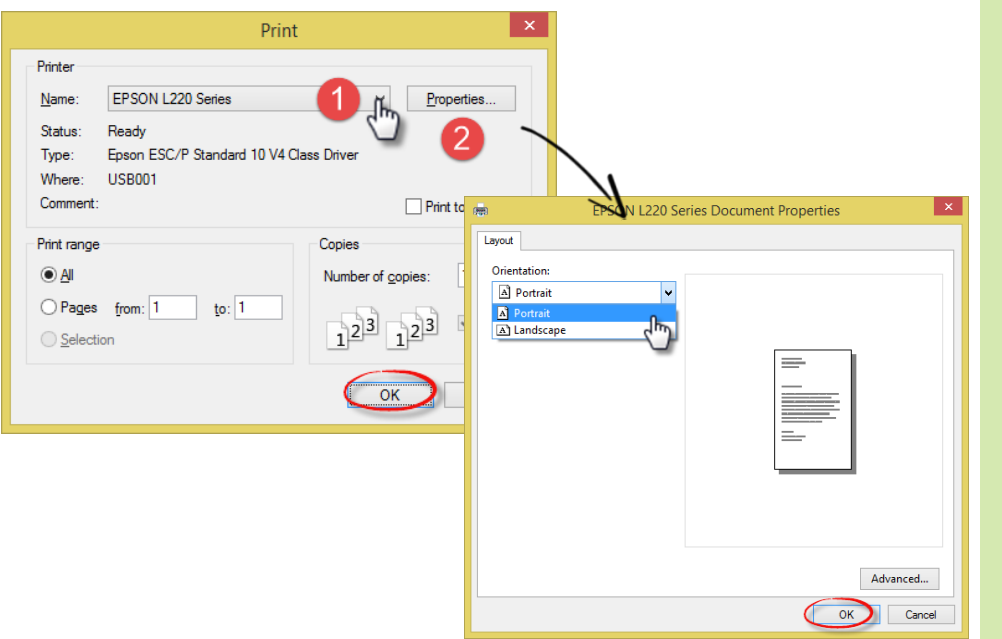

#### การพิมพ์และการส่งออกข้อมูล 4.1 การพิมพ์รายงาน

#### **กรณีสั่งพมิพด์ ้วย Chrome**

เมื่อเลือกรูปแบบรายงานตามที่ ต้องการเรียบร้อยแล้ว ให้คลิกที่ปุ่ม »*พิมพ์หน้านี้*จะปรากฏหน้าจอการ พิมพ์ ดังต่อไปนี

 $(1)$  Destination กำหนดเครื่องพิมพ์ ปลายทาง ให้คลิกไปที่ »Change จะ ปรากฏ dialog box ในการค้นหา และเลือกเครื่องพิมพ์ที่ต้องการใช้งาน (2) หน้าจอแสดงตัวอย่างการพิมพ์ สามารถย่อ และขยายได้

(3) Option คือตัวเลือกเพิ่มเติมใน การพิมพ์สี หรือพื้นหลังของรายงาน

- Header and footer: หัวและ ท้ายกระดาษ

- Background graphic: พื นหลัง (4) ค าสั่งพิมพ์ คลิกไปที่ปุ่ม »Print

#### **กรณีสั่งพมิพด์ ้วย Firefox**

(1) ปรากฏหน้าจอการพิมพ์ คลิกไปที่ *»*Name เพื่อเลือกเครื่องพิมพ์

(2) คลิกที่เมนู »Properties.. เพื่อตั้ง ค่าการพิมพ์ให้เป็นแนวตั ง (Portrait) ห รื อ แ น ว น อ น (Landscape) จากนั้นคลิก »OK เพื่อพิมพ์

#### หมายเหตุ:

คีย์ลัดในการสั่งพิมพ์ Ctrl+P

#### **4.2 การส่งออกข้อมูล**

#### **กรณีส่งออกด้วย Chrome**

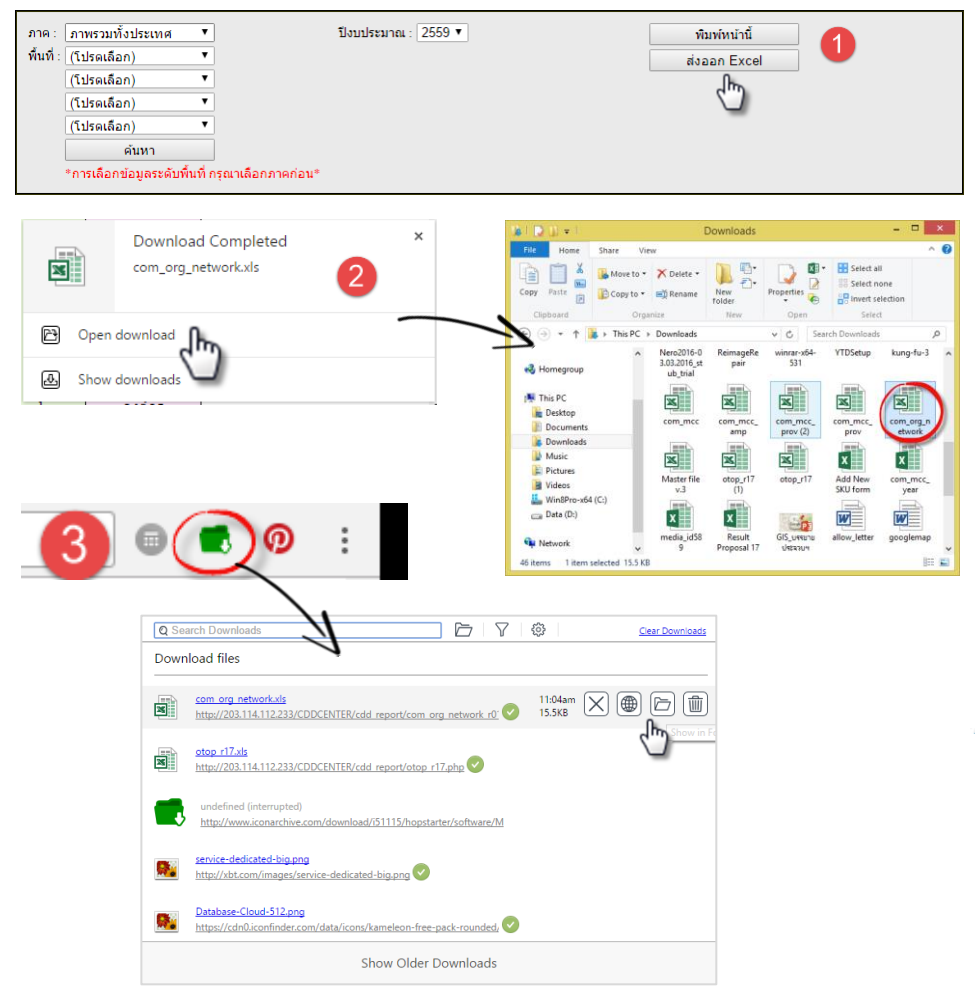

#### **กรณีส่งออกด้วย Firefox**

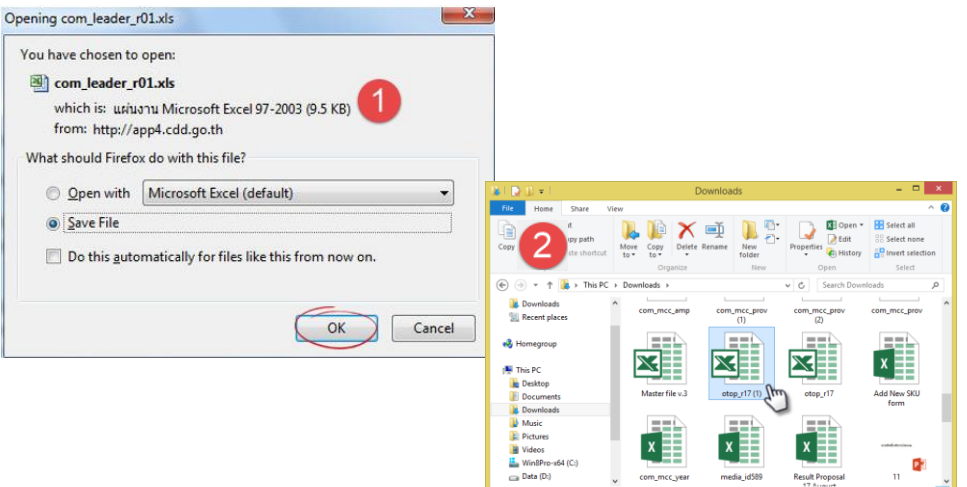

#### การพิมพ์และการส่งออกข้อมูล 4.2 การส่งออกข้อมูล

#### **กรณีส่งออกด้วย Chrome**

(1) เมื่อเลือกรูปแบบรายงานตามที่ ต้องการเรียบร้อยแล้ว ให้คลิกที่ปุ่ม »*ส่งออก Excel*

(2) จะปรากฏหน้าจอการดาวน์โหลด อัตโนมัติ โดยสามารถเปิดไฟล์ได้ดังนี - Open download คือการเปิดด้วย โปรแกรมอ่านน ามสกุลของไฟล์ อัตโนมัติ

- Show downloads คือการเปิด โฟลเดอร์แหล่งจัดเก็บไฟล์

(3) นอกจากนี ยังสามารถเปิดไฟล์ ด า วน์โหล ดได้ที่มุม ข ว าบน ของ

Address bar คลิกที่ไอคอน จะแสดงรายดาวน์โหลดทั้งหมด ซึ่ง สามารถลบรายการ/เรียกดูในรูปแบบ เว็บ/เปิดโฟลเดอร์ และลบไฟล์ ตาบลำดับ

#### **กรณีส่งออกด้วย Firefox**

(1) เมื่อคลิกที่ปุ่ม »*ส่งออก Excel* จะปรากฏหน้าจอการจัดเก็บไฟล์ โดยสามารถเลือกการเปิดได้ด้งนี - Open with คือการเปิดด้วย โปรแกรมอ่านน ามสกุลของไฟล์ อัตโนมัติ (ตั งค่าเริ่มต้นไว้เป็น Microsoft Excel )

- Save File คือการบันทึกไฟล์ ส่งออกเก็บไว้เครื่องคอมพิวเตอร์ จากนั้นคลิกปุ่ม <u>»OK</u> เพื่อบันทึกไฟล์ (2) การค้นหาไฟล์ที่ได้ทำการบันทึก ไว้แล้วนั้น ซึ่งหากไม่ได้กำหนดค่า ในการจัดเก็บไฟล์ โดยปรกติเครื่อง ้ คอมฯ จะทำการบันทึกไฟล์ไว้ใน โฟลเดอร์ Download โดยอัตโนมัติ

### **5. ระบบติดตามผลการบันทึกข้อมูล**

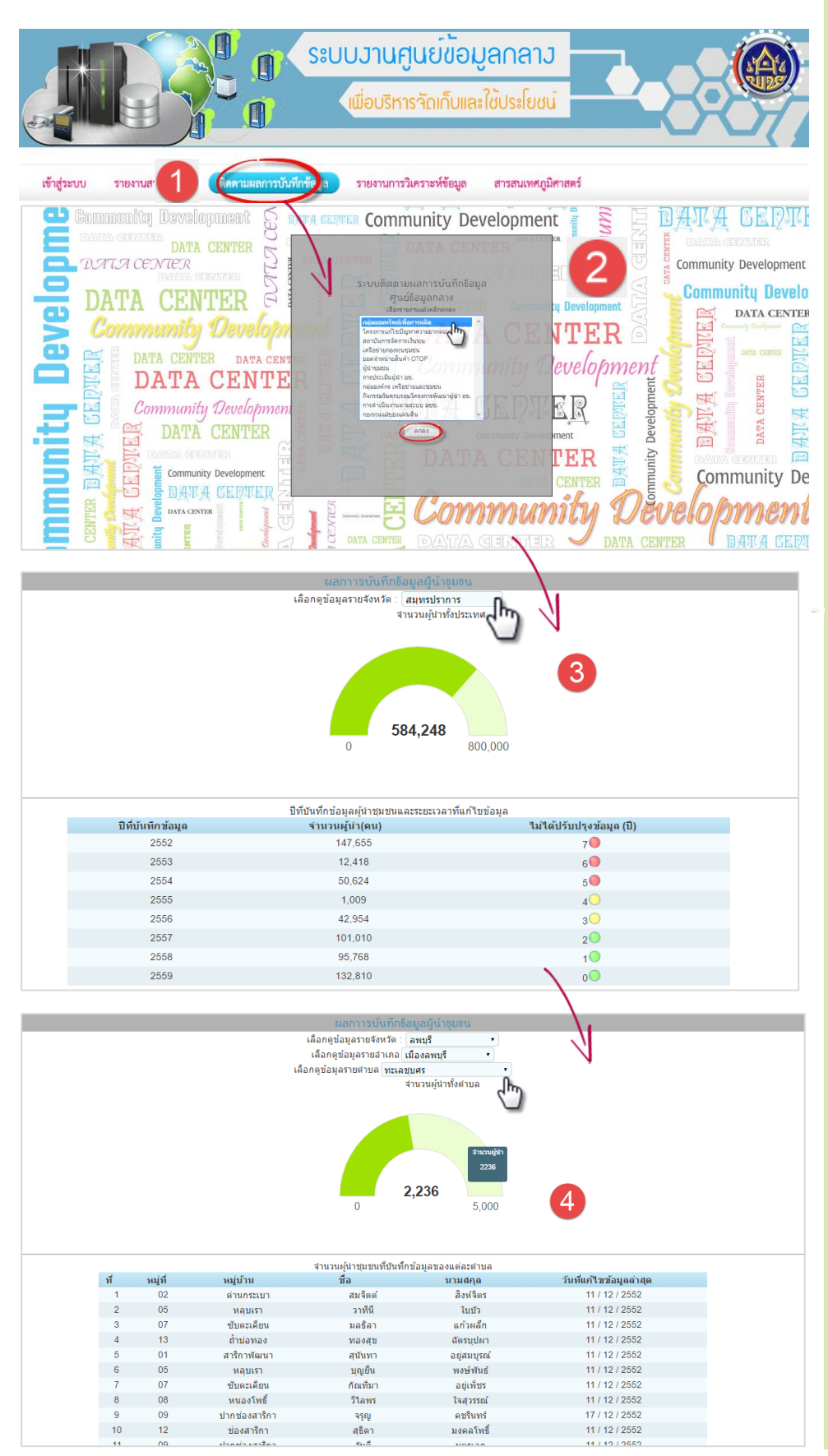

#### ระบบติดตามผลการบันทึกข้อมูล

#### แนวคิด

(1) เพื่อให้เจ้าหน้าที่ของส านัก/กอง สามารถตรวจสอบผลการบันทึก ข้อมูลได้

(2) เพื่อให้เจ้าหน้าที่ผู้รับผิดของ สพจ./สพอ. ตรวจสอบผลการบันทึก ข้อมูลได้

(3) เพื่อให้ง่ายต่อการตรวจสอบผล การบันทึกข้อมูลและสะดวกต่อการ ติดตามการบันทึกข้อมูล

#### ฐานข้อมูลในการติดตาม

- (1) กลุ่มออมทรัพย์เพื่อการผลิต
- (2) โครงการแก้ไขปัญหาความ ยากจน (กข.คจ.)
- (3) สถาบันการจัดการเงินทุนชุมชน
- (4) เครือข่ายกองทุนชุมชน
- (5) ยอดจำหน่ายสินค้า OTOP
- (6) ผู้นำชุมชน
- (7) การประเมินผู้นำ อช.
- (8) กลุ่มองค์กร, เครือข่ายและชุมชน
- (9) กิจกรรมวันครบรอบโครงการ พัฒนาผู้นำ อช.
- (10) การดำเนินงานตามระบบ มชช.
- (11) กองทุนแม่ของแผ่นดิน

#### การใช้งาน

(1) เลือกเมนู »ติดตามผลการบันทึก ข้อมูล จะแสดงหน้าจอระบบการ ติดตามฯ

(2) เลือกฐานข้อมูลที่ต้องการติดตาม ี ผลการบันทึก จากนั้นคลิกปุ่ม »ตกลง (3) หน้าจอแสดงผลการบันทึกข้อมูล สรุปภาพรวม และสามารถเรียกดู ข้อมูลเป็นรายจังหวัดได้

(4) การเรียกดูผลการบันทึกข้อมูล สามารถดูได้ตั้งแต่ระดับประเทศ/ จังหวัด/อำเภอ และตำบล

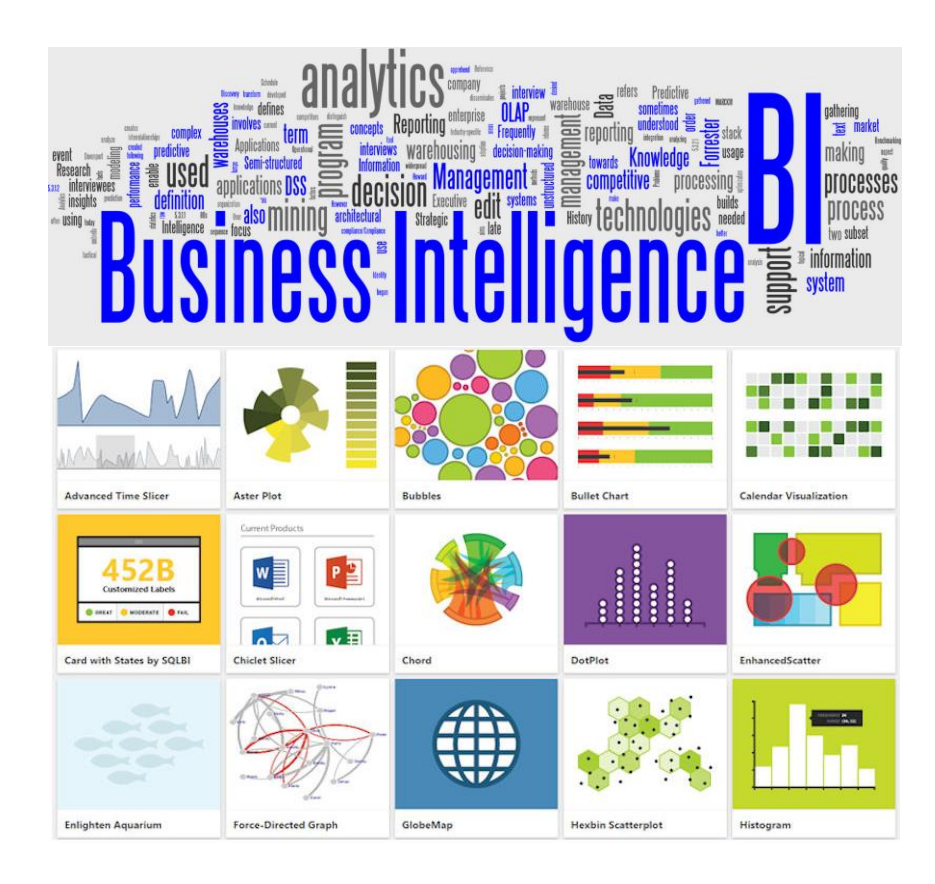

### **6. รายงานการวิเคราะห์ข้อมูล**

#### ดำนิยาม

BI (Business Intelligence) คือ เทคโนโลยีสำหรับการรวบรวมข้อมูล จัดเก็บ วิเคราะห์ และการเข้าถึงข้อมูล รวมถึงการดูในหลากหลายมุมมอง (Multidimensional Model) ซึ่งช่วยให้ผู้ใช้งานในองค์กรทำการตัดสินใจทางธุรกิจที่ดียิ่งขึ้น เช่น วิเคราะห์การ ดำเนินงานเพื่อการตัดสินใจสำหรับผู้บริหาร วิเคราะห์และวางแผนการขาย / การตลาด, ้วิเคราะห์สินค้าที่ทำกำไร/ขาดทุน เพื่อการวางแผนงานด้านการตลาดและการผลิต, วิเคราะห์ปัจจัยที่มีผลกระทบต่อยอดขายสินค้า, วิเคราะห์ข้อมูลเกี่ยวกับคู่แข่งขัน ฯลฯ

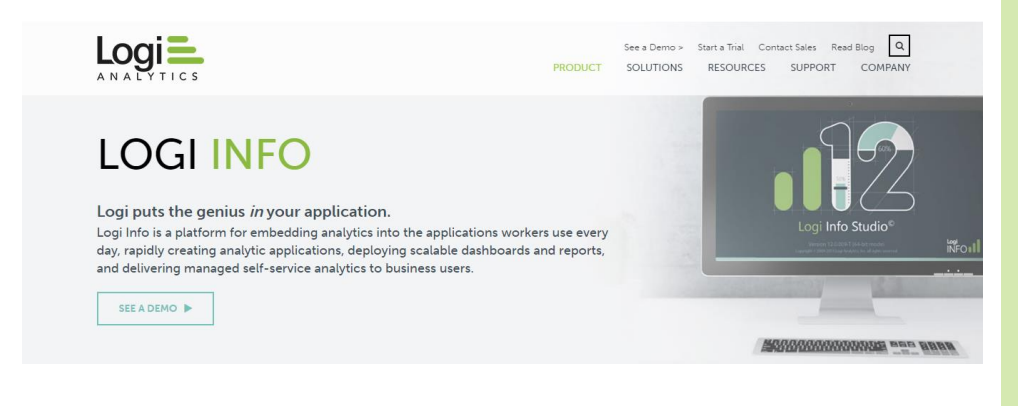

#### **COMPONENT**

- **On-Line Analytical** Processing (OLAP)
- Statistical Analysis
- **Forecasting**
- Data Warehouse
- Data Mart
- Data Mining
- Search & Report

#### HILIGHT FEATURE

- Dashboards Function
- Real-time Dashboards
- Gauges, Meter, Bar, Stack, line, Area, Pie, Donut, etc.
- **Trend**

#### ANALYSIS FUNCTION

- Advance Pivot Grid
- Multi-dimensional analysis Drill Down
- Sort and Display Top Rows
- Data Filtering
- Chart, Graph, Analysis
- 3D, 2D Chart Types
- 3D, 2D Chart Animation
- Design-time Customization
- Reports
- Report Customization
- Report Generator
- Scheduler Report
- Report Graphing
- Report Column-Row
- Alert notification services
- System Alert
- Email alert
- Clients notify alert

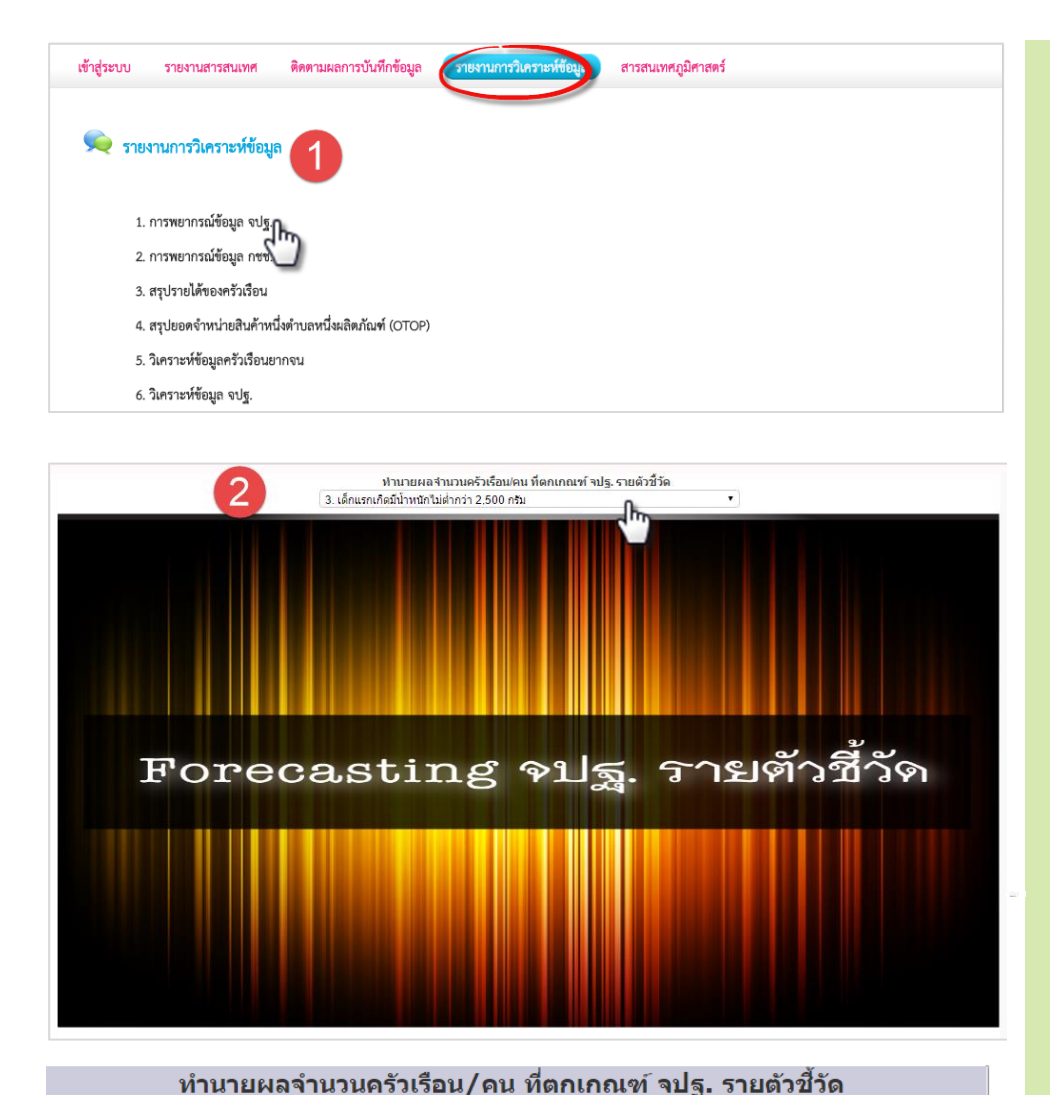

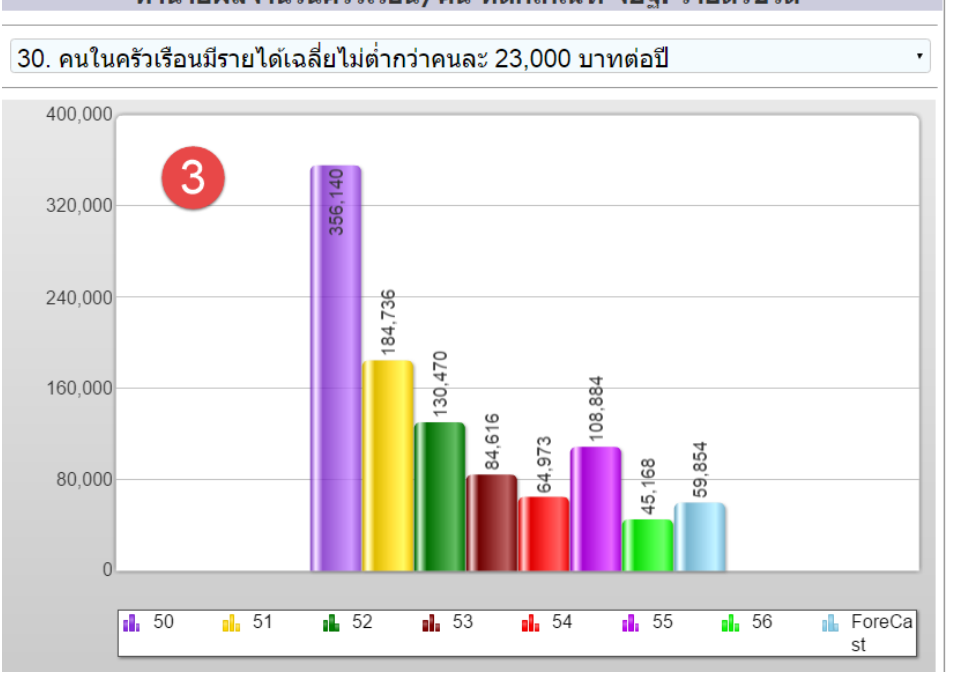

#### ฐานข้อมูลการวิเคราะห์

- 1) การพยากรณ์ข้อมูล จปฐ.
- 2) การพยากรณ์ข้อมูล กชช. 2ค.
- 3) สรุปรายได้ของครัวเรือน
- 4) สรุปยอดจำหน่ายสินค้าหนึ่ง ต าบลหนึ่งผลิตภัณฑ์ (OTOP)
- 5) วิเคราะห์ข้อมูลครัวเรือนยากจน
- 6) วิเคราะห์ข้อมูล จปฐ.

#### การใช้งาน

(1) เ ลื อ ก เ ม นู »ร า ยง า น ก า ร วิเคราะห์ข้อมูล จะแสดงรายการ ข้อมูลให้เลือก »การพยากรณ์ข้อมูล จปฐ.

(2) เลือกรูปแบบของการวิเคราะห์ ชึ่งในส่วนนี้จะเป็นการเลือกการ ี พยากรณ์เป็นรายตัวชี้วัด จาก ตัวอย่างจะเลือกตัวชี วัดที่ »30. คนใน ครัวเรือนมีรายได้เฉลี่ยไม่ต่ ากว่าคน ละ 23,000 บาทต่อปี

(3) แสดงผลการพยากรณ์ข้อมูลว่า ในปีต่อไป ครัวเรือนมีแนวโน้มเรื่อง รายได้อยู่ที่กี่บาทต่อปี

จากตัวอย่างจะเห็นได้ว่าการ วิเคราะห์ข้อมูลหรือการพยากรณ์ ี ข้อมูลนั้น จำเป็นต้องมีข้อมูลปีก่อน หน้า หรือการจัดเก็บข้อมูลเชิงสถิติ เพื่อให้สามารถวิเคราะห์ข้อมูลได้ ้ หลากหลายรูปมากยิ่งขึ้น

#### **ตัวอย่างรายงานการวิเคราะห์ข้อมูล**

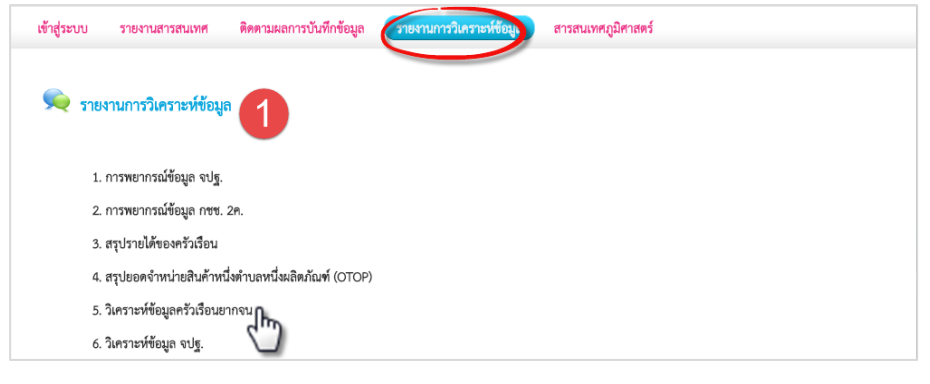

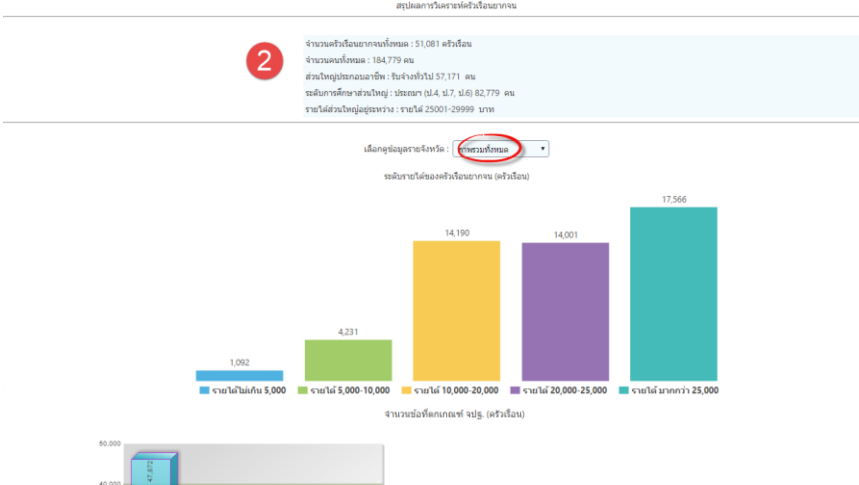

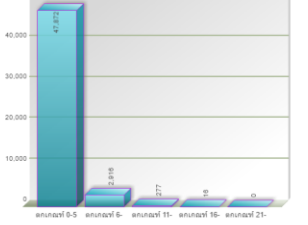

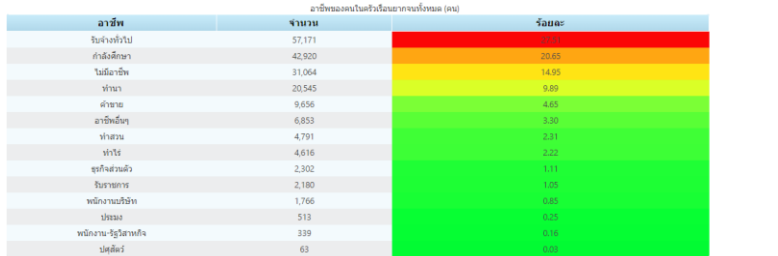

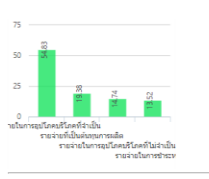

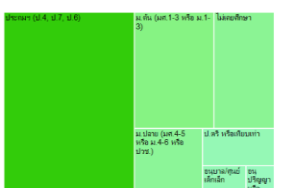

.<br>กว่ายของครัวเรือนยาควน (ร้อยละ

#### ฐานข้อมูลการวิเคราะห์

- 1) การพยากรณ์ข้อมูล จปฐ.
- 2) การพยากรณ์ข้อมูล กชช. 2ค.
- 3) สรุปรายได้ของครัวเรือน
- 4) สรุปยอดจำหน่ายสินค้าหนึ่งตำบล
- หนึ่งผลิตภัณฑ์(OTOP)
- 5) วิเคราะห์ข้อมูลครัวเรือนยากจน

วิเคราะห์ข้อมูล จปฐ.

#### ตัวอย่างการวิเคราะห์ข้อมูล

(1) เลือกเมนู»รายงานการวิเคราะห์ ข้อมูล จะแสดงรายการข้อมูลให้ เลือก »วิเคราะห์ข้อมูลครัวเรือน ยากจน

(2) แสดงหน้าจอการวิเคราะห์ข้อมูล ครัวเรือนยากจน มีรายละเอียดดังนี

- สรุปจำนวนครัวเรือนยากจน
- กราฟแสดงจ านวนรายได้ของ ครัวเรือนยากจน
- จ านวนข้อที่ตกเกณฑ์ จปฐ.
- อาชีพของคนในครัวเรือนยากจน ทั ง (คน)
- รายจ่ายของครัวเรือนยากจน
- ระดับการศึกษาของครัวเรือน อยากจน

#### หมายเหตุ

จากการวิเคราะห์ข้อมูล มีการใช้ ผลงานวิจัยของสำนักงาน คณะกรรมการพัฒนาการเศรษฐกิจ และสังคมแห่งช าติ (สภ าพัฒน์) เรื่องปัจจัยที่มีผลกระทบต่อความ ้ยากจน เป็นฐานเบื้องต้นในการนำมา วิเคราะห์ โดยพิจารณาจากข้อมูลที่มี อยู่ เพื่อให้ผลการวิเคราะห์สอดคล้อง แล ะน าไปใ ช้ป ร ะโย ชน์ได้อย่ าง ประสิทธิภาพ

## S I M smart info on mobile

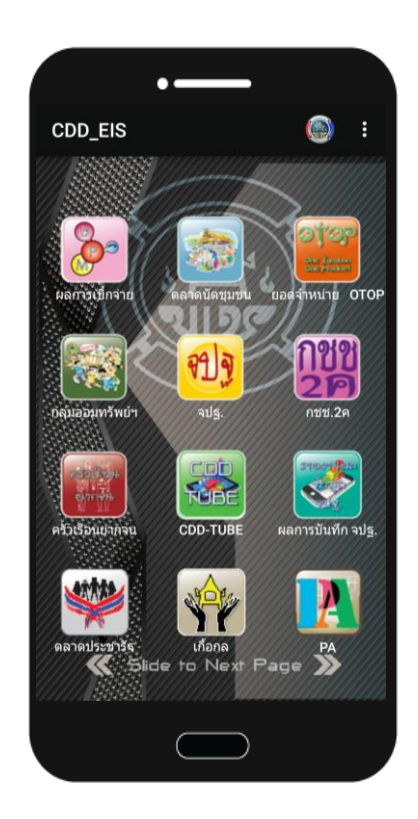

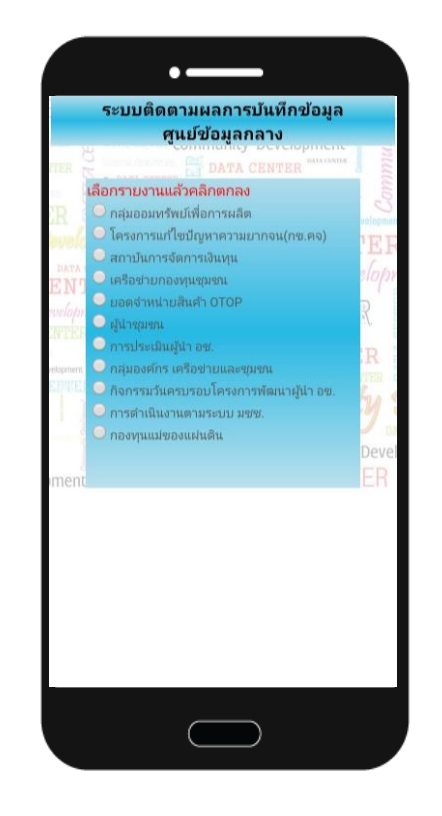

### **MOBILE APPLICATION**

### **7. ระบบสารสนเทศบนมือถือ**

#### **แนวคิด**

โมบาย แอพพลิเคชั่น เป็นโปรแกรมที่ออกแบบเพื่อใช้งานได้บนโทรศัพท์มือถือ (Smart Phone) หรือแท็บเล็ต โดยมีจุดเด่นคือ สามารถนำเสนอข้อมูลแก่ผู้ใช้ได้อย่าง รวดเร็ว คล่องตัว(Flexible) ปรับเปลี่ยนรูปแบบการนำเสนอตามอุปกรณ์ของผู้ใช้งาน (Responsive) โดยเรียกใช้ข้อมูลในรูปแบบ Cloud Computing ที่ใช้งานได้ทุกที่ ทุกเวลา นอกจากนี ยังช่วยลดการใช้เอกสารหรือกระดาษ (Paperless) ท าให้ช่วยลด ค่าใช้จ่าย ลดความเลื่อมล้ำในการเข้าถึงข้อมูลสารสนเทศฯ (Accessibility) ถึงแม้ว่าจะ ไม่มีคอมพิวเตอร์ก็สามารถเข้าถึงข้อมูลได้อย่างสะดวก เสมือนมีข้อมูลติดตามตัว ี ตลอดเวลา สามารถแชร์ข้อมูล (Shared) ให้ผู้อื่นได้อย่างง่ายดาย และนำเสนอข้อมูล ี สารสนเทศเพื่อการติดสินใจ (Business Intelligent) สำหรับผู้บริหารได้อย่างมี ประสิทธิภาพ

#### รูปแบบเว็บ Responsive

เป็นเทคนิคการเขียนเพื่อปรับ รูปแบบการแสดงผลให้เหมาะกับ อุ ป ก ร ณ์ พ ก พ า เ ช่ น มี ก า ร ปรับเปลี่ยนขนาดตัวอักษร หรือ ปรับเปลี่ยนรูปแบบการจัดวางให้ เหมาะกับการแสดงผลในแนวแคบ และรองรับการสัมผัสด้วยนิ้วมือได้ ดีกว่า ซึ่งข้อดีคือ จะอัพเดทข้อมูล แค่ครั งเดียว ก็จะแสดงผลได้หมด ในทุก ๆ Platform แต่เว็บแบบ Responsive นั้น "ไม่ได้เหมาะ กับเว็บทุกประเภท" การทำเว็บ แบบ Responsive นั้นเหมาะแก่ การปรับแต่งรูปแบบการแสดงผล แต่ก็มีบางเว็บไซต์ที่นำข้อดีของ การทำ

#### Mobile site และเว็บแบบ **Internet of Things**

เดียวกัน ในปัจจุบันการเข้าถึงข้อมูลสารสนเทศ โดยเฉพาะอินเตอร์เน็ต(Internet) เข้า มามีบทบาทต่อการใช้ชีวิตประจ าวัน ของคนไทยเป็นอย่างมาก และเป็นวิถี ชีวิตแบบอัฉริยะ(Smart Life) ในยุค ดิจิตอล(Digital) โดยผ่านอุปกรณ์มือ ถือซึ่งเป็นที่ได้รับความนิยม เนื่องจากมี ข น า ด เ ล็ ก ส ะ ด ว ก ต่ อ ก า ร พ กพ า นอกจากประโยชน์ในการติดต่อสื่อสาร แล้ว ยังท าให้สามารถเข้าถึงข้อมูลได้ ทุกที่(Anywhere) ทุกเวลา(Anytime) นอกจากนี ยังมีส่วนของการติดต่อกับ ผู้ ใ ช้ ง า น (User Interface) ที่ออกแบบให้เหมาะสมกับพฤติกรรม ของผู้ใช้ ให้เข้ากับยุคสมัยที่เน้นการ โต้ตอบที่รวดเร็วและเข้าใจง่ายใน เนื อหา และเพิ่มช่องทางการเข้าถึง ข้อมูล ให้แสดงผลได้หลายแพลตฟอร์ม (Platform) ทั้งที่เป็น Web App และ Mobile App

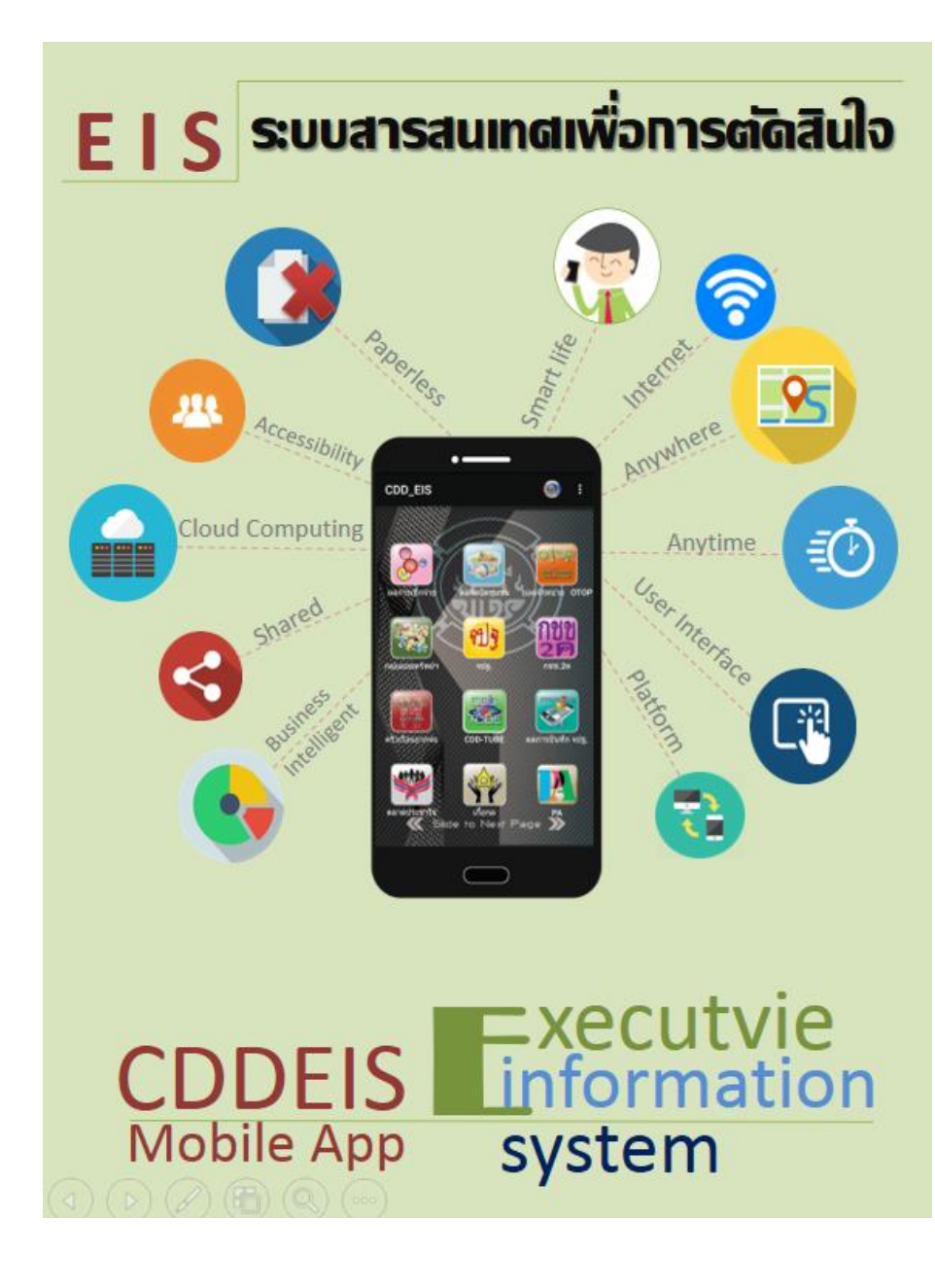

### FREQUENTLY ASKED QUESTIONS

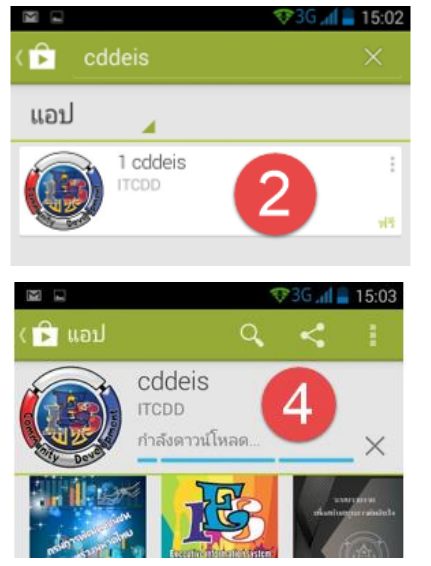

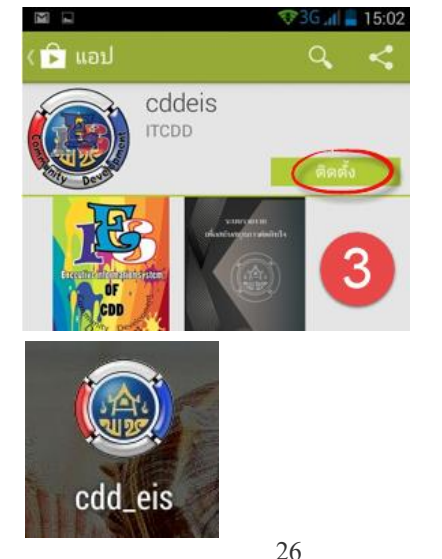

#### Mobile Application (ข้อมูลที่แสดงบน Apps)

- การเบิกจ่ายงบประมาณ .1 BPM
- 2. รายงานตลาดนัดชุมชน
- 3. ยอดจำหน่ายสินค้า OTOP
- 4. รายงานกลุ่มออมทรัพย์
- 5. รายงานข้อมูล จปฐ.
- 6. รายงานข้อมูล กชช .2ค
- 7. รายงานครัวเรือนยากจน
- 8. CDD-TUBE
- 9. ผลการบันทึก จปฐ.
- 10. ตลาดประชารัฐ
- 11. ชุมชนเกื้อกูล
- 12. PA

#### วิธีการติดตั้ง

(1) ดาวน์โหลดโปรแกรมด้วย play store หรือสแกน QR CODE ด้านล่างนี้เพื่อติดตั้ง

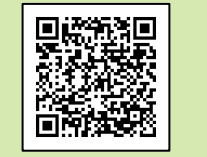

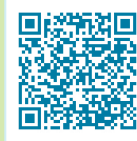

- (2) พิมพ์คำค้นหาใน Google Play "CDDEIS" จะปรากฏ Application *"CDDEIS"* จากนั้นคลิกเลือกที่ LOGO
- (3) จากนั นกดปุ่ม **"ติดตั้ง"** Application จะขึ้นเงื่อนไข การเข้าถึง Application กดปุ่ม "ยอมรับ" เงื่อนไข
- (4) จะขึ้นหน้าจอให้รอการ ดาวน์โหลด Application
- (5) ติดตั้ง Application เสร็จ สามารถเปิดดูรายงานข้อมูล EISCDD ผ่านระบบมือถือสำหรับ ระบบปฏิบัติการ Android

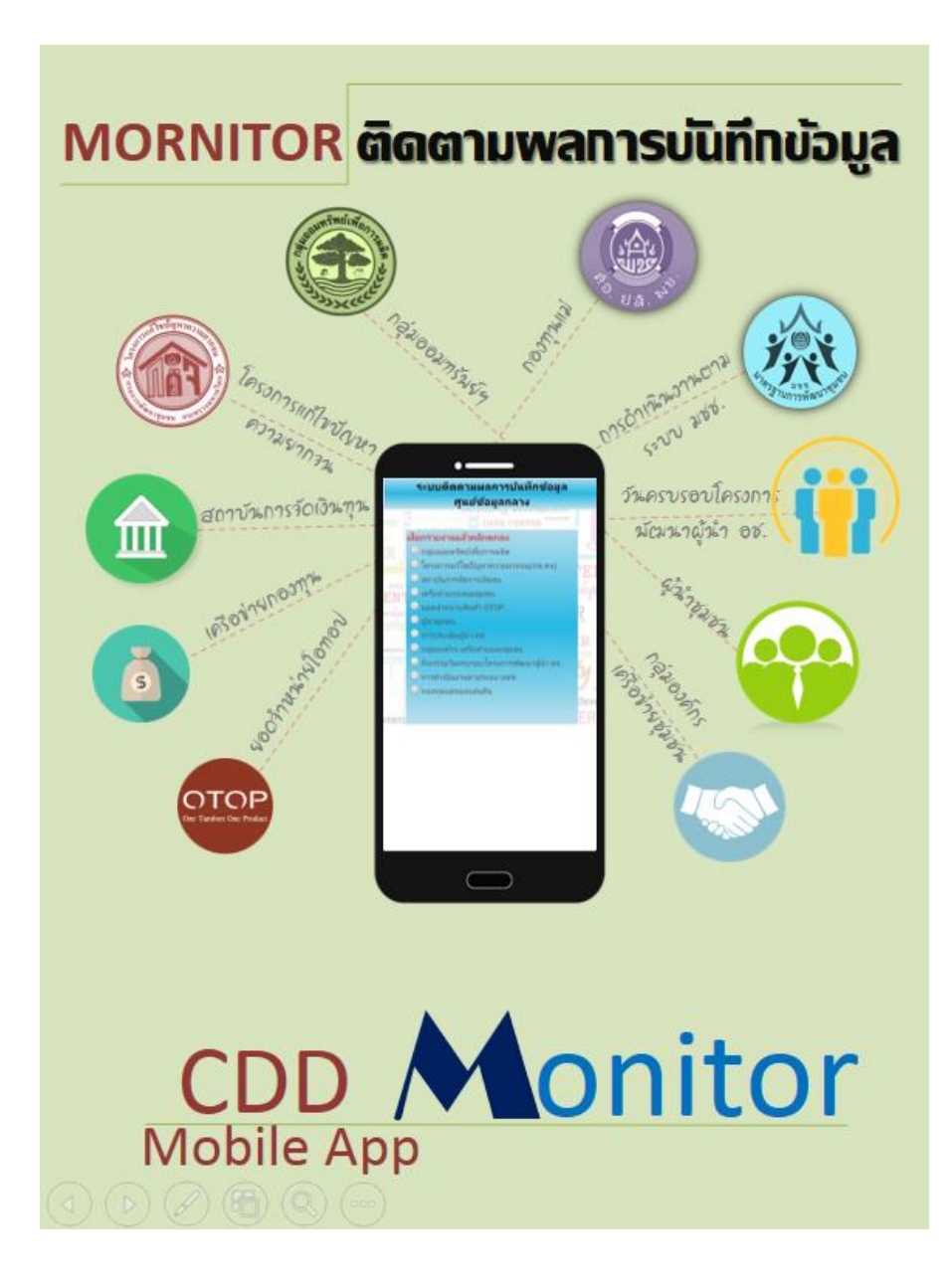

#### Mobile Applicatio n CDD MONITOR

CDD MORNITOR เป็น แอพพลิเคชั่นที่แสดงข้อมูลงาน พัฒนาชุมชนเพื่อการติดตามผล การบันทึกข้อมูลงานพัฒนาชุมชน ข อง ส า นั กง า น พั ฒ น า ชุ ม ช น ้จังหวัด/ อำเภอ ซึ่งข้อมูลการ บันทึกที่แสดงผลประกอบด้วย

- (1) กลุ่มออมทรัพย์เพื่อการผลิต
- (2) โครงการแก้ไขปัญหาควา ม ยากจน (กข.คจ. )
- (3) สถาบันการจัดการเงินทุน ชุมชน
- (4) เครือข่ายกองทุนชุมชน
- (5) ยอดจำหน่ายสินค้า
- (6) ผู้นำชุมชน
- (7) การประเมินผู้นำ อช.
- (8) กลุ่มองค์กร, เครือข่ายและ ชุมชน
- (9) กิจกรรมวันครบรอบโครงการ พัฒนาผู้นำ อช.
- (10) การดำเนินงานตามระบบ 119191

#### (11) กองทุนแม่ของแผ่นดิน วิธีการติดตั้ง

วิธีการติดตั้งเช่นเดียวกันกับ CDDEIS (หน้า 27) โดยพิมพ์คำ ค้นหา "CDDMONITOR " หรือ สแกน OR CODE ด้านล่างนี้เพื่อ ติดตั้ง (ใช้งานบนสมาร์ทโฟน ระบบปฏิบัติการ Android )

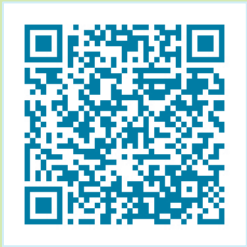

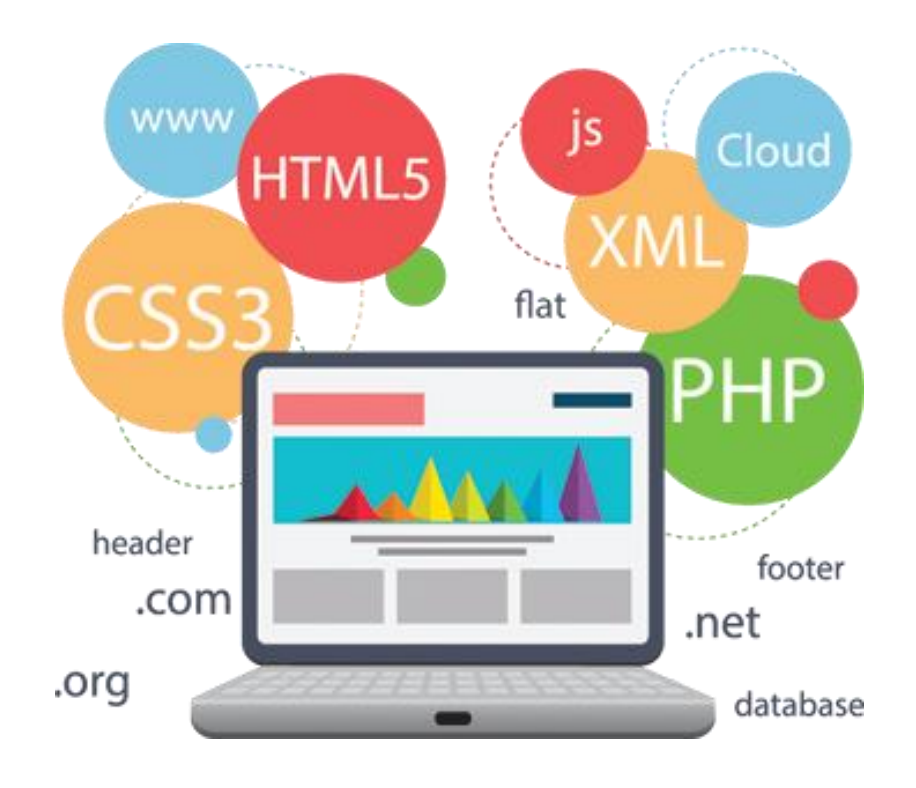

#### FREQUENTLY ASKED QUESTIONS **คา ถามที่ พบบอ ย ่**

- 1. ท าการคีย์ข้อมูลไปแล้ว แต่ระบบไม่สามารถบันทึกข้อมูลได้
- 2. ทำการคีย์ข้อมูลไปแล้ว หรือทำการแก้ไขข้อมูลไปแล้ว แต่ระบบไม่อัพเดท ข้อมูลให้เป็นปัจจุบันตามที่ได้แก้ไข

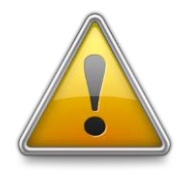

**ปัญหาเหล่านี้จะหมดไป เพียงใช้Browser เวอร์ชันปัจจุบัน ล้างความจ าเดิมให้หมดไป ก็จะท าให้สามารถบันทึกข้อมูลได้อย่างสมบูรณ์**

#### Web Application (เว็บแอพพลิเคชั่น)

คื อ โ ป ร แ ก ร ม ข อ ง Web Application จะที่ถูกติดตั้งไว้ที่ Server คอยให้บริการกับ Client โดยที่ Client ไม่ต้องติดตั้ง โปรแกรมเพิ่มเติม สามารถ ใช้โป รแกรมป ระเภท Brower ที่ติดมากับ OS ใช้งานได้ทันที อย่าง Internet Explorer หรือ โปรแกรมฟรี ได้แก่ Firefox, Google Chrome ซึ่งเป็นที่นิยม เป็นอย่างมาก ด้วยความสามารถ ของ Brower ที่หลากหลาย ทำให้ ไ ม่ จ า กั ด ว่ า เ ค รื่ อง ที่ ใ ช้ เ ป็ น OS อะไร หรืออุปกรณ์อะไร อย่างอุปกรณ์ Touchpad หรือ Smartphone ก็สามารถเรียกใช้ ึงานได้ ลดข้อจำกัดเรื่องสถานที่ ใช้งาน

**Web Browser**

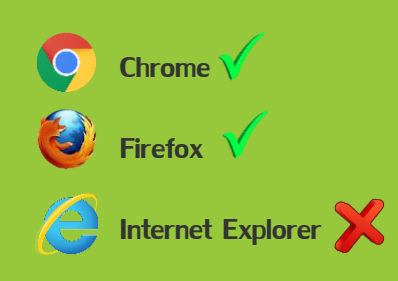

#### CHROME

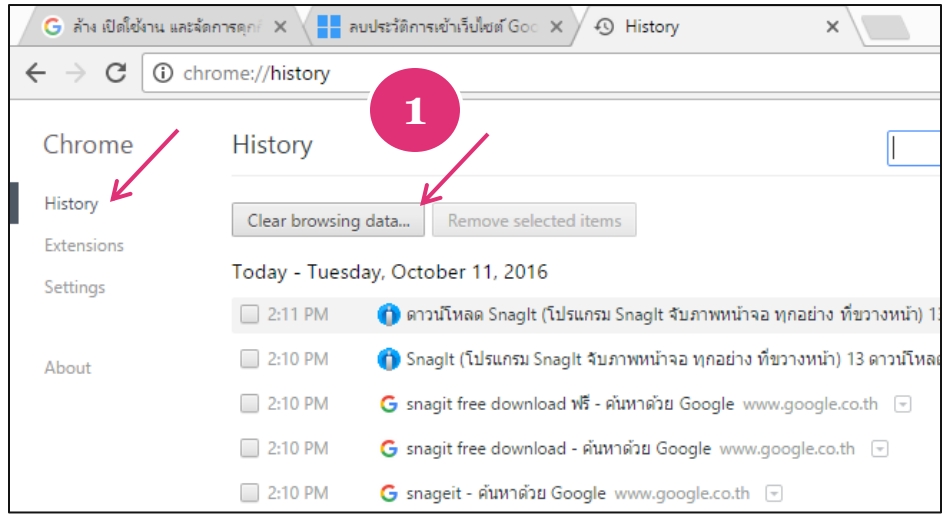

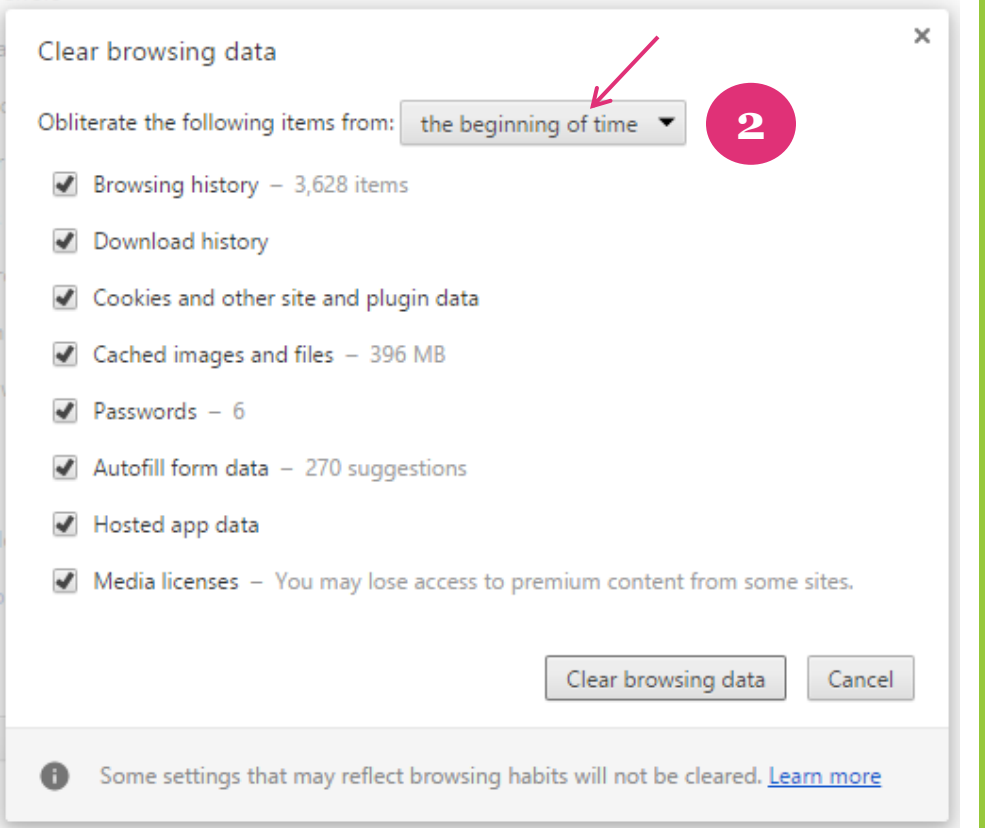

#### วิธีการแก้ไขปัญหาเบื้องต้น

การลบประวัติการเข้าชมเว็บ ในกรณีที่คอมพิวเตอร์จำค่า หน้าเว็บเก่า ท าให้ไม่สามารถ บันทึกหรือเรียกดูหน้าแสดง ข้อมูลบนศูนย์ข้อมูลกลาง

#### **Chrome**

(1) ให้เปิด Google Chrome จากนั้น พิมพ์ chrome://settings/ ไปใน Address bar เลือก History จากนั้นก็กด Clear Browsing Data

(2) ต่อจากนั้นก็ให้เราเลือก สิ่งที่เราต้องการจะลบ History website ย้อนหลังไปเท่าไร แนะนำว่าให้เลือกหมด (the beginning of time) จากนั้นก็ คลิก Clear Browsing Data (3) เสร็จสิ้นกระบวนการ

#### FIREFOX

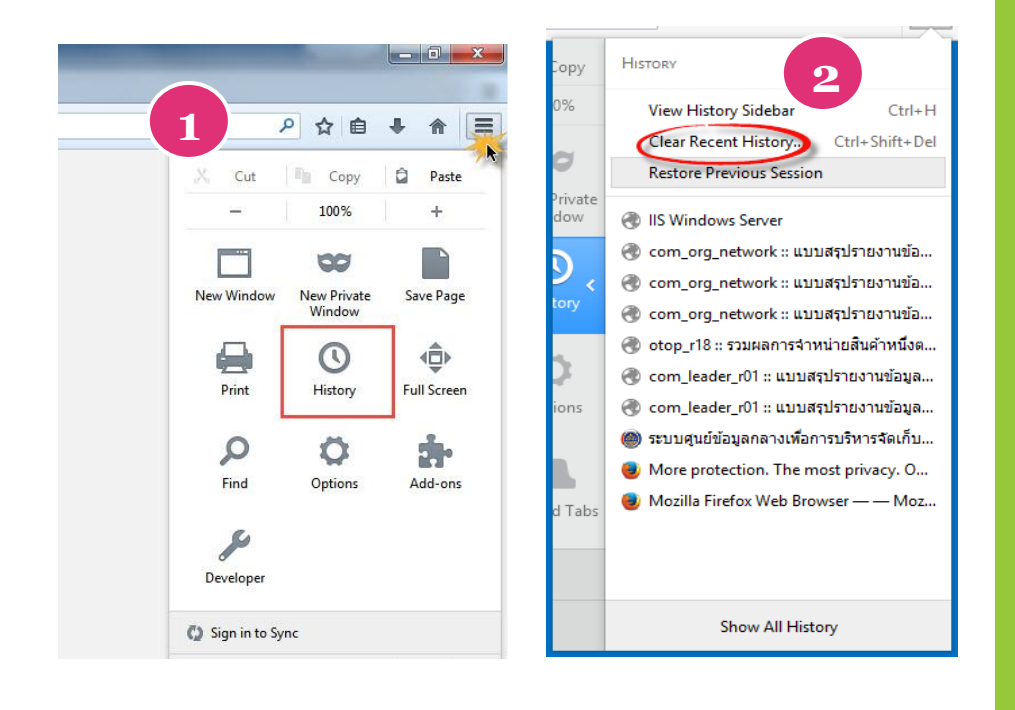

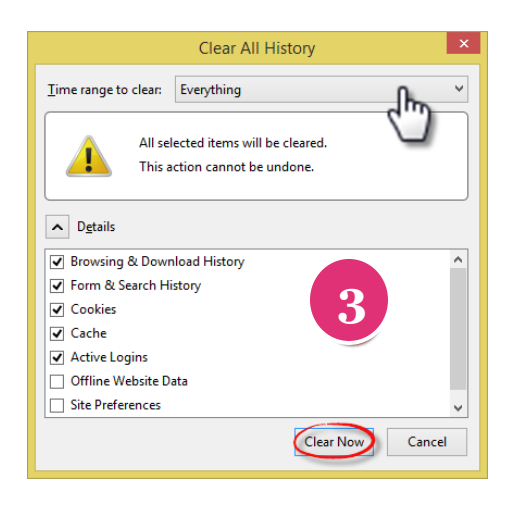

#### วิธีการแก้ไขปัญหาเบื้องต้น

การลบประวัติการเข้าชมเว็บ ในกรณีที่คอมพิวเตอร์จำค่า หน้าเว็บเก่า ท าให้ไม่สามารถ บันทึกหรือเรียกดูหน้าแสดง ข้อมูลบนศูนย์ข้อมูลกลาง

#### **FireFox**

 $(1)$  ทำการเปิด Firefox ์ ขึ้นมา > จากนั้นทำการคลิก Open Menu > คลิก History

(2) ท ากา รคลิกเมนู Clear Recent History

(3) ท าการเลือกช่วงเวลาที่ เราต้องการจะลบ และ เงื่อนไข ต่างๆของเราโดยแนะนำว่าก็เลือก เป็น Everything ก็จะเป็นลบ ทั้งหมด จากนั้นทำการกด Clear now และระบบจัดการให้จะเป็น การลบ History ต่างๆ ออกจาก Firefox ของเราออกทั งหมด เพราะจะเป็นการล้างประวัติต่างๆ ที่เราเข้าเว็บไซต์เอาไว้

### GOOGLE MAPS **ส วนท ี 2 ่ ่**

 Google Maps คือบริการของ Google ที่ให้บริการเทคโนโลยีด้านแผนที่ ผ่านเว็บเบราว์เซอร์ของ Google โดยมีบริการตั้งแต่กลางปี ค.ศ. 2005 เป็นบริการฟรี ผ่าน website , ผ่าน Application on Mobile หรือผ่านคอมพิวเตอร์แบบพกพา โดยสามารถใช้ บริการแผนที่ของ Google Maps เพื่อค้นหาตำแหน่งของผู้ใช้ ,ค้นหาเส้นทาง ,ค้นหาสถานที่ รายละเอียดการติดต่อ สามารถปรับส่วนประกอบที่สำคัญให้ดึงดูดผู้ใช้งานเป็นอย่างมาก

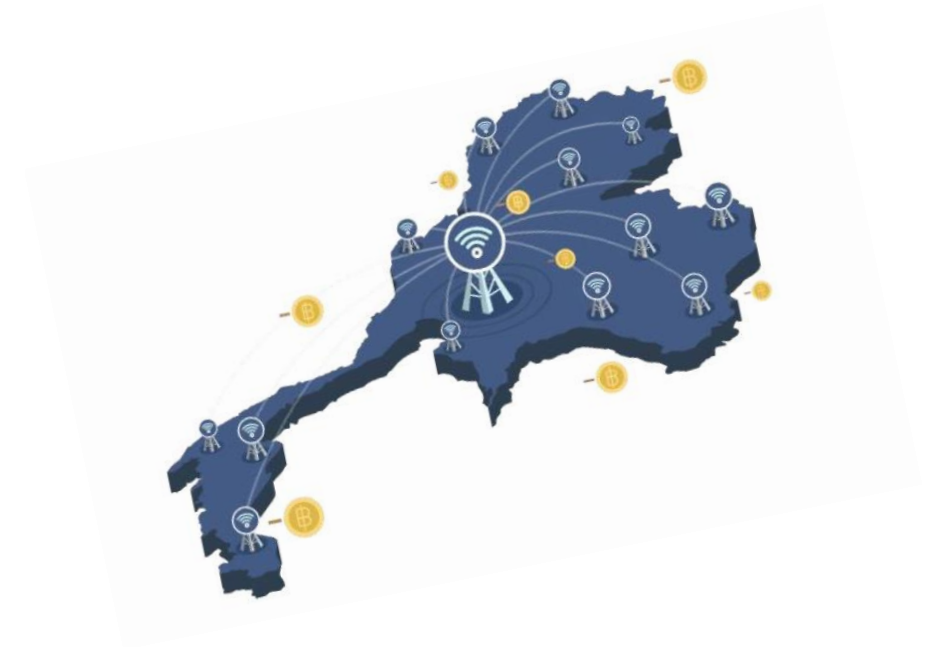

# *Google App ทำไรได้บ้าง*

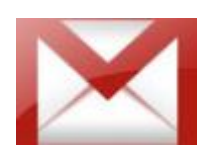

G- Mail : พื้นที่ในการเก็บ E-mail ขนาดใหญ่ ท าให้ไม่ต้องลบ E-mail บ่อย โดยที่ไม่มี การสูญหาย และสามารถเก็บได้หลายๆเดือน

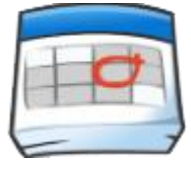

Google Calendar : ปฏิทินออนไลน์ เก็บรวมสามารถเก็บรวมข้อมูล เหตุการณ์ต่างๆ ไว้ในที่เดียวกัน

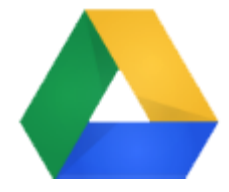

Google Drive : โปรแกรมจัดการออนไลน์ คล้ายกับโปรแกรมเอกสาร ผู้ใช้สามารถเข้าถึง เอกสารแบบออนไลน์ได้โดยไม่ผ่านการใช้เว็บ Browser ต่าง ๆ

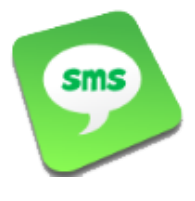

**Google Apps:** สามารถส่ง SMS ไปยัง หมายเลขที่ต้องการได้ฟรี วันละ 50 ข้อความ ทำให้สามารถช่วยให้การทำงาน รวดเร็วขึ้น

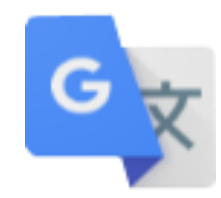

Google Translate : เป็นบริการ แปลภาษาออกเสียงคำหรือประโยค

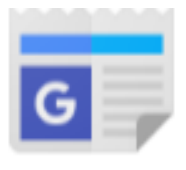

Google News : เป็นบริการสืบค้นหาข่าว

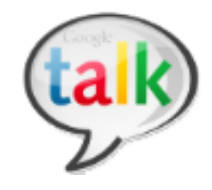

Google Talk : คุณลักษณะการทำงาน คล้ายๆ กับโปรแกรม MSN และยังสามารถ สื่อสารด้วยเสียงผ่าน Internet

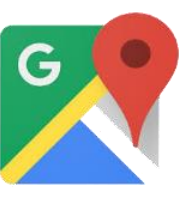

Google Maps : บริการค้นหาเส้นทาง แสดงแผนที่ทั่วโลก สามารถคำนวณ ระยะเป็นกิโลเมตรได้

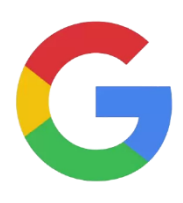

Google Image Search : เป็นบริการค้นหาข้อมูลเช่นกัน แต่จะเน้น ค้นหาเฉพาะรูปภาพเท่านั้น

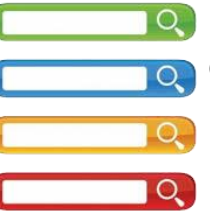

Google Web Search : เป็นบริการค้นหาข้อมูลใน เว็บไซต์ต่างๆ

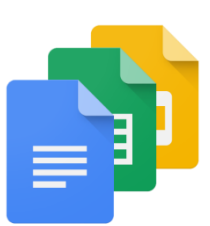

Google Document : สำหรับการสร้าง เอกสารออนไลน์ ใช้งานคล้ายกับ Microsoft Office มีข้อดีก็คือคนอื่นดึงเอกสารเราไปใช้ งานได้ อยู่ที่ไหนก็เชื่อมต่ออินเตอร์เน็ตมาใช้ ร่วมกันได้ฟรี แต่จะต้องเชื่อมต่ออินเตอร์เน็ต เพื่อเข้ามาใช้งานการเรียกใช้งาน

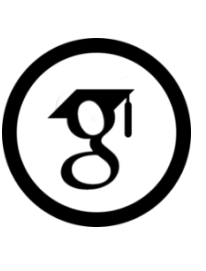

Google scholar: เป็นบริการการ ค้นหาผลงานด้านวิชาการ สิ่งพิมพ์ เหมาะสำหรับนักศึกษา นักวิจัย นิสิต ปริญญาโท ปริญญาเอก ที่ต้องการ ข้อมูลในเชิงวิชาการ มีที่อ้างอิงเชื่อถือ ได้

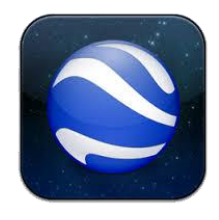

Google Earth : บริการค้นหาสถานที่ โดย นำข้อมูลเกี่ยวกับสถานที่บนผิวโลกหลาย ้อย่างมาผสมผสานเข้ากันช่วย เพื่อคำนวณ และแสดงภาพสถานที่นั้นๆ ในรูปแบบ ๓ มิติ Google อาจจะสร้างไว้ หรือผู้ใช้สร้างขึ้นมา

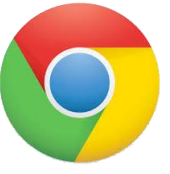

Google Chome : เป็นโปรแกรม (Browser) สำหรับดูข้อมูลใน internet ท่องเว็บไซต์เหมือนกับ IE หรือ Firefox

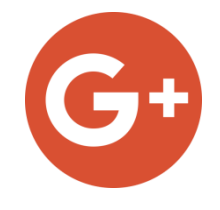

Google Photo/Plus: เป็นบริการค้นหา สินค้าสิ่งที่ต้องการโดยเฉพาะ ผ่านระบบ internet

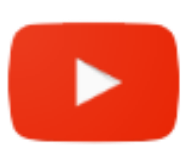

Google Apps Site : เป็นบริการ พื้นที่ให้สร้างเว็บไซต์โดย Google สำหรับใช้งานส่วนตัวหรือทำธรกิจ

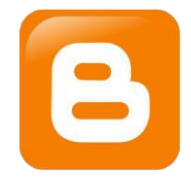

Google Blogger : เป็นบริการให้สร้างเว็บ บล็อกเพื่อบันทึกข้อมูลส่วนตัวหรือใช้งานด้าน ต่างๆ ที่ไม่ขัดนโยบายการใช้งานของ Google

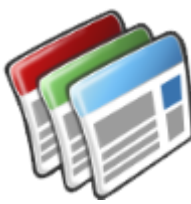

Google Adwords : เป็นบริการช่วย ในการโฆษณา แนะนำสินค้าหรือ บริการของเรา ผ่านเว็บไซต์ค้นหา ของ Google

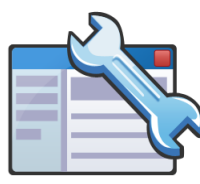

Google Webmaster Tools : เป็นเครื่องมือสำหรับคนทำเว็บไซต์ สามารถ ปรับแต่ง เพิ่ม ลบ แก้ไข วิเคราะห์ข้อมูลได้ เป็นโปรแกรมที่คนมีเว็บไซต์จ าเป็นต้องใช้

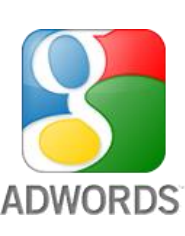

Google Youtube : เป็นบริการ VDO สามารถเข้าไปดูผู้คนทั่วโลก สามารถ Upload VDO เก็บไว้หรือ สร้างเป็นของตัวเองได้
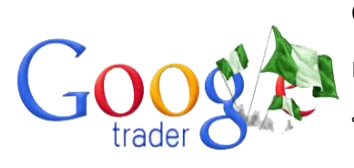

Google Trader : แหล่งรวมสินค้าและ บริการให้คุณซื้อ- ขาย แบบออนไลน์ได้ตามใจ เป็นตลาดออนไลน์

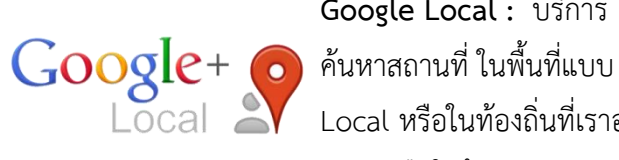

Google Local : บริการ Local หรือในท้องถิ่นที่เราอยู่ อาศัยหรือใกล้ๆ

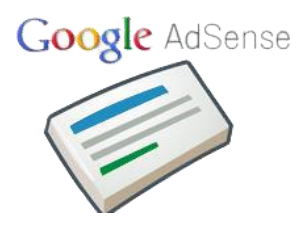

Google AdSense : เป็นบริการ เสริมที่ช่วยสร้างรายได้ สำหรับผู้ที่มี เว็บไซต์หรือเว็บบล็อกเป็นของ ตัวเอง เราสามารถติดป้ายโฆษณา Google Adsense ไว้ในเว็บไซต์ ของเรา หากมีคนคลิกที่ป้ายโฆษณา เราก็จะได้ส่วนแบ่งค่าคลิก โดย Google จะส่งเงินเป็นเช็คมาให้เรา ถึงบ้านหรือโอนผ่านบัญชีธนาคาร

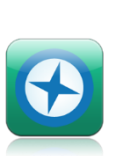

Google Panoramio : เป็นบริการ ค้นหาภาพถ่ายแบ่งปันภาพถ่าย สามารถน าไปโพสต์แนบกับแผนที่ใน Panoramia เพื่อแบ่งปันให้ผู้คนทั่ว โลกได้เข้ามาชมได้

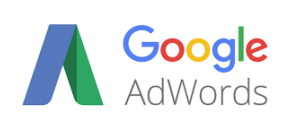

Google Adwords : เป็นบริการช่วยในการโฆษณา แนะนำสินค้าหรือบริการของเรา ผ่านเว็บไซต์ค้นหาของ Google หรือเว็บไซต์ที่ร่วมเป็นสมาชิกกับ Google Adsense เป็นอีกหนึ่งช่องทางในการโฆษณาสินค้านั่นเอง

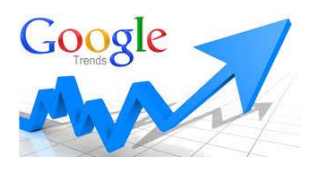

Google Trends : เป็นบริการใช้สำหรับการวิเคราะห์คำหรือสิ่งที่เราต้องการอยากจะ รู้ในเชิงเปรียบเทียบว่าอะไรได้รับความนิยม มากกว่ากัน ซึ่งมีประโยชน์ในการวิเคราะห์ เพื่อการทำธุรกิจ สามารถดูความนิยมแยกไปตามประเทศได้

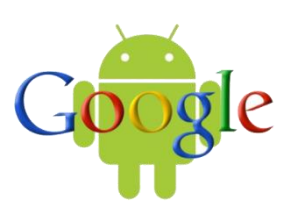

Google Android OS : Android เป็นระบบปฏิบัติของ Google ที่ใช้งานกับอุปกรณ์ พกพา อย่างมือถือหรือแท็บเล็ต โดยหลักๆ จะใช้งานดังนี้ - อ่านอีเมล์ -ทำเว็บบล็อก -ดูวิดีโอ Youtube -แชทผ่านมือถือ

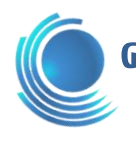

## ควำมสำมำรถของ *Google Maps*

- สามารถใช้วางแผนในการเดินทางตรวจสอบ เส้นทางการเดินทางได้
- สามารถตรวจสอบเนื้อที่ของพื้นที่ ความ กว้าง ความยาว ของพื้นที่ต่างๆ ที่ต้องการได้
- $\leftrightarrow$  สามารถนำแผนที่ใช้งานในเว็บของเราได้ ี เช่น การกำหนดที่ตั้งของ อำเภอ ตำบล หมู่บ้าน เพื่อหาค่าพิกัด ในการเข้าถึงหมู่บ้าน
- สามารถประยุกต์สร้างฐานข้อมูลเพื่อการใช้ งาน เช่นการสร้างแผนที่ครัวเรือนยากจน , จุดขายสินค้า OTOP ของชุมชน เป็นต้น

# ข้อดีของ *Google Maps*

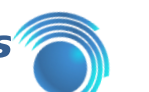

- \*\* ไม่จำเป็นต้องติดตั้งโปรแกรม เพราะสามารถ เรียกดูและใช้บริการ Google Maps ได้จาก Browser ทั่วไป เพราะ เทคโนโลยี Could Computing ทำให้ข้อมูลของผู้ใช้สามารถ เก็บได้นาน ไม่ต้องกลัวข้อมูลศูนย์หาย และ ไม่เสียเวลากับการ Udate Version ต่างๆ ของโปรแกรมที่เครื่องคอมพิวเตอร์ของ ตัวเอง เพราะหน้าที่ทั้งหมดนี้จะกระทำโดย Google
- มีความปลอดภัยสูง เพราะข้อมูลถูกจัดเก็บที่ Server ของ Google ซึ่งมีการป้องกันอย่าง หนาแน่น และรอบคอบกว่าการออกแบบ ระบบด้วยตนเอง
- สามารถค้นหาเส้นทางในการเดินทาง โดย ระบุจุดเริ่มต้นและจุดหมายปลายทาง
- \*\* ระบบการทำงานแบบ Online Application เพื่อให้ทุกระบบปฏิบัติสามารถใช้งานได้ง่าย และเชื่อมต่อตลอดเวลา
- เป็นบริการฟรี ที่สามารถใช้บริการได้โดยไม่ ต้องเสียค่าใช้จ่ายใดๆ

# ประโยชน์ของ *Google Maps*

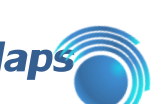

- สามารถค้นหาสถานที่ต่างๆ ได้อย่างสะดวก รวดเร็ว
- วางแผนเส้นทางในการเดินทางไปยังที่ต่างๆ ได้ง่ายและสะดวกรวดเร็ว
- เป็นช่องทางประชาสัมพันธ์สถานที่ ประกอบการธุรกิจ หน่วยงานราชการ สถาน ประกอบการต่างๆ
- ดูและมองเห็นแผนที่ต่างๆ ทั่วโลกได้อย่าง สะดวกและรวดเร็ว

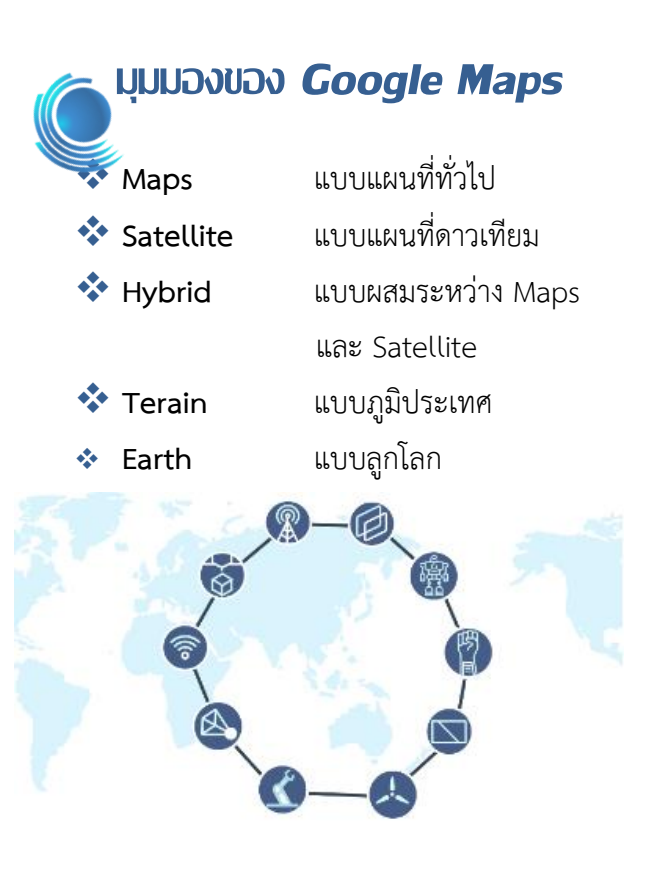

## *Google Maps API*

API ย่อมาจาก Application Programming Interface คือช่องทางการเชื่อมต่อ ระหว่างเว็บไซต์หนึ่งไปยังอีกเว็บไซต์หนึ่ง หรือเป็น การเชื่อมต่อระหว่างผู้ใช้งานกับ Server หรือจาก Server เชื่อมต่อไปหา Server ซึ่ง API เปรียบได้เป็น ภาษาคอมพิวเตอร์ที่ท าให้คอมพิวเตอร์สามารถ สื่อสารและแลกเปลี่ยนข้อมูลได้อย่างอิสระ

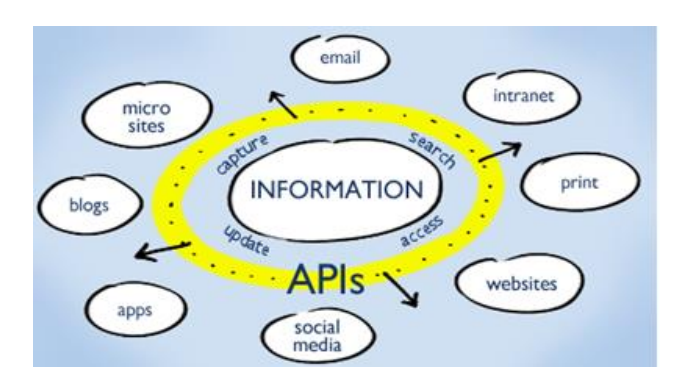

# **API ทำ หน้ำที่อะไร**

 API ( Application Programming Interface ) ทำหน้าที่ช่วยในการเข้าถึงข้อมูลต่าง ๆ หรือจะเป็นการนำข้อมูลต่างๆออกจากเว็บไซต์ หรือ จะเป็นการส่งข้อมูลเข้าไปก็ได้ โดยเจ้าของเว็บไซต์ที่มี API จะกำหนดขอบเขตในการเข้าถึงบริการต่าง ๆ ของทางเว็บไซต์

# ประโยชน์ของ *API*

- ช่วยในการพัฒนาเว็บไซต์หรือ Application ได้ง่ายและรวดเร็ว ซึ่ง API จะเป็นตัวช่วยที่นักพัฒนาไม่ต้องเข้าไปแก้ไข Code คำสั่งเลย ทำให้สะดวกสบายในการ ใช้งาน
- ช่วยให้นักพัฒนาเว็บไซต์หรือเจ้าของ เว็บไซต์สามารถฐานผู้ชมเว็บไซต์ให้มากขึ้น
- ท าให้ผู้ใช้งานเว็บไซต์ต่างๆ ที่มีการติดตั้ง API ของอีกเว็บไซต์หนึ่ง ไม่ต้องเข้าหน้า เว็บไซต์ที่เป็นเจ้าของ API เพียงแต่เข้ามายัง เว็บไซต์ที่มีการติดตั้ง API เท่านั้น ท าให้การ รู้รู้ข่าวสารต่างๆ ทั่วถึงกันและกันสะดวกใน การใช้งานของผู้ใช้งานเว็บไซต์
- API สามารถรับส่งข้อมูลข้าม Server ได้

# **API ที่น่ำสนใจ**

- Google Street Maps แสดงข้อมูลถนน ต่าง ๆ อย่างละเอียด ผู้ใช้สามารถค้นหา ข้อมูลชื่อ ถนน และชื่อที่อยู่ตามทะเบียน บ้านได้ด้วย
- Google Route Planner สามารถค้นหา เส้นทางการเดินทาง ด้วยรถยนต์ รถ สาธารณะ รถจักรยาน หรือ เดินเท้า
- Google Maps Satellite Images เป็น การน าข้อมูลภาพถ่ายดาวเทียมมาแสดงบน <u>แ</u>ผนที่สามารถนำมาซ้อนทับกับข้อมูล Google Street Maps ได้ด้วย แต่ข้อมูล ภาพถ่ายดาวเทียมดังกล่าวมิได้เป็นข้อมูลที่ ทันสมัย และเปลี่ยนแปลงตามสภาพความ เป็นจริงตลอดเวลา เป็นภาพถ่ายจาก ดาวเทียมที่ถ่ายมาแล้ว เป็นระยะเวลาหนึ่ง อาจเป็น เดือน หรือ ปี แล้วแต่สถานที่ ภาพ ในบางส่วนของพื้นที่ไม่มีข้อมูลและภาพถูก ท าให้ไม่ชัดด้วยเหตุผลทางความมั่นคง
- Google My Maps เป็นพื้นฐานอีกอย่าง หนึ่งของ Google Maps ซึ่งอนุญาตให้ผู้ใช้ สามารถกำหนดจดตำแหน่งบนแผนที่ เพื่อ การใช้งานส่วนบุคคลได้เครื่องมือของ Google Maps

# *1.* กำรสร้ำงบัญชีผู้ใช้งำน *(Google Account)*

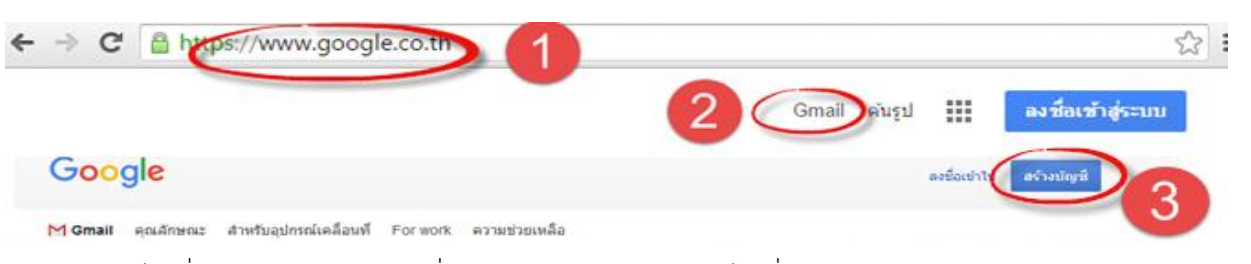

- 1. เข้าไปที่ www.gmail.com เพื่อสมัครใช้งาน Gmail หรือไปที่ [www.google.com](http://www.google.com/)
- 2. เลือกแถบมุมบนขวาที่ Gmail
- 3. คลิกเลือกสร้างบัญชี

# สร้างบัญชี Google ของคุณ

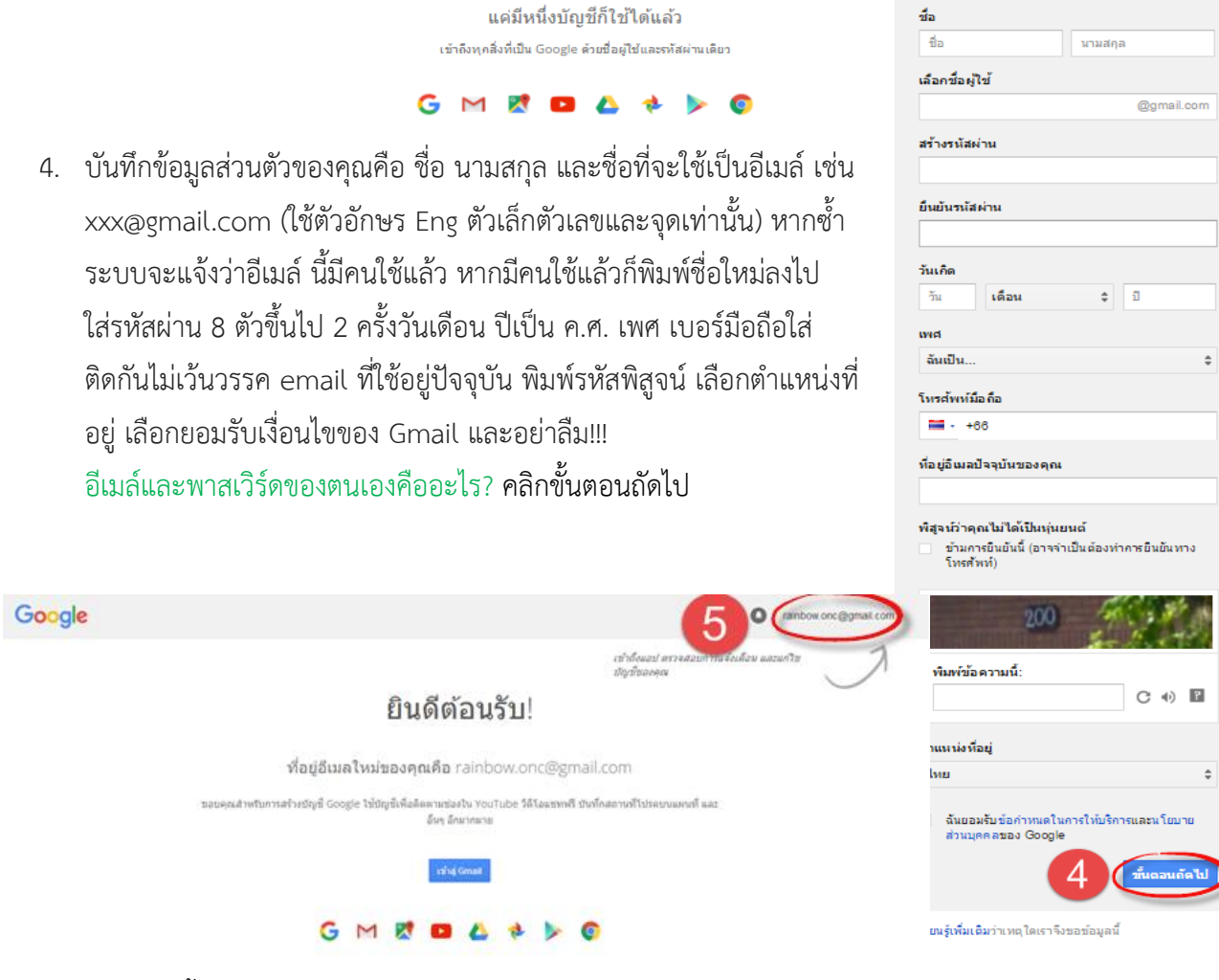

5. เพียงเท่านี้ก็จะได้บัญชี Gmail ไว้ใช้งานแล้ว

# *2.* กำรใช้งำนบัญชี *(Google Mail)*

- 1. พิมพ์ URL https://www.google.co.th/Maps
- 2. คลิก ลงชื่อเข้าสู่ระบบ

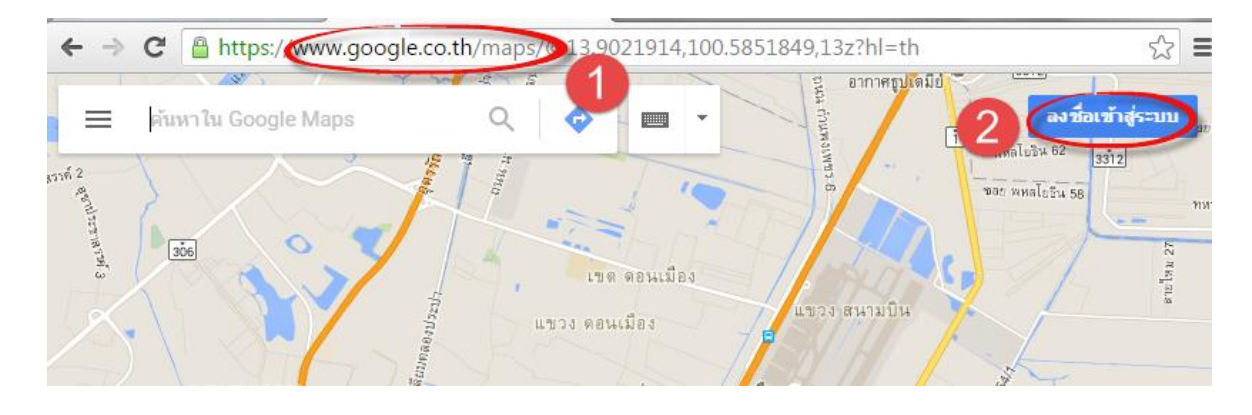

- 3. จะปรากฏหน้าจอให้ใส่รหัสผ่าน เราก็ใส่รหัสผ่านได้เลย เพราะเราสมัคร Gmail แล้วในขั้นตอนที่ 1
- 4. เมื่อ Log in ผ่าน Gmail จะปรากฏหน้า Google Maps ตามภาพ ทางมุมบนขวามือจะปรากฏ E-mail

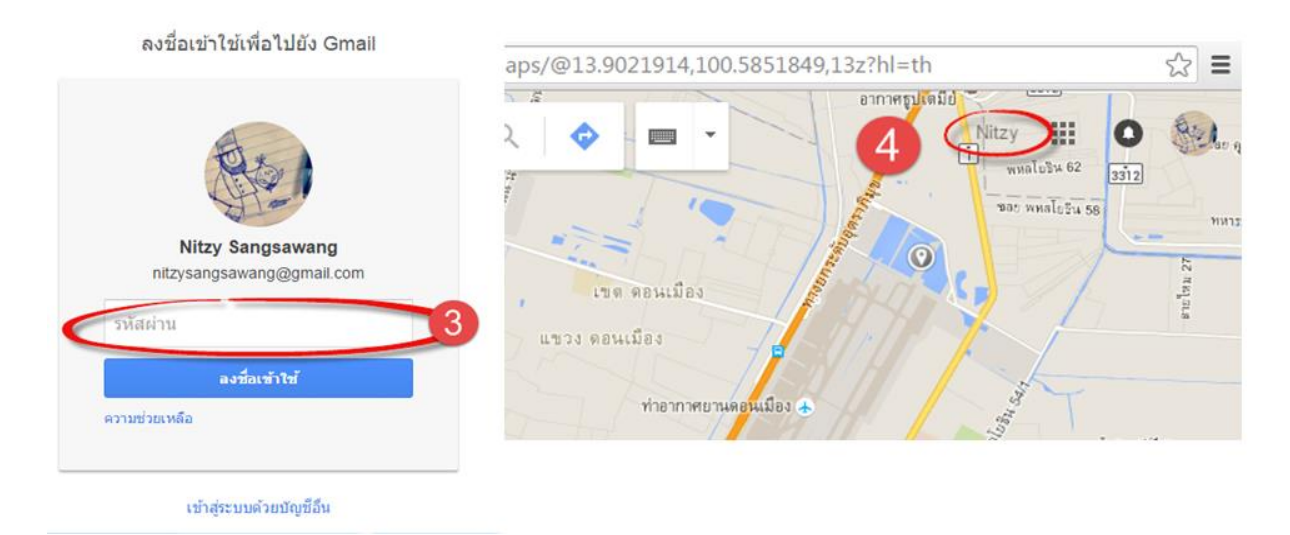

IN R

### *3.* การสร้าง *Google Maps*

#### *3.1* เครื่องมือของ *Google Maps*

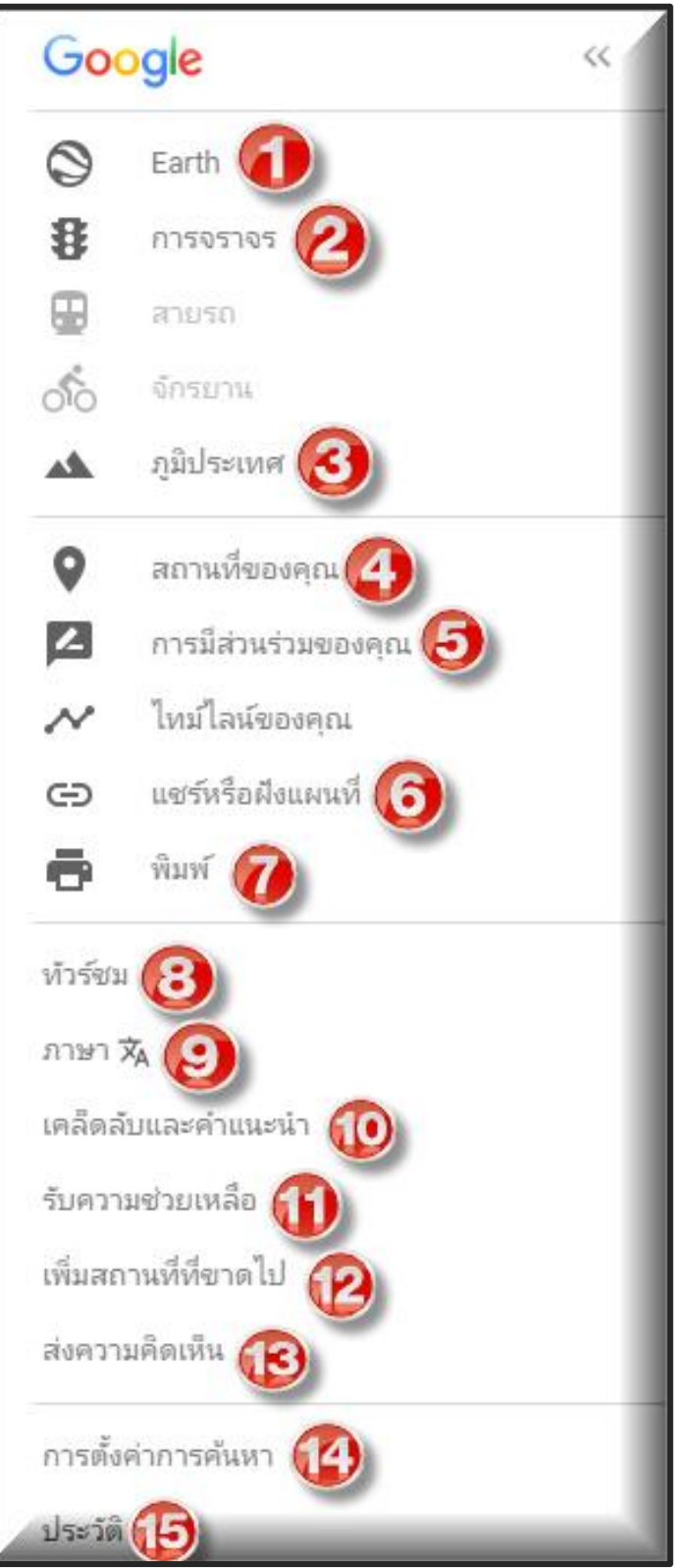

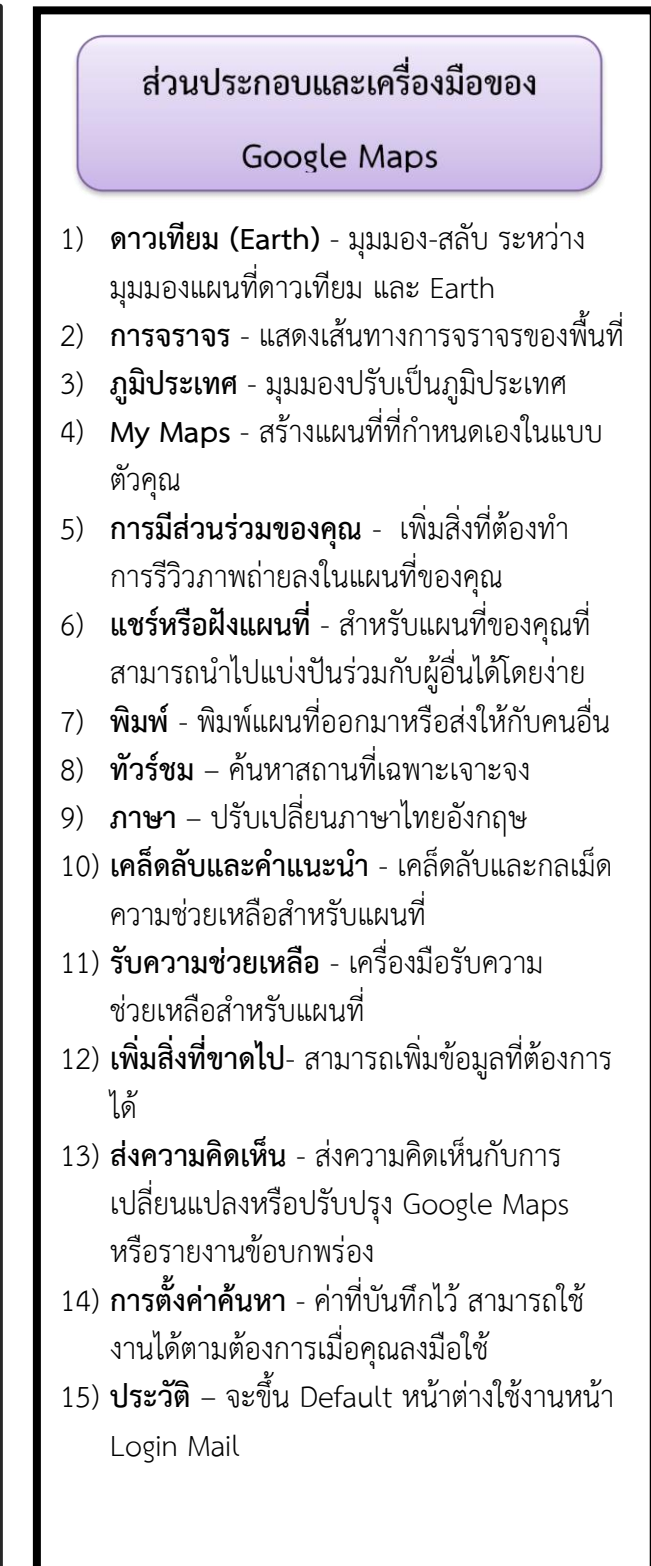

#### *3.2* เครื่องมือในการสร้าง *Google Maps*

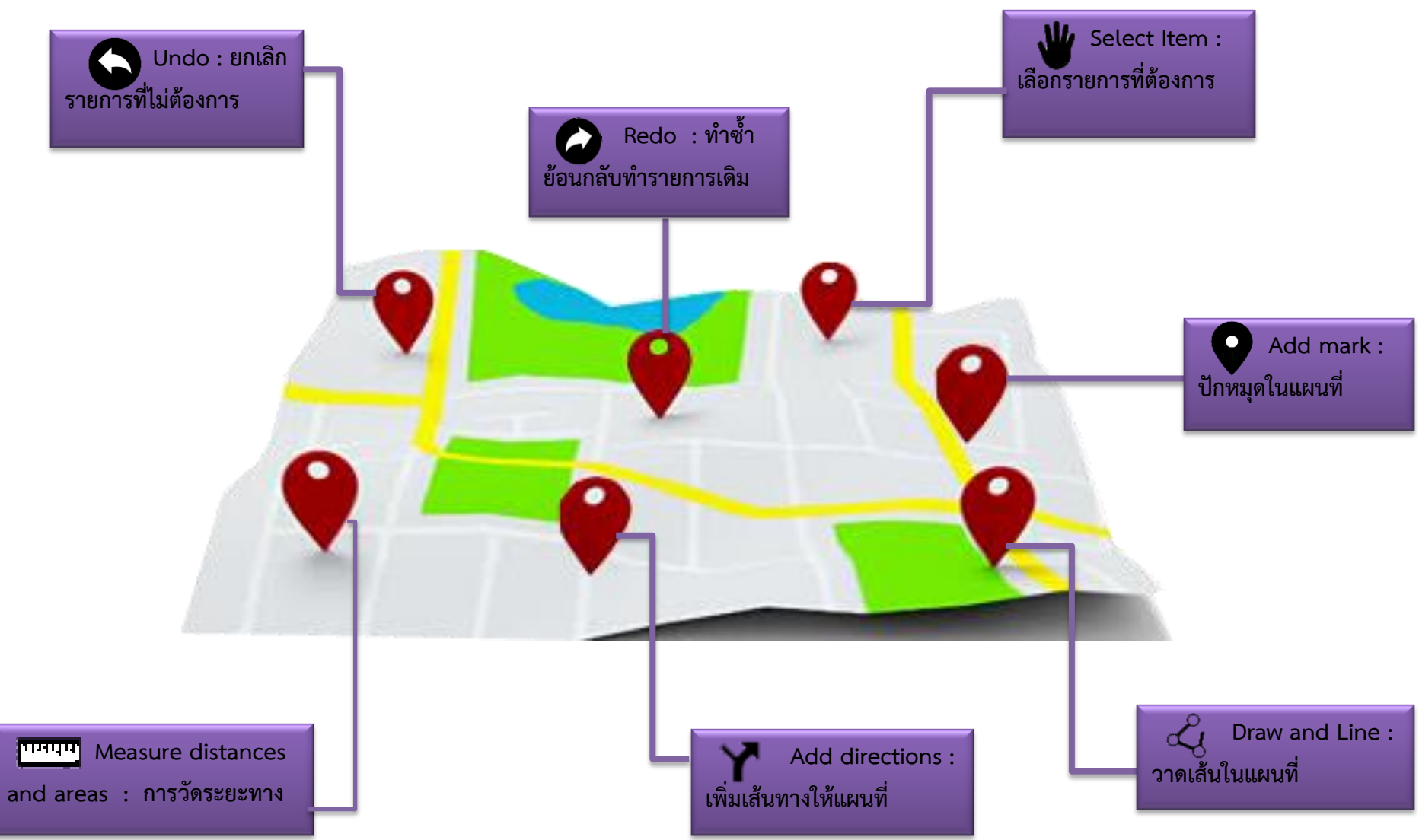

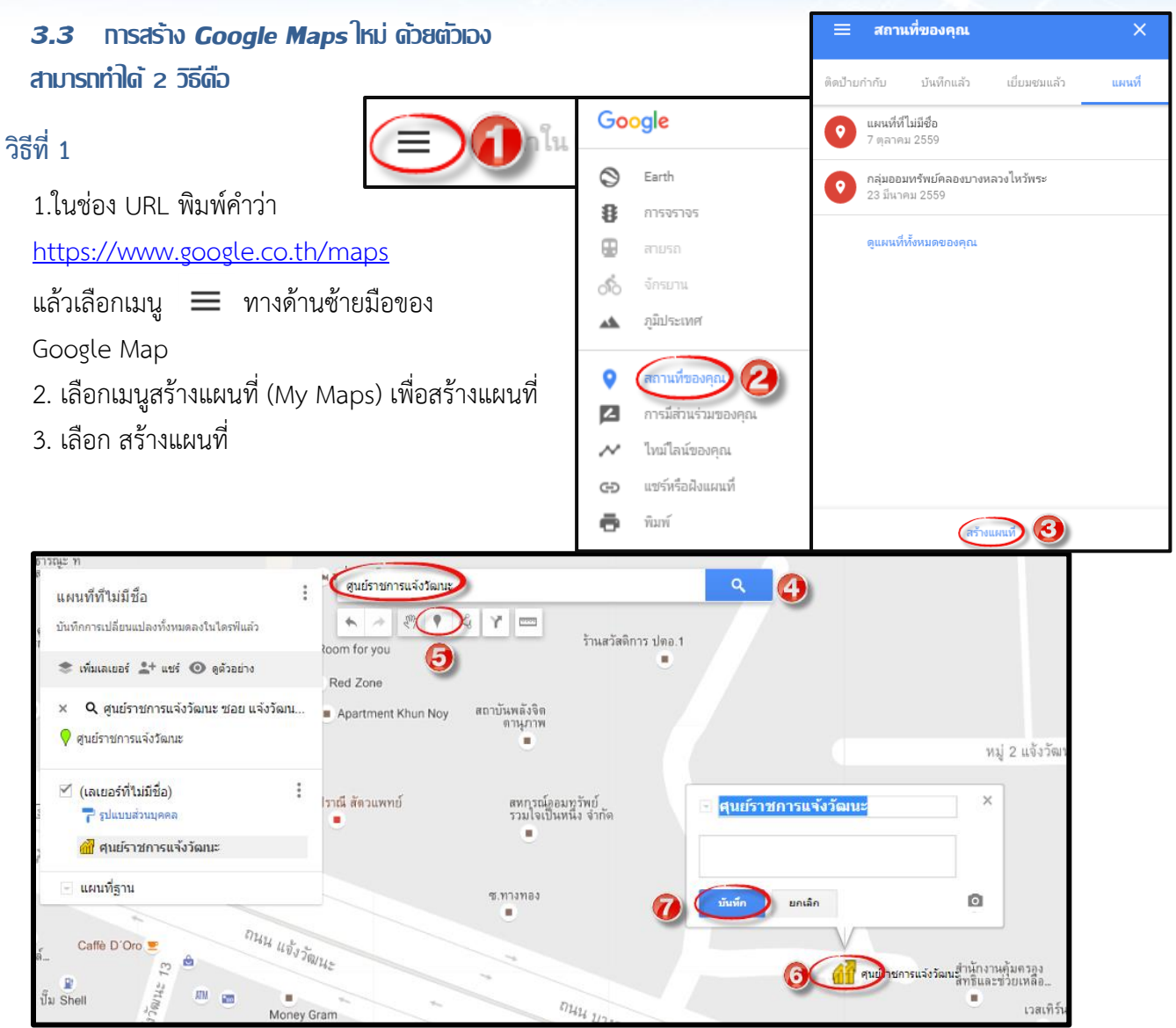

- 4. ค้นหาสถานที่ที่ต้องการในแผนที่
- 5. คลิก **หมุด** เพื่อปักลงบนแผนที่
- 6. คลิกตำแหน่งที่ต้องการปักหมุดแล้วพิมพ์รายละเอียดเช่น ชื่อสถานที่ URL ของเว็บไซด์ของเรา และ ข้อความอธิบายเกี่ยวกับสถานที่นั้นไว้
- 7. คลิก **Save**

วิธีที่ 2

Gmail ด้นรู∬ **BET**  $\lambda$ 1 $\sim$ บัญชีของฉัน ค้นหา  $\overline{\mathsf{G}}$ YouTube Gmail ข่าว

- 1. คลิกเลือกที่เมนู
- 2. เลือก Maps
- 3. ขั้นตอนการสร้าง Google Maps จะเหมือนวิธีที่ 1

#### **3.4 การสร้าง** *Google Map* **โดยการนำเข้าไฟล์**

การนำเข้าไฟล์ คือการนำเข้าขอบเขตพื้นที่ของจังหวัด อำเภอ ตำบล หมู่บ้าน ด้วยไฟล์ *KML* หรือไฟล์ *KMZ* ที่มีอยู่แล้วหรือสร้างไว้แล้ว เข้ามาใช้งานร่วมกับแผนที่ที่จะสร้าง

ี ไฟล์ *KML :Keyhole Markup Language เ*ป็นรูปแบบไฟล์ *XML สำหรับจัดเก็บคุณลักษณะ* ทางภูมิศาสตร์ เช่น จุด เส้น ภาพ ขอบเขตแผน

- ไฟล์ *KMZ KML-Zipped* เป็นไฟล์ *KML* ที่ถูกบีบอัด (*Zip)* ไว้ในไฟล์ *KMZ* จะประกอบไป ด้วย ไฟล์ *KML* และไฟล์รูปภาพ และอาจมีไฟล์อื่นๆ ที่เกี่ยวข้องเช่น *Texture file* ซึ่งจุดเด่นของไฟล์ *KMZ* คือ เมื่อบีบอัดไฟล์ *KML* แล้วจะมีขนาดที่เล็กลงมาก ท าให้สามารถใส่รูปภาพได้มากขึ้น*:* **มีขั้นตอนดังนี้**

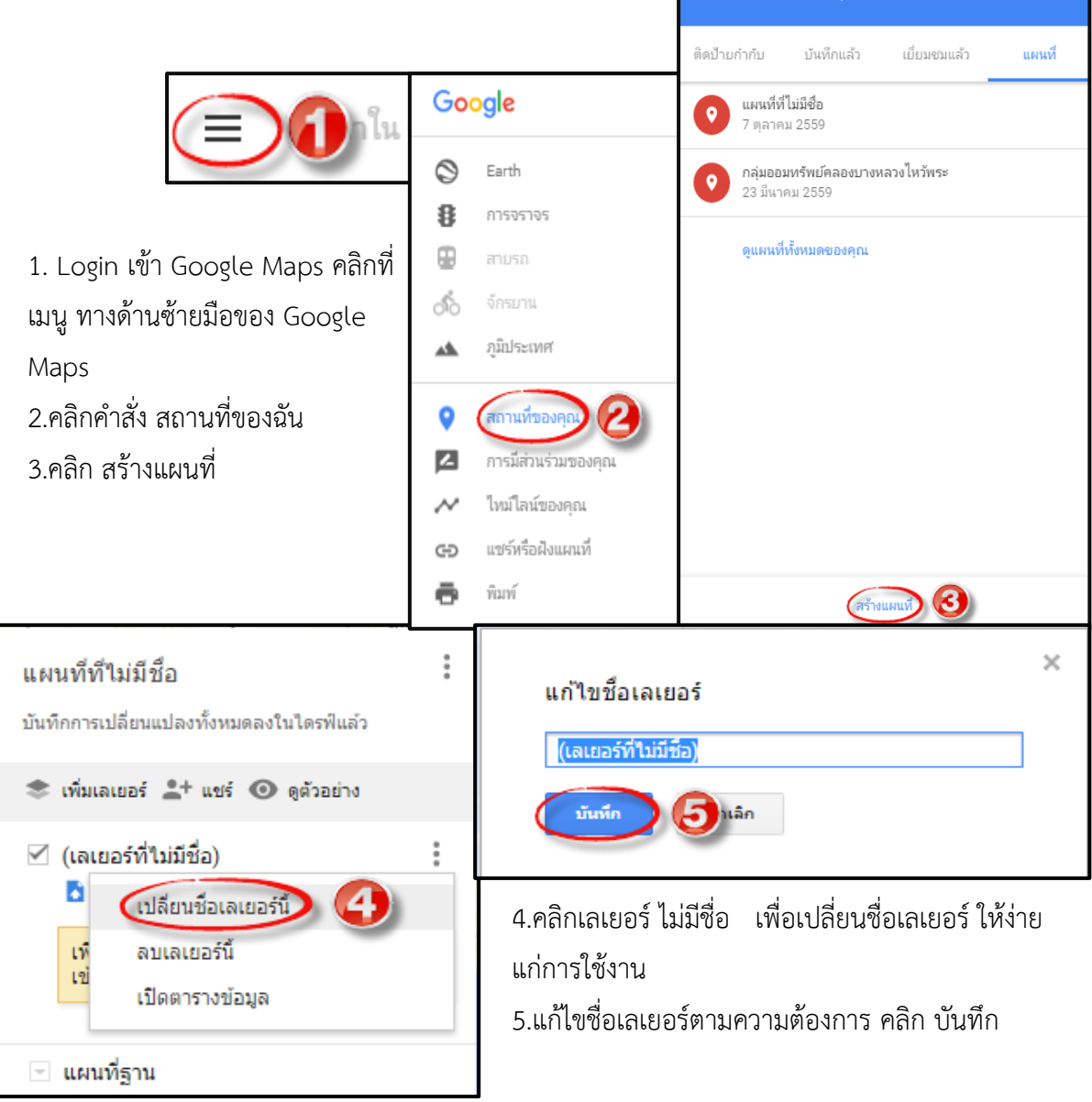

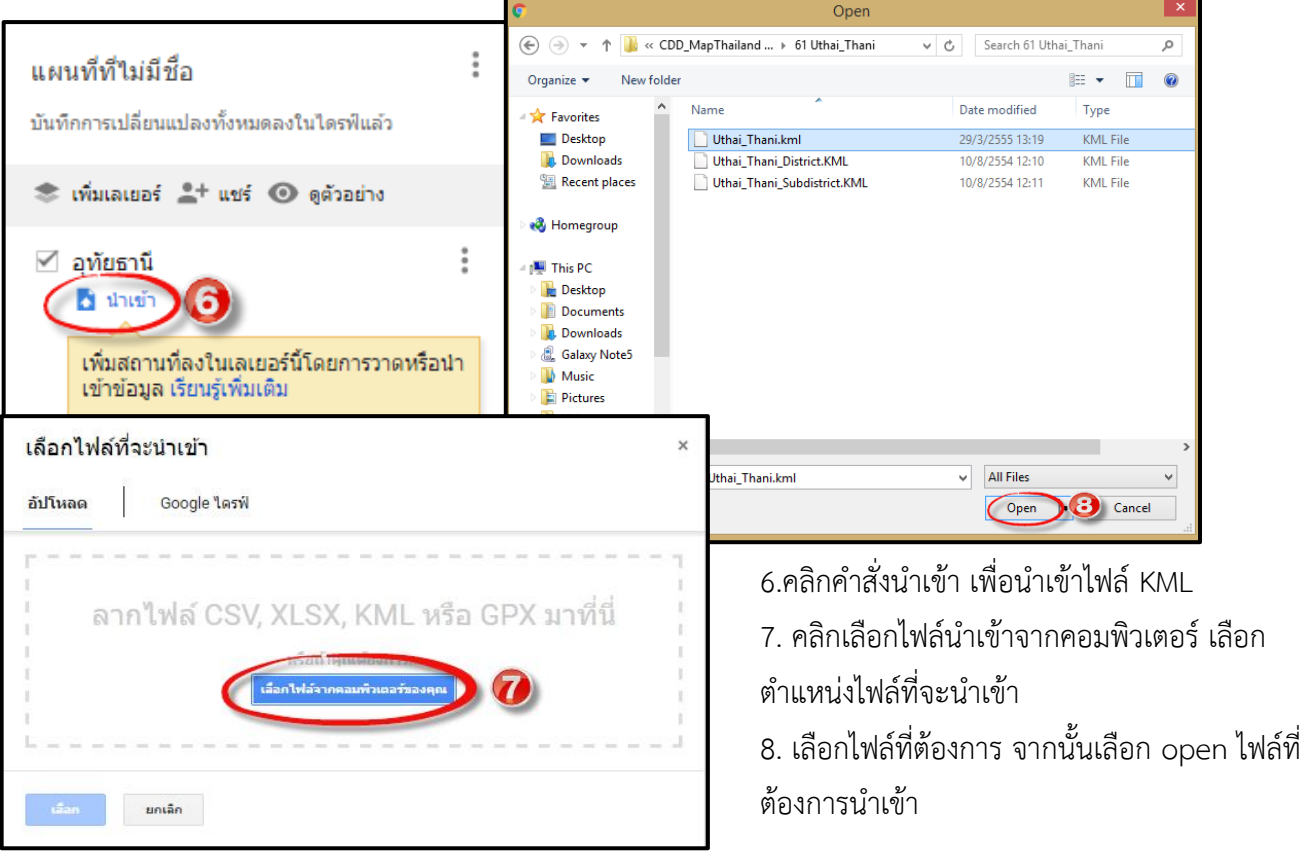

9. จะปรากฏพื้นที่ของจังหวัดที่นำเข้า เราสามารถตกแต่งแผนที่ตามต้องการ

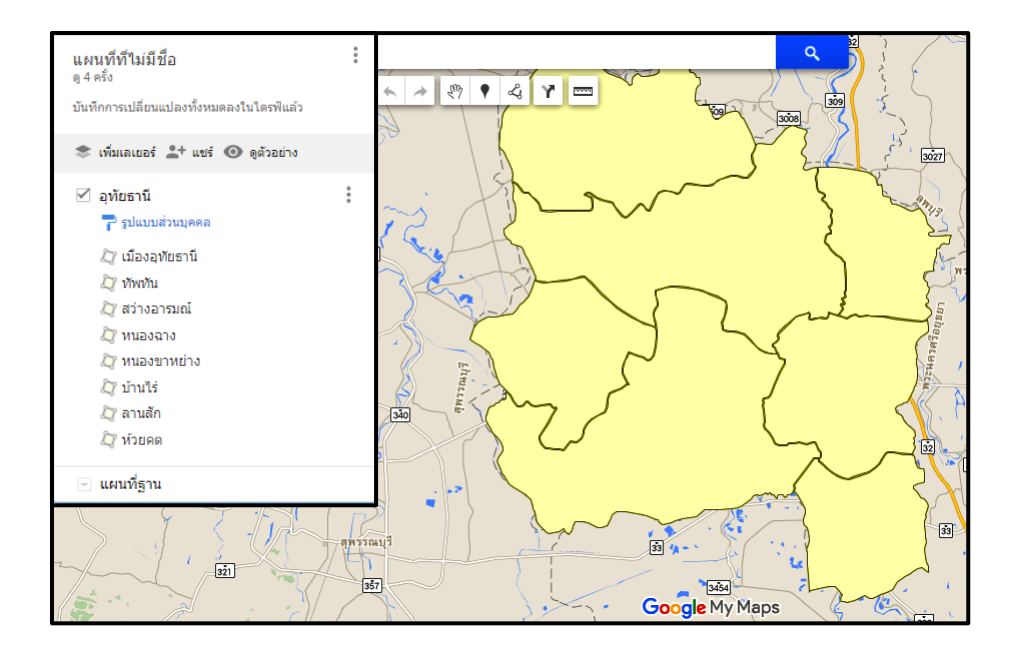

#### **3.5 การปรับแต่งสีของแต่ละอำเภอ**

ี ไฟล์ภาพ *KML ท*ี่เรานำเข้า *Google Maps* เราสามารถแยกพื้นที่แต่ละรายอำเภอ ตำบล หมู่บ้านได้ โดย การใส่สีเพื่อกำหนดให้สามารถดูข้อมูลได้ง่ายขึ้น มีวิธีการดังนี้

- *1.* คลิกเลือก ในแถบเมนูขวามือ
- *2.* จะปรากฏหน้าต่างของสี เราสามารถเลือกสีตามความต้องการ
- *3.* ก าหนดสีได้ตรงความต้องการของผู้ใช้

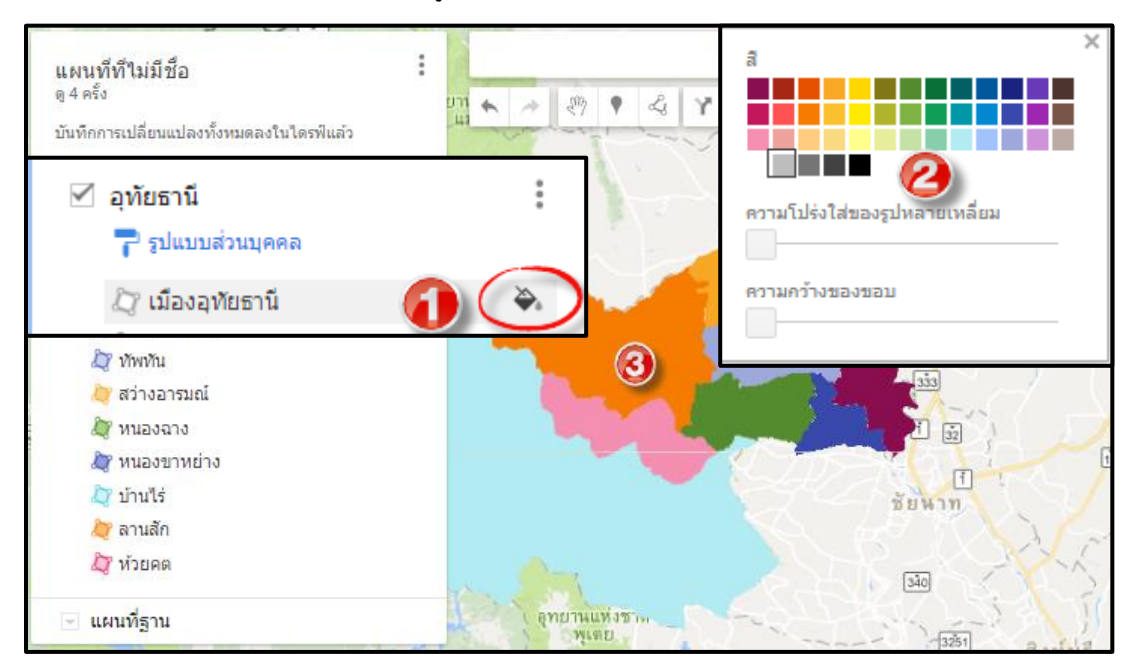

#### 3.6 การปรัป<sup>ท</sup>ีแพนที่แสดงเป็นชื่อ รายอำเภอ ตำบล หมู่บ้าน

- *1.* คลิกเลือก รูปแบบส่วนบุคคล ในเมนูทางด้านขวามือ
- *2.* ปรากฏหน้าจอจัดกลุ่มสถานที่ เมนุตั้งค่าป้ายกำกับ คลิกเลือก ชื่อ
- *3.* จะปรากฏรายชื่ออำเภอในแผนที่ตามภาพ

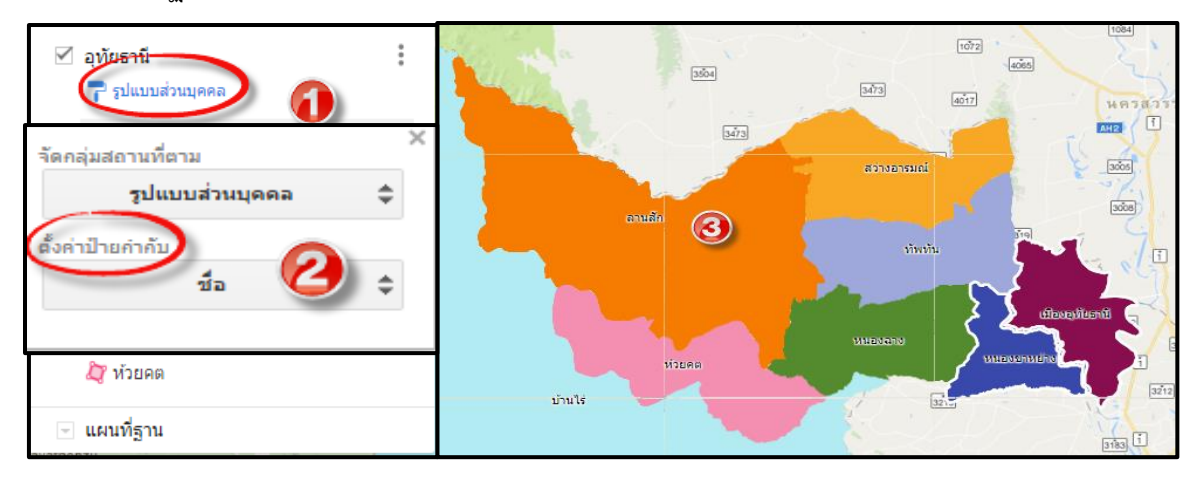

*3.7* การเปลี่ยนมุมมองของแผนที่

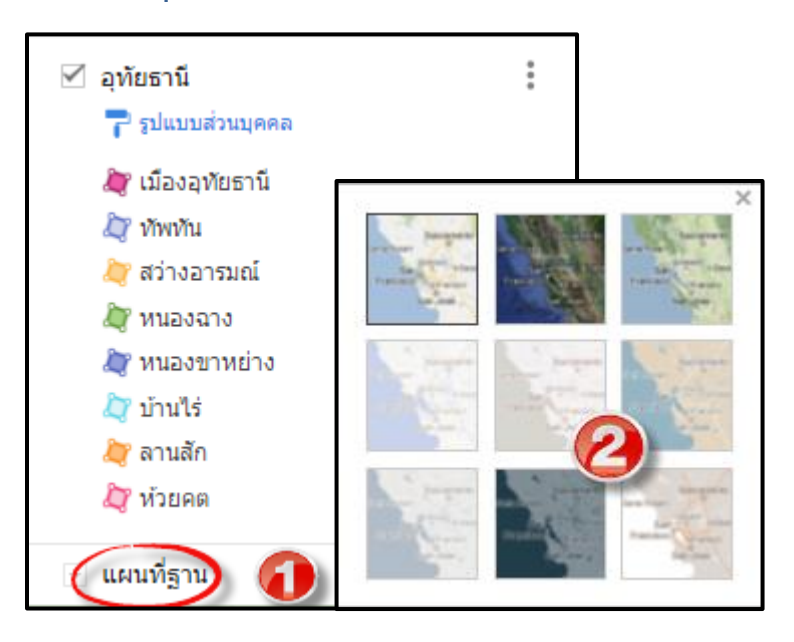

- 1. คลิกเลือกแผนที่ฐานในมูนทางด้าน ขวามือ
- 2. ปรากฏหน้าจอเป็นรูปแบบของพื้นที่ ต่าง ๆ เช่น โหมดภาพดาวเทียม โหมดภูมิประเทศ

#### *3.8* การแยกข้อมูลออกเป็นรายอำเภอ

สำหรับขั้นตอนนี้เป็นกรณีที่ต้องการจะให้แสดงชั้นข้อมูลหรือเลเยอร์ออกมาเฉพาะอำเภอที่ต้องการ เพื่อนำไป แสดงเฉพาะบางพื้นที่หรือบางอำเภอ มีขั้นตอนดังนี้

- *1.* คลิกเพิ่มเลเยอร์ ในเมนูทางด้านขวามือ
- *2.* ลากขอบเขตของอ าเภอที่ต้องการจะแยก ไปวางไว้ที่เลเยอร์สร้างใหม่

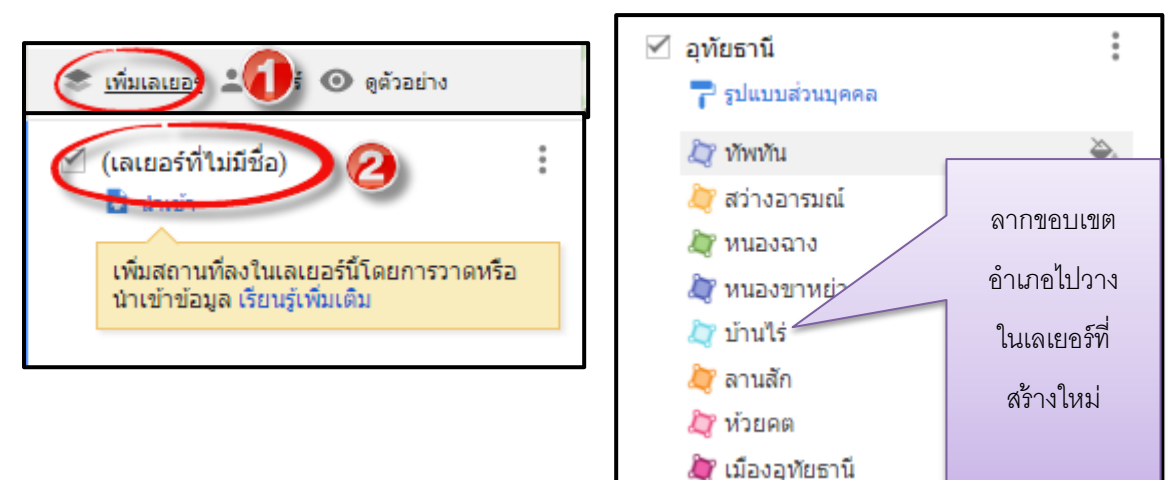

- *3.* ซ่อนเลเยอร์เดิมที่มีอยู่ โดยคลิกเครื่องหมายถูกออก
- *4.* จะได้เลเยอร์เฉพาะที่เราต้องการตามภาพ

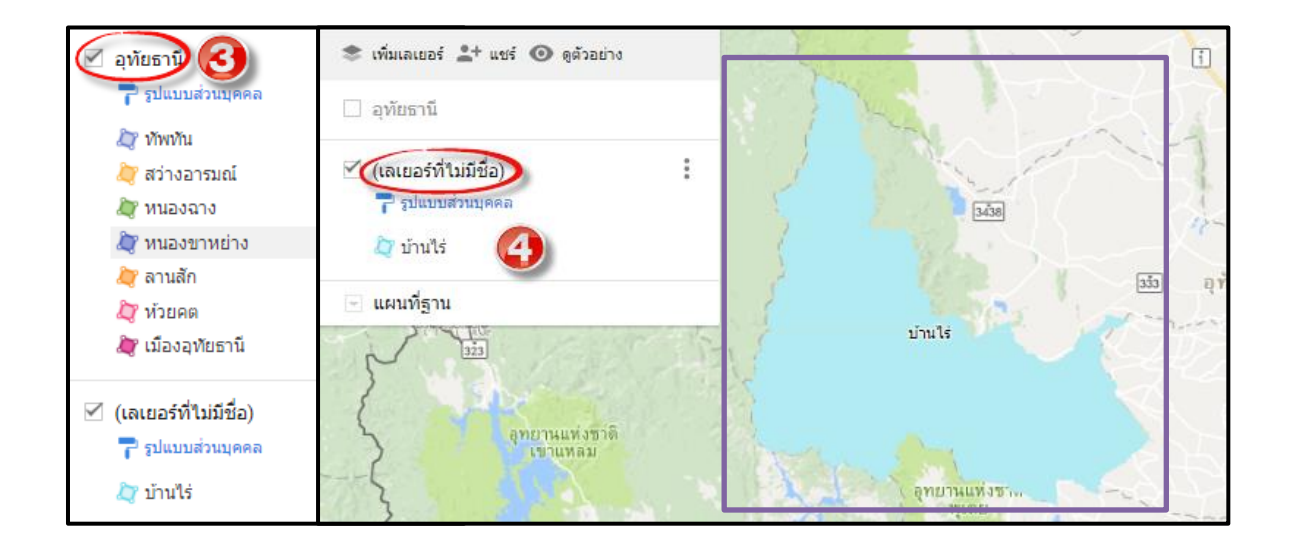

#### *3.9* การสร้างขอบเขตหมู่บ้าน

การสร้างขอบเขตหมู่บ้าน คือการใช้เครื่องมือวาดเส้นของ *Google Maps* มาใช้ในการสร้าง ระบบแผนที่ ึ ของ *Google Maps* เป็นตัวแสดงขอบเขตเพียงระดับจังหวัดเท่านั้น จะไม่มีขอบเขตของอำเภอ ตำบล โดยเฉพาะในระดับหมู่บ้านนั้น ในประเทศไทยยังไม่มีหน่วยงานใดจัดท าได้ทั้งประเทศ มีเพียงบางส่วนที่ ลงทุนไปมหาศาล แต่ก็ทำได้เพียงระดับตำบลหรือหมู่บ้านในบางพื้นที่เท่านั้น

ขั้นตอนการสร้างขอบเขตหมู่บ้าน จำเป็นต้องมีขอบเขตของตำบลก่อน ซึ่งในการนี้ทางกรมได้ จัดเตรียมไว้เรียบร้อยแล้ว และจะต้องมีแผนที่ที่วาดด้วยมือที่ได้จัดท าไว้ในแบบสอบถามของข้อมูลพื้นที่ ระดับหมู่บ้าน *(*กชช. 2ค) หรือจากเว็บไซต์ขององค์การปกครองส่วนท้องถิ่นที่จัดท าไว้หรือจากแหล่ง อื่นๆ ที่หาได้ มีขั้นตอนโดยสรุปดังนี้

- *1. นำ*เข้าไฟล์แผนที่ (.*KML) ระดับตำบลหรือแผนที่ระดับอำเภอที่*มีขอบเขตของตำบลแล้วแยก ไฟล์ของตำบลที่ต้องการ สร้างขอบเขตหมู่บ้าน ตามขั้นตอนที่แนะนำไว้ข้างต้น
- 2. วาดขอบเขตตำบลทับของเดิม
- *3.* น าแผนที่ต าบลที่มีขอบเขตหมู่บ้านมาใช้เป็นต้นแบบ แล้ววาดเส้นตามแบบ

#### **ตัวอย่างการวาดขอบเขตหมู่บ้านของ ต.แก่นมะกรูด อ.บ้านไร่ จ.อุทัยธานี**

**TIPY** 

- *1. ข*ั้นตอนการนำเข้าไฟล์ *KML ห*รือ ไฟล์ที่จะใช้ในการวาดแผนที่ระดับตำบล สามารถดูขั้นตอนการ ี นำเข้าข้อมูลได้จาก ข้อ 3.4 การสร้าง *Google Maps* โดยการนำเข้าไฟล์
- 2. เมื่อนำเข้าเสร็จสมบูรณ์ จะได้ไฟล์แผนที่ระดับตำบลตามไฟล์ภาพดังนี้ ยกตัวอย่างระดับตำบลของ อ าเภอบ้านไร่ จ.อุทัยธานีคลิกที่เครื่องมือวาดเส้น

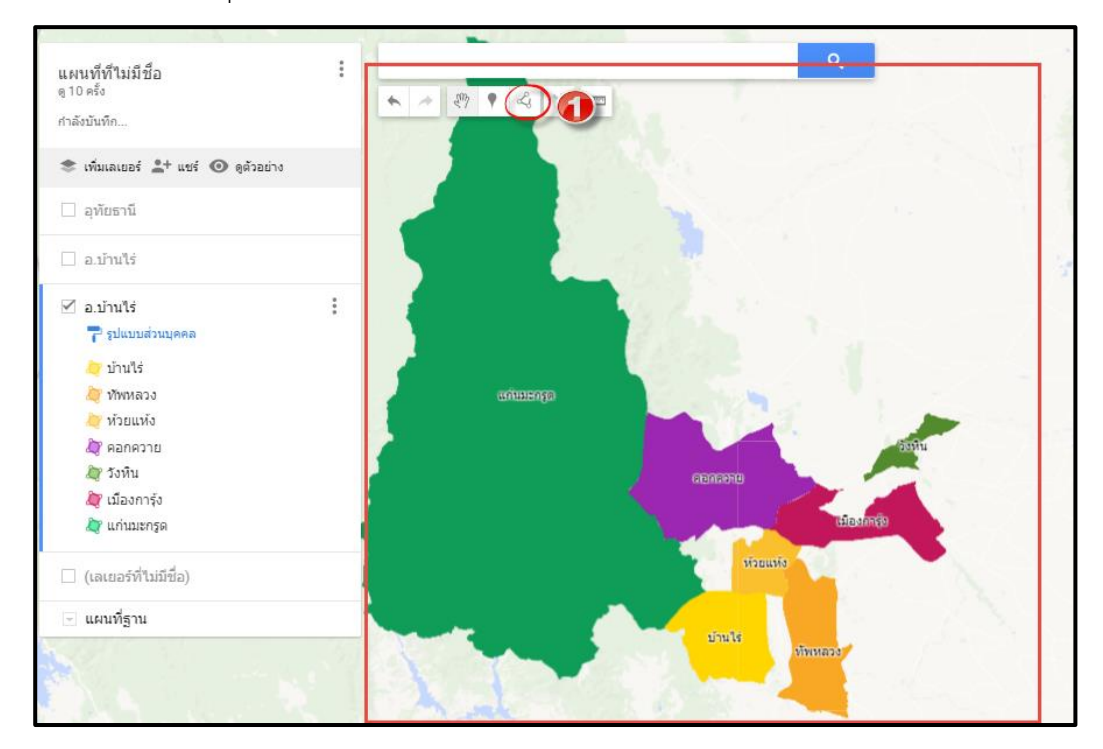

 การวาดแผนที่ให้ใหญ่ เพื่อให้เห็นขอบชัดเจน ท าให้วาดเส้นได้ง่าย โดยกดปุ่มเครื่องหมาย + (บวก) ถ้า ต้องการลดขนาดแผนที่ให้กดเครื่องหมาย *–* (ลบ)

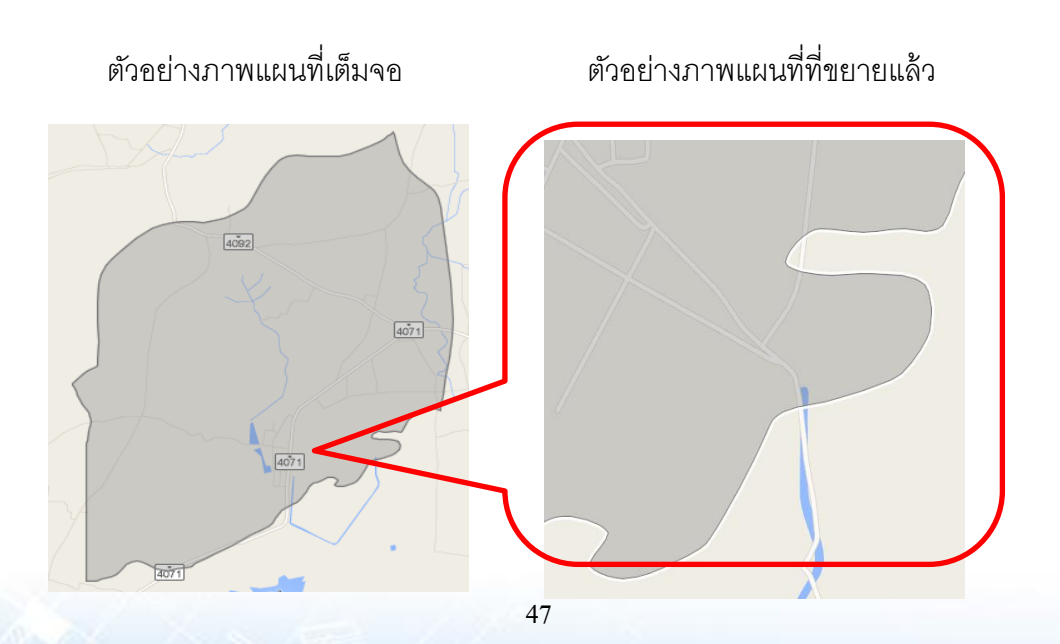

1) ขณะวาดเส้น ถ้าเมาส์ เปลี่ยนสัญลักษณ์เป็นรูปมือห้ามคลิกเด็ดขาด ถ้ายังไม่จบขั้นตอนการวาด ้ เส้น มิฉะนั้น จะต้องไปเริ่มต้นวาดเส้นใหม่ตั้งแต่ต้น

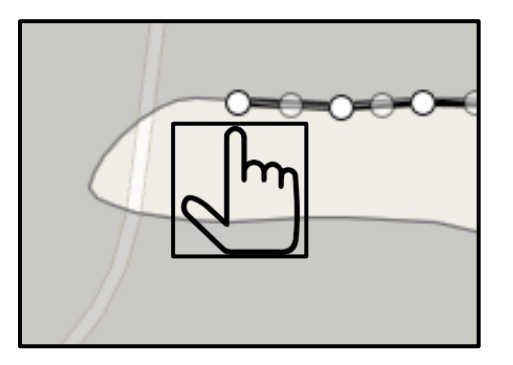

2) การวาดเส้นขอบเขตหมู่บ้าน ให้วาดเส้นขอบเขตทีละหมู่บ้าน โดยวาดเส้น เส้นแบ่งหมู่บ้านให้ทับกัน

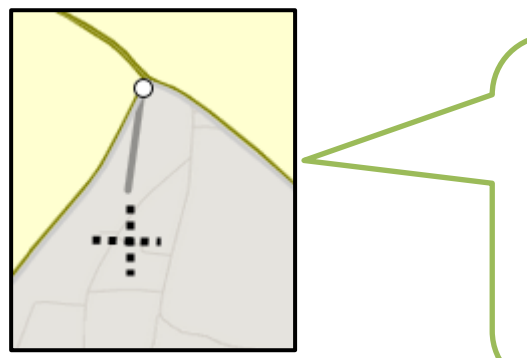

คลิกที่จุดเริ่มต้น จะมีจุดแสดงขึ้นมา แล้วลากเมาส์ไป ตามเส้น ที่ต้องการวาด ให้สังเกตสัญลักษณ์ของเมาส์ ้จะเป็นเครื่องหมาย บวก (+) และมีเส้นนำทางปรากฏ ี่ ให้เลื่อนเมาส์ให้ตรงตามเส้นขอบ (สังเกตเส้นนำทางจะ หายไปถ้าเส้นทับกัน)

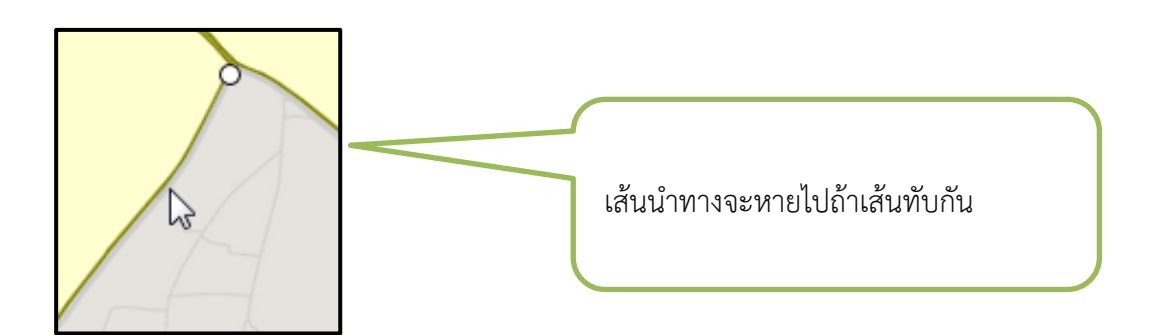

**ตัวอย่าง** การวาดแผนที่ หมู่ที่ 1 เสร็จแล้ว

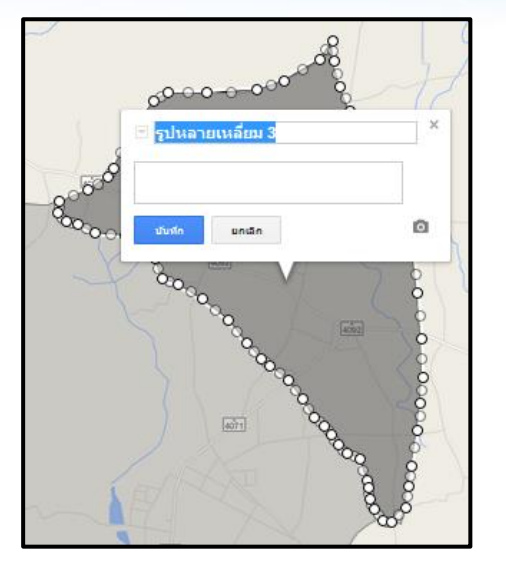

การวาดเส้นให้ทับเส้นขอบเขตของหมู่ที่ 1 **ตัวอย่าง** การวาดขอบเขตหมู่ที่ 2

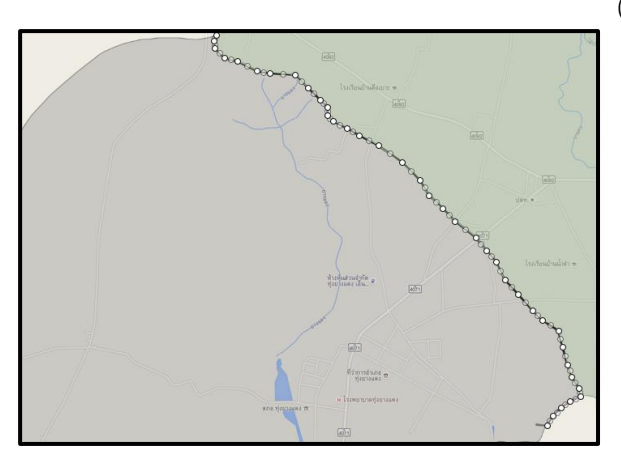

**ตัวอย่าง** แผนที่ การวาดขอบเขตหมู่บ้าน เสร็จเรียบร้อยแล้วของ ต.แก่นมะกรูด อ.บ้านไร่ จ.อุทัยธานี

**ตัวอย่าง** การวาดขอบเขตหมู่ที่ 2<br>(เนื่องจากเป็นพื้นที่ติดกัน) เสร็จเรียบร้อยแล้ว

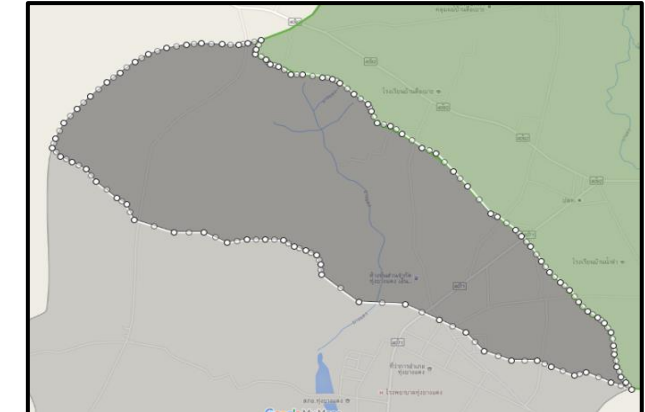

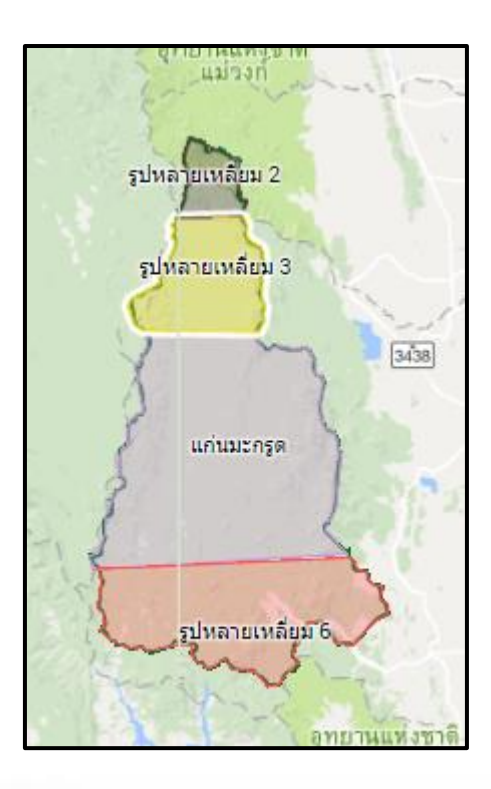

#### *3.10* การลบเส้นหรือขอบเขตหมู่บ้าน

 การลบเส้นที่เราวาดขึ้น สามารถท าได้ง่าย ถ้าเราใส่ *Account* ที่เราสาร้างหรือก าหนดสิทธิ์ให้ผู้อื่น สามารถลบหรือแก้ไขได้ จะใช้ในกรณีที่การวาดเส้นหรือการสร้างขอบเขตต่างๆ ไม่ถูกต้องหรือคลาดเคลื่อน สามารถลบได้ดังนี้ ์ แก่นมะกรูด

- *1.* คลิกเลือกพื้นที่ที่ต้องการลบ
- *2.* เลือกถังขยะ เลือกข้อมูลที่ต้องการลบ

#### <u> 1111 - 112 - 112 -</u> ์<br>|-<br>| รูปแบบส่วนบุคคล  $\blacksquare$   $\blacksquare$ 8 แก่นมะกรด  $\mathbf{D}$   $\ddot{\mathbf{C}}$ .<br>ผู้ รูปหลายเหลี่ยม 2 ความโปร่งใส่ของค ใช้ รูปหลายเหลี่ยม 3 2 รูปหลายเหลี่ยม 4 ความคว้างของขอ: 2 รูปหลายเหลี่ยม 6

#### *3.11* การลบชั้นแผนที่ หรือเลเยอร์

ในกรณีที่มีชั้นแผนที่ที่สร้างไว้ หากไม่ได้ใช้หรือเกิดปัญหาในการสร้าง ก็สามารถลบชั้นแผนที่ออกจาก ระบบได้ การลบจะแตกต่างกับการลบเส้นหรือขอบเขต เพราะการลบวิธีนี้จะลบข้อมูลที่เป็นรายการต่างๆ ที่ อยู่ภายใต้แผนที่หรือเลเยอร์ทั้งหมด มีขั้นตอน

ดังนี้

- *1.* คลิกเลือกเลเยอร์ที่ต้องการจะลบ
- *2.* เลือก ลบเลเยอร์นี้
- *3.* ระบบจะขึ้นหน้าจอยืนยันการลบ เลือก ลบ

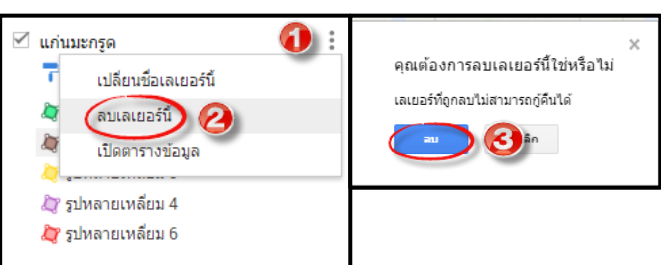

#### *3.12* การ *upload* ไฟล์รูปภาพ

- *3.13.1* การ *Upload* ไฟล์รูปภาพจากเครื่องของคอมพิวเตอร์
	- 1. คลิกเลือก <sup>อ</sup>ี เพื่อนำเข้าไฟล์รูปภาพ
	- 2. จะปรากฏหน้าจอให้อัพโหลดภาพ เลือกตำแหน่งภาพจากคอมพิวเตอร์
	- 3. เลือกภาพที่ต้องการ คลิก *open*
	- *4.* จะปรากฏภาพที่เลือกในหน้าจอของพื้นที่ที่ต้องการ
	- 5. เลือก บันทึก

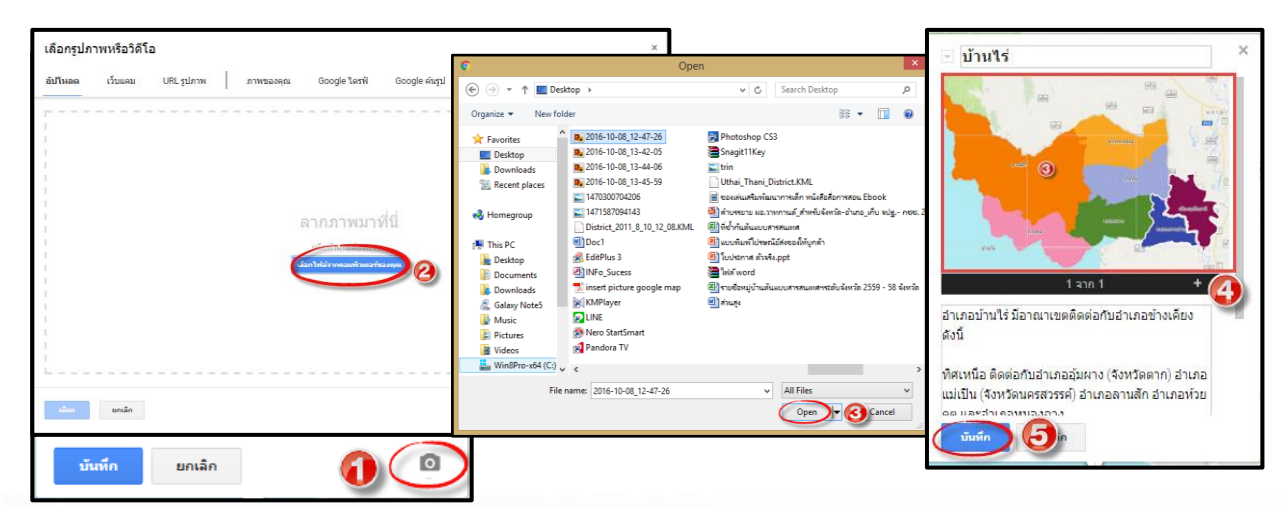

#### 3.13.2 การ *Upload* จาก *URL* รูปภาพ หรือ *VDO* ใน *YouTube* กรณีผู้ใช้งานต้องการนำภาพมาจาก

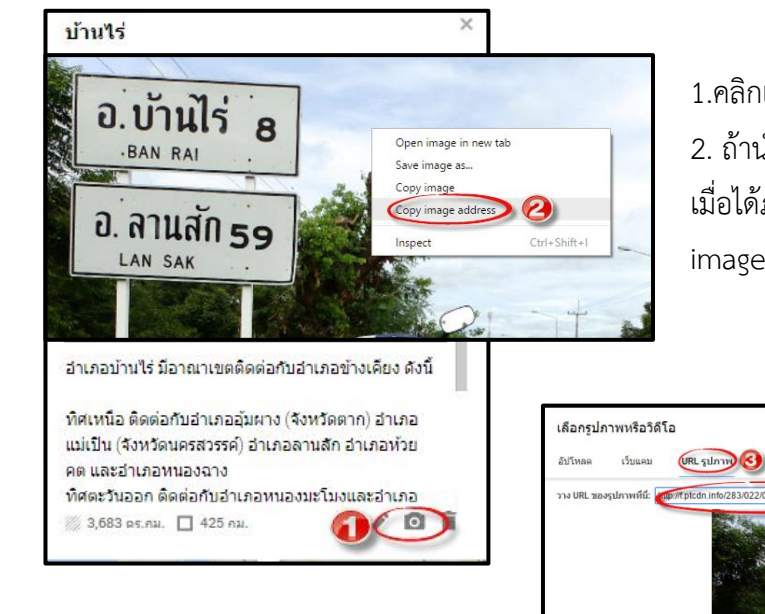

#### เว็บไซต์หรือแหล่งที่มาต่างๆ

1.คลิกเลือก • เพื่อนำเข้าไฟล์รูปภาพ 2. ถ้านำเข้าไฟล์รูปภาพจากเว็บไซต์ต่างๆ เมื่อได้ภาพที่ต้องการ คลิก ขวา เลือก Copy image Address

บ้านไร

อำเภอบ้านไร่ มีอาณาเขตติดต่อกับอำเภอข้างเคียง ทิศเหนือ ติดต่อกับอำเภออุ้มผาง (จังหวัดตาก) อำเภอ แม่เป็น (จังหวัดนครสวรรค์) อำเภอลานสัก อำเภอห้วย

ทิศตะวันออก ติดต่อกับอำเภอหนองมะโมงและอำเภอ

 $4.70$ 

คต และอำเภอหนองฉาง

3,683 ду.ли. 1425 ли.

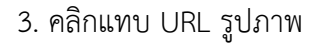

- 4. คลิกขวา เลือก วาง (Ctrl+V) ในช่องรูปภาพ
- จะได้ภาพที่ต้องการ
- 5. คลิกเลือก
- 6. จะปรากฏรูปภาพตามภาพด้านบน

\*\*การอัพไฟล์ จาก *YouTube ทำ*เช่นเดียวกับการนำเข้าไฟล์รูปภาพจากเว็บไซด์ แต่เราวางใน *URL* ของ *YouTube* 

*\*\** ในการอัพโหลดไฟล์ใน *Google Maps* ปี 2016 สามารถอัพโหลดได้จากเว็บแคมได้โดยตรง ซึ่ง *Google*ได้ เพิ่ม *Feature* ตัวนี้ให้ง่ายต่อการใช้งานของผู้ใช้

#### *3.13* การวาดแพนที่เพื่อทำหนดเส้นทาง

การกำหนดเส้นทางจากที่หนึ่งไปยังอีกที่หนึ่ง โดยไม่ต้องวาดเส้นทางด้วยตัวเอง *Google Maps* มีเครื่องมือที่สามารถบอกเส้นทางได้ เพียงแค่เราต้องการทราบหรือหาค่าพิกัดของสถานที่ที่ต้องการแล้ว ้นำค่า พิกัดไปใส่เท่านั้น

- *1.* เปิด *Google Maps*
- *2.* คลิกที่เมนูเพิ่มเส้นทาง จะปรากฏหน้าต่างให้ใส่ค่าพิกัดจากจุด *A* และจุด *B*
- *3.* เปิด *Tab* หรือหน้าต่างใหม่ เข้าเว็บ *Google Maps*
- *4.* พิมพ์ข้อความสถานที่ต้องการ แล้วคลิกแว่นขยายเพื่อค้นหา
- *5.* คลิกขวาที่หมุดที่แสดง เลือกค าสั่ง ที่นี่มีอะไร แล้วคลิกตรงค่าพิกัด
- *6. Copy* ค่าพิกัดที่แสดงในช่องค้นหาด้านบนซ้ายมือ แล้วนำไปวางที่เส้นทาง A
- *7.* ท าตามข้อ 4-6 เพื่อหาค่าพิกัดเส้นทาง *B*
- *8.* กดแป้น *Enter*

้ตัวอย่างการกำหนดเส้นทางหาค่าพิกัด จากสถานีตำรวจภูธรบ้านไร่ ไปยัง ถ้ าพุหวาย (ไปดูหินงอกหินย้อย)

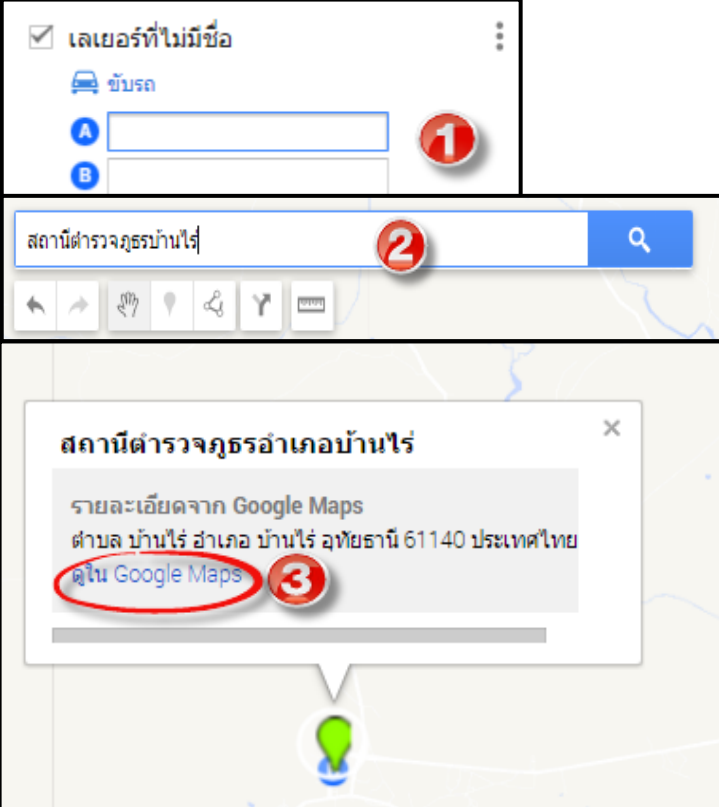

1. คลิกที่เมนูเพิ่มเส้นทาง จะปรากฏหน้าต่างให้ใส่ค่าพิกัดจาก จุด A และ จุด B

2. พิมพ์ค้นหาสถานที่ที่ต้องการ จาก จุดเริ่มต้น ค่าพิกัด A

3. จะปรากฏพื้นที่ที่ต้องการค้นหาใน My Maps คลิกที่ ดูใน Google Maps เพื่อลิ้งไปยัง Google Maps

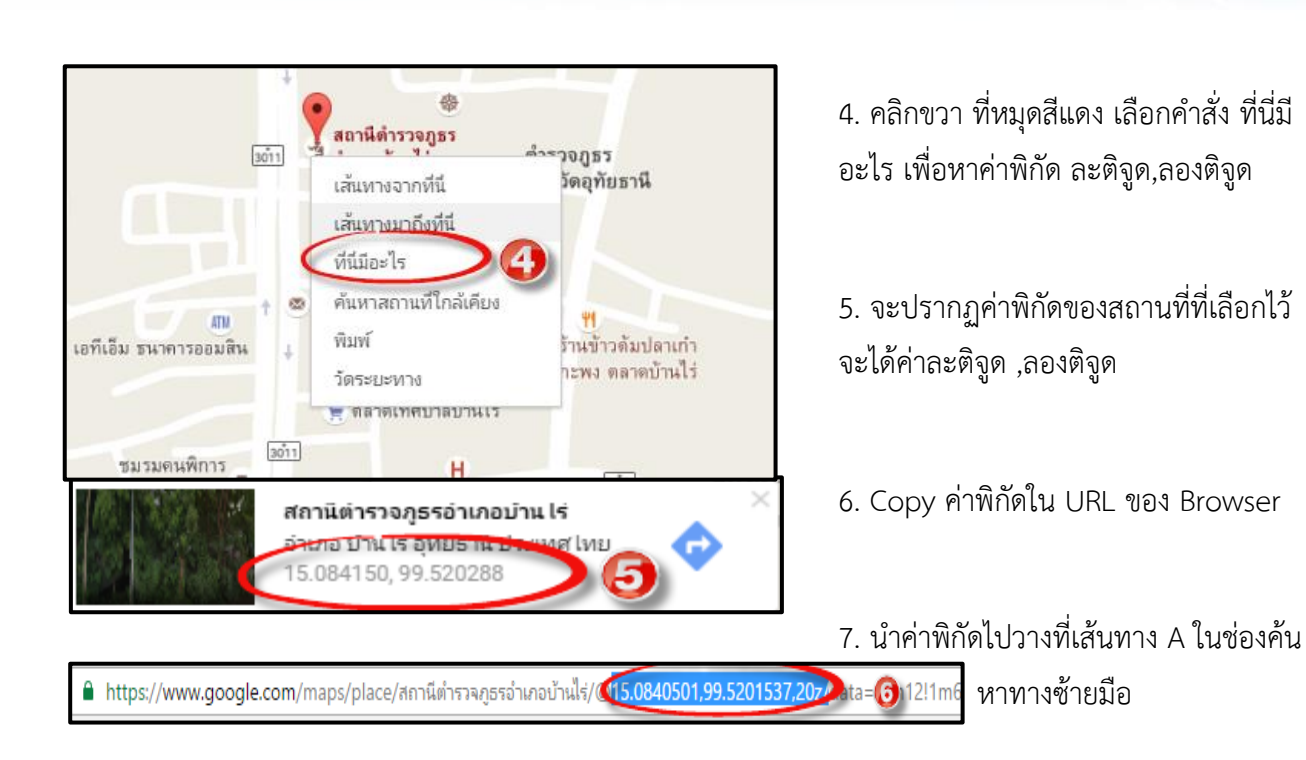

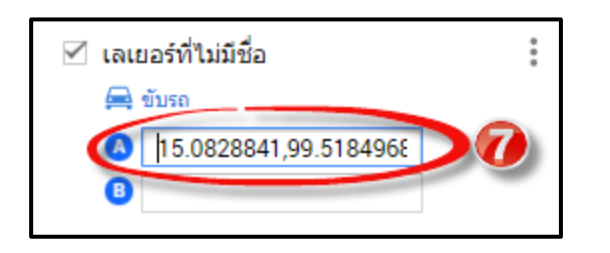

8. การค้นหาสถานที่ปลายทาง ค่าพิกัด B ท าเหมือนกับการหาค่าพิกัด A ผู้ใช้สามารถ ท าตามข้อ 2-8 เพื่อหาค่าพิกัดของเส้นทาง B

#### *3.14* การส่งออกไฟล์

การส่งออกไฟล์ จะเป็นเครื่องมือของ *Google Maps* ที่ต้องการนำไปประยุกต์ใช้ร่วมกับโปรแกรมอื่นๆ การส่งออกไฟล์สามารถส่งได้ในรูปแบบไฟล์ *KML,KMZ,CSV*

ไฟล์ *KML :* ส าหรับจัดเก็บคุณลักษณะทางภูมิศาสตร์ เช่น จุด เส้น ภาพ ขอบเขตแผน

ไฟล์ *KMZ* เป็นไฟล์ *KML* ที่ถูกบีบอัด (*Zip)* ไว้ในไฟล์ *KMZ* จะประกอบไปด้วย ไฟล์ *KML* และไฟล์ รูปภาพ ซึ่งจุดเด่นของไฟล์ *KMZ* คือ เมื่อบีบอัดไฟล์ *KML* แล้วจะมีขนาดที่เล็กลงมาก ท าให้สามารถใส่ รูปภาพได้มากขึ้น มีขั้นตอนดังนี้

- 1. คลิกที่เมนูทางด้านขวามือ
- 2. เลือกส่งออกไปยัง KML ไฟล์
- 3. คลิกดาวน์โหลด

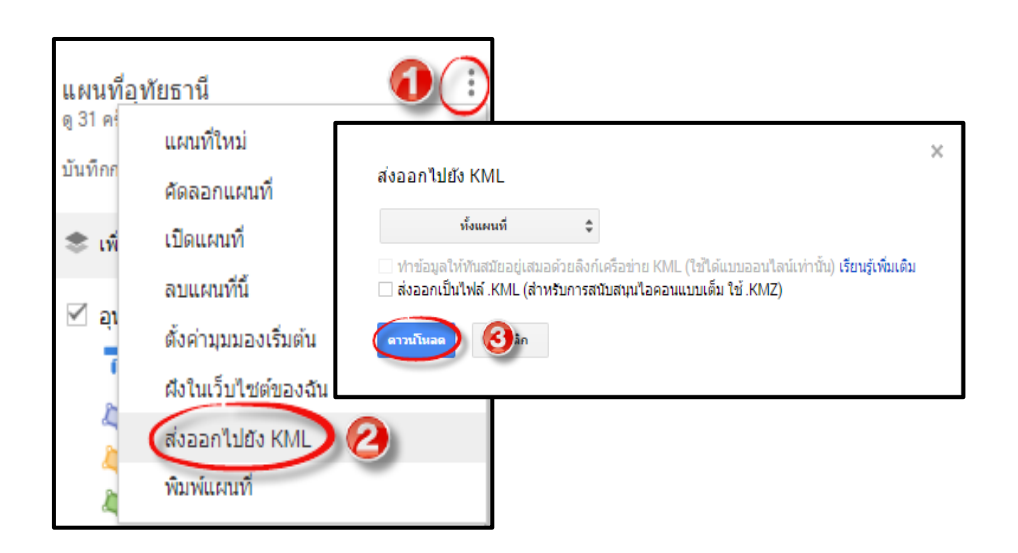

#### *3.15* การนำไปใช้ประโยชน์

 การน าแผนที่ของ *Google Maps* ไปใช้ประโยชน์ ต้องก าหนดค่าของแผนที่ให้แสดงในสาธารณะ ก่อน จากนั้นสามารถลิ้งเพื่อน าไปใช้ประโยชน์อื่นๆ ได้ต่อไป

- *1.* คลิกที่ปุ่ม แชร์
- *2.* ในหน้าต่าง การตั้งค่าการแชร์ ที่หัวข้อ ผู้ที่สามารถเข้าถึง คลิกปุ่ม เปลี่ยนเพื่อกำหนดสิทธ์ที่การเข้าถึง
- *3.* จะปรากฏหน้าต่าง *"* การแชร์ลิ้ง*"* ให้คลิกตัวเลือก *"*สาธารณะทางเว็บไซต์*"* แชร์เป็นสาธารณะ
- *4.* คลิก บันทึก
- *5.* กลับหน้าต่างการตั้งค่าการแชร์ คลิกปุ่ม เสร็จสิ้น

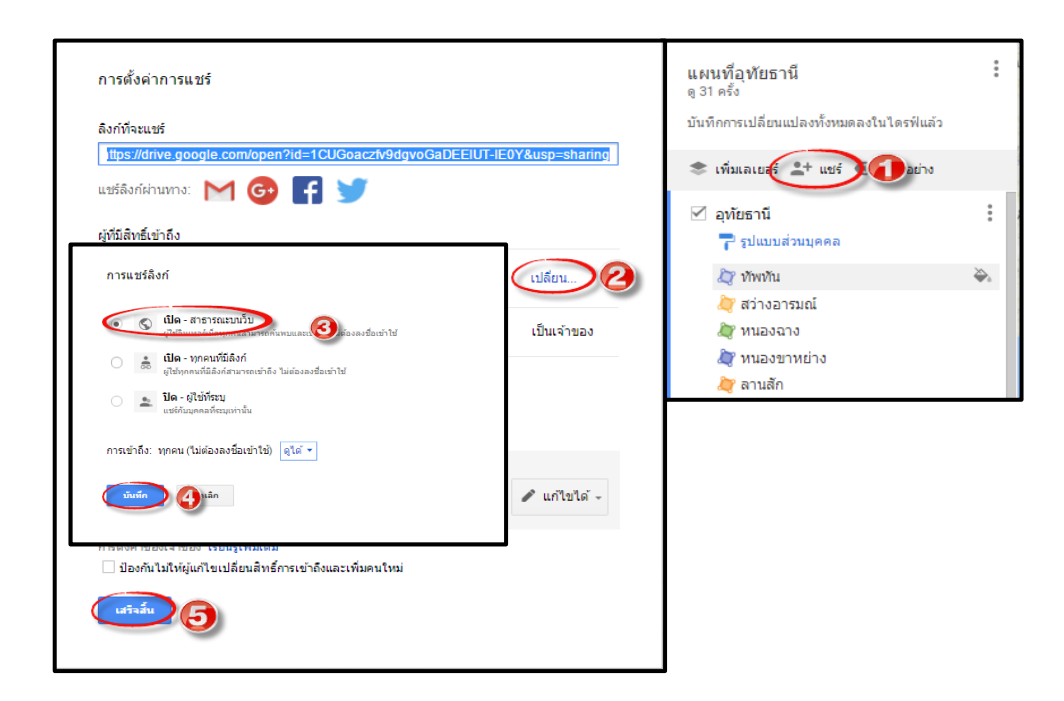

เมื่อเราได้ *Google Maps* แบบที่เราสร้างขึ้นมาสามารถแชร์ลิ้ง *Google Maps* ได้หลายช่องทางใน สังคมออนไลน์ต่างๆ เช่นทางเมล์ , *Google Drive* , *Facebook* , *Twitter* โดยสามารถแชร์ได้ทางโดยตรง ้จะยกตัวอย่าง *Facebook* สื่อสั่งคมออนไลน์ที่ใกล้ตัวทุกคน มีขั้นตอนทำดังนี้

- *1.* คลิกที่รูป *Facebook* เพื่อ แชร์ข้อมูลผ่าน *Facebook*
- *2.* เลือกรูปแบบการแชร์ข้อมูลว่าจะแชร์แบบไหน
- *3.* พิมพ์ข้อความที่ต้องการจะแชร์ แล้วคลิกโพสต์ข้อความไปยัง *Facebook*

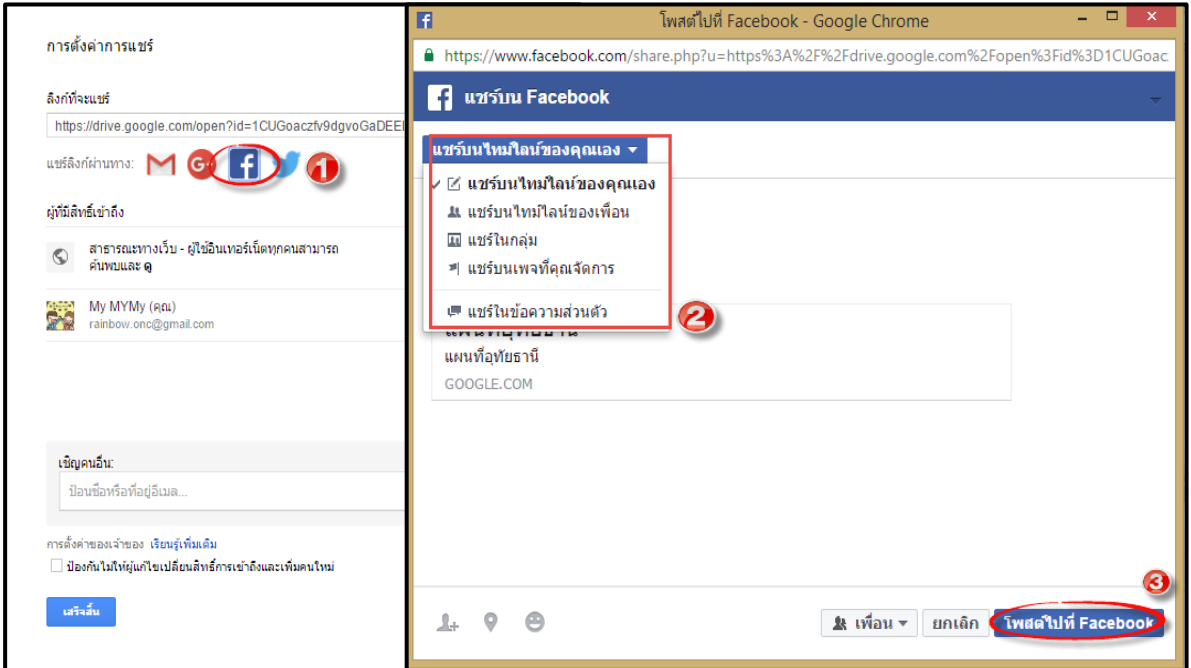

# **ส่วนที่ 3**

**C o m m u n i t y I n f o r m a t i o n R a d a r A n a l y s i s**

ก *า ร วิ เ ค ร วิ เ ค ร วิ ห* พันธ์ จั ด ท ม วิ พันธ์ จั ด ท ม วิ พันธ์ จั

**Community Information Radar Analysis ก า ร วิเค ร า ะห์ข้ อมูลเพื่ อจัดท า ส า รสนเท ศ เพื่ อ ก า รพัฒน าคุณภ าพชี วิต**

# **"เทคนิคการวิเคราะห์ข้อมูลชุมชนเพื่อพัฒนาระบบสารสนเทศชุมชน"** COMMUNITY INFORMATION RADAR ANALYSIS

# 1. **วัตถุประสงค์ของการวิเคราะห์ข้อมูลชุมชนด้วย** RADAR ANALYSIS

โปรแกรม Community Information Radar Analysis นับเป็นเครื่องมือที่ใช้ในการวิเคราะห์ข้อมูลและ ี สารสนเทศอย่างง่าย ที่ถูกพัฒนามาจากโปรแกรม Microsoft Excel โดยมุ่งเน้นให้ผู้ใช้สามารถวิเคราะห์ข้อมูลที่สำคัญ ้ต่างๆ ของชุมชนในการจัดทำระบบสารสนเทศชุมชน ให้เป็นไปตามเกณฑ์เพื่อการพัฒนาคุณภาพชีวิตทั้ง 5 ด้าน ได้แก่

- 1) สารสนเทศเพื่อการพัฒนาด้านอาชีพ
- 2) สารสนเทศเพื่อการจัดการทุนของชุมชน
- 3) สารสนเทศเพื่อจัดการความเสี่ยงของชุมชน (ภูมิคุ้มกัน)
- 4) สารสนเทศเพื่อแก้ปัญหาความยากจน
- 5) สารสนเทศเพื่อการบริหารจัดการชุมชน

เพื่อต้องการให้ชุมชนได้วิเคราะห์และทราบถึงปัญหาของชุมชน จากข้อมูลที่ชุมชนมีอยู่โดยมุ่งเน้นไปที่การพัฒนา คุณภาพชีวิตของคนในชุมชนให้ได้อย่างน้อย 1 ด้านเพื่อใช้เป็นแนวทางการพัฒนาสารสนเทศที่ส่งเสริม สนับสนุน ปรับปรุง หรือพัฒนา คุณภาพชีวิตของคนในชุมชน ให้เกิดคุณภาพชีวิตของคนและชุมชน ที่ดีขึ้นหรือ มีการพัฒนาที่เป็น รูปธรรมขึ้นได้

ึการวิเคราะห์ข้อมูลของชุมชนจึงเป็นขั้นตอนสำคัญ โดยนำข้อมูลที่จำเป็นของชุมชนมาวิเคราะห์ ไม่ว่าจะเป็น ข้อมูลที่จัดเก็บเป็นประจ<sup>ำ</sup>และบ่งชี้สภาพปัญหาของชุมชนเช่น ข้อมูลความจำเป็นพื้นฐาน (จปฐ.) ข้อมูลพื้นฐานระดับ ่ หมู่บ้าน(กชช. 2ค) นอกจากนี้ ข้อมูลอื่นๆที่มีในชุมชน หรือข้อมูลที่เกี่ยวข้องกับชุมชน รวมทั้งความต้องการที่จะนำไปสู่ การแก้ไขปัญหาและการพัฒนาคุณภาพชีวิตก็สามารถนำมาใช้ประกอบในการวิเคราะห์ในโปรแกรม Community Information Radar Analysis ได้

# **2. เกณฑ์การวิเคราะห์ข้อมูลเพื่อการพัฒนา 5 ด้าน**

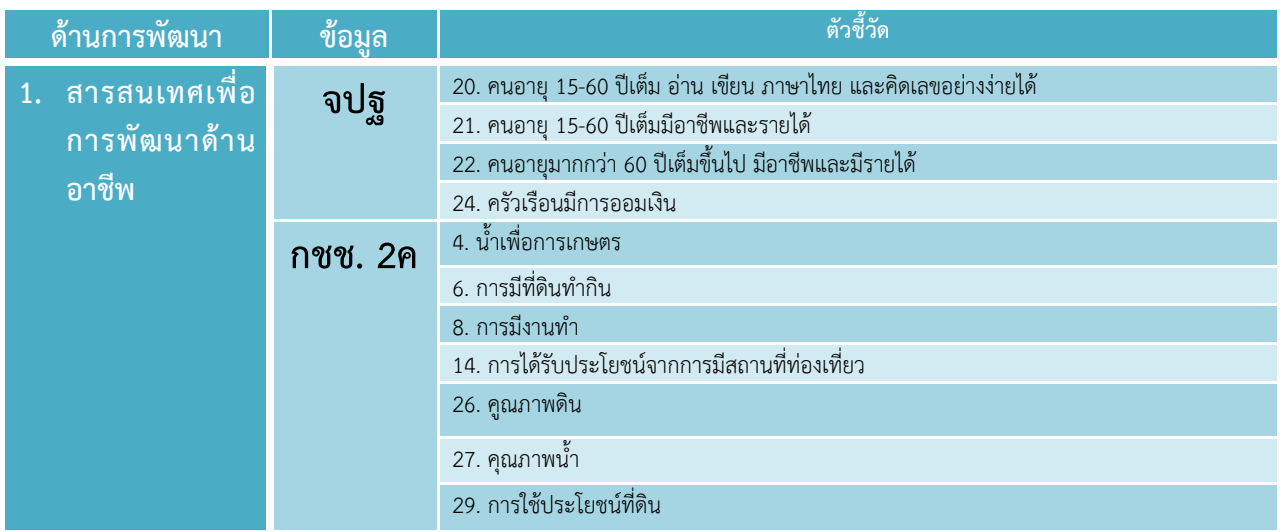

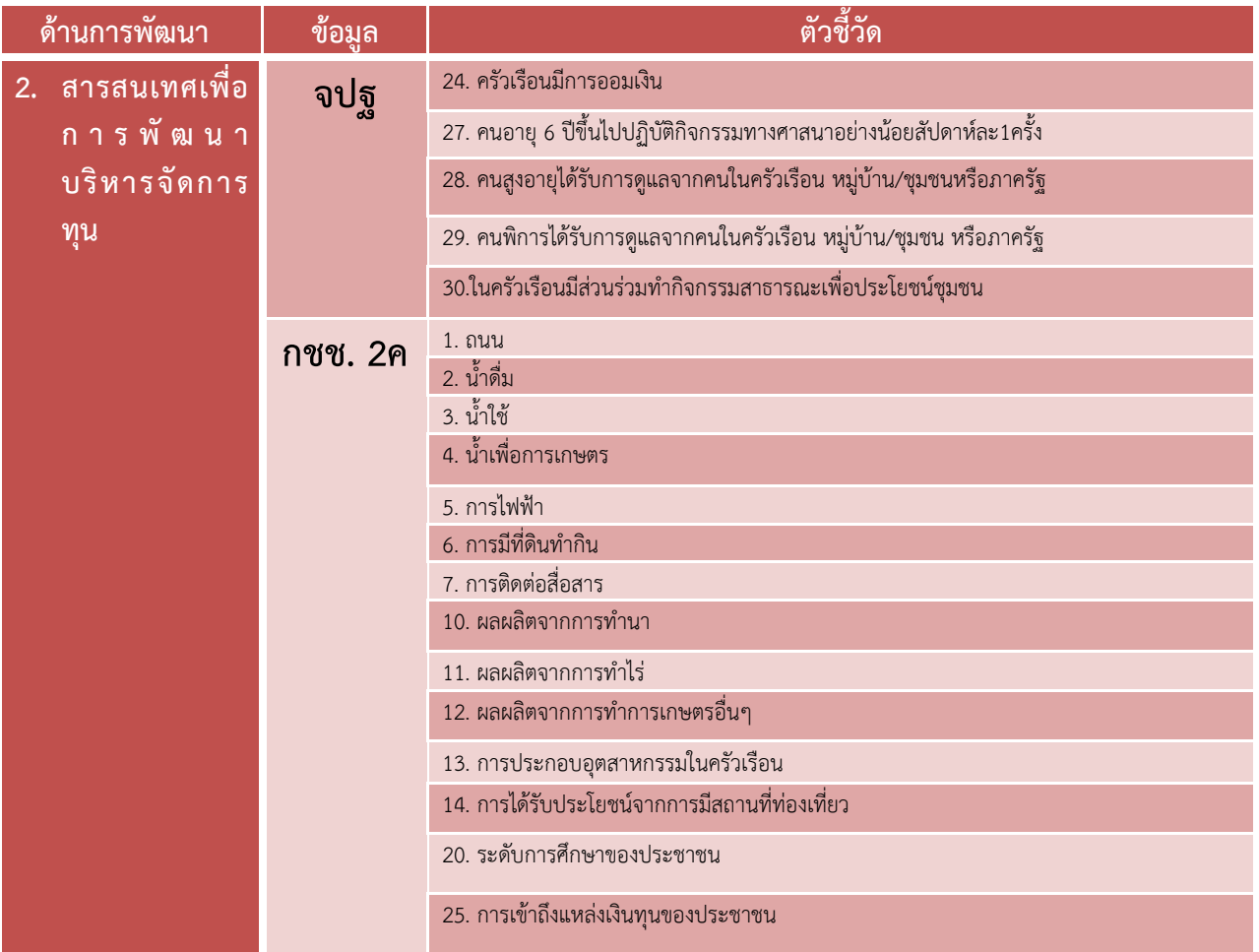

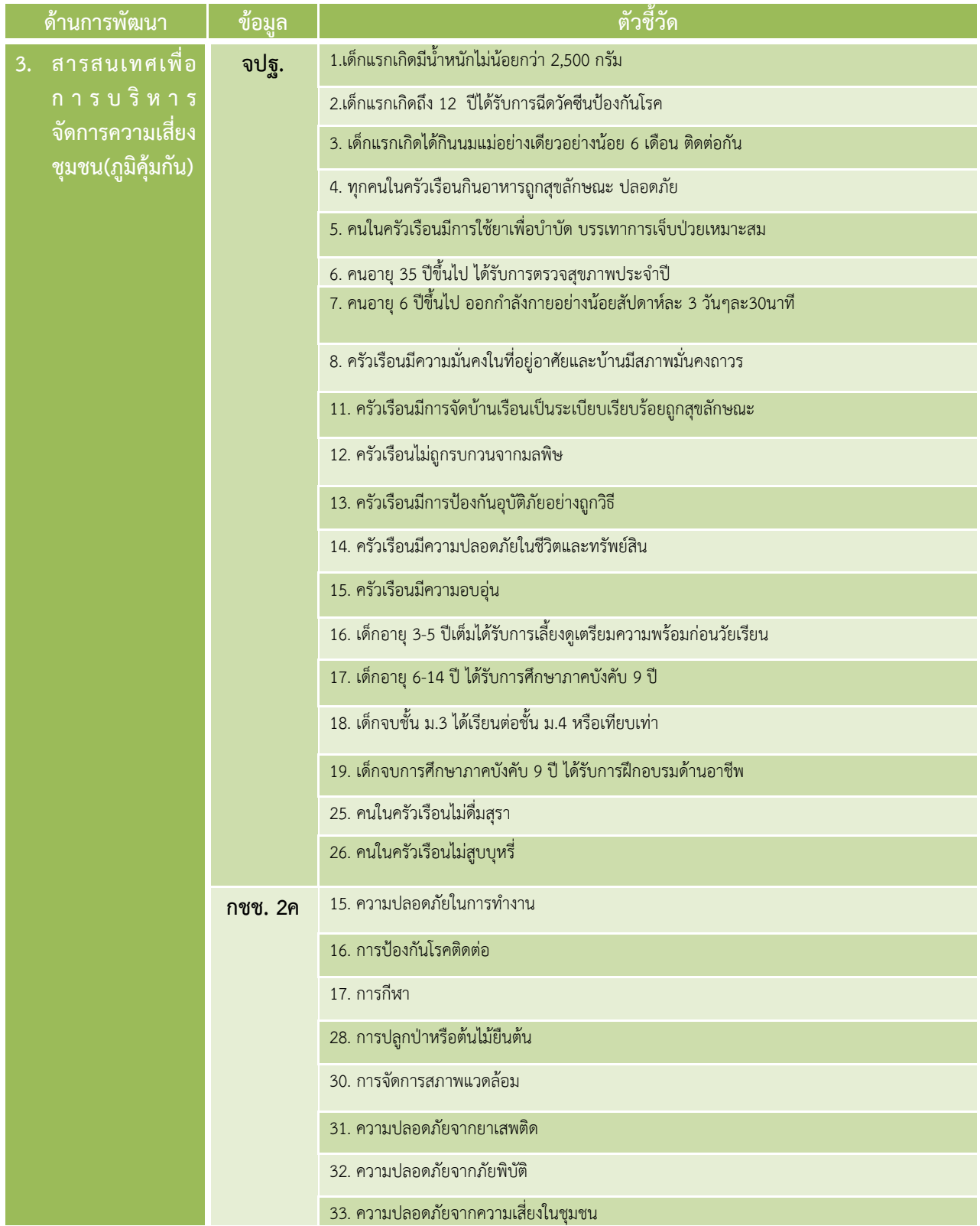

**THE** 

**C o m m u n i t y I n f o r m a t i o n R a d a r A n a l y s i s**

**ก า ร วิ เ ค ร า ะ ห์ ข้ อ มู ล เ พื่ อ จั ด ท า ส า ร ส น เ ท ศ เ พื่ อ ก า ร พั ฒ น า คุ ณ ภ า พ ชี วิ ต**

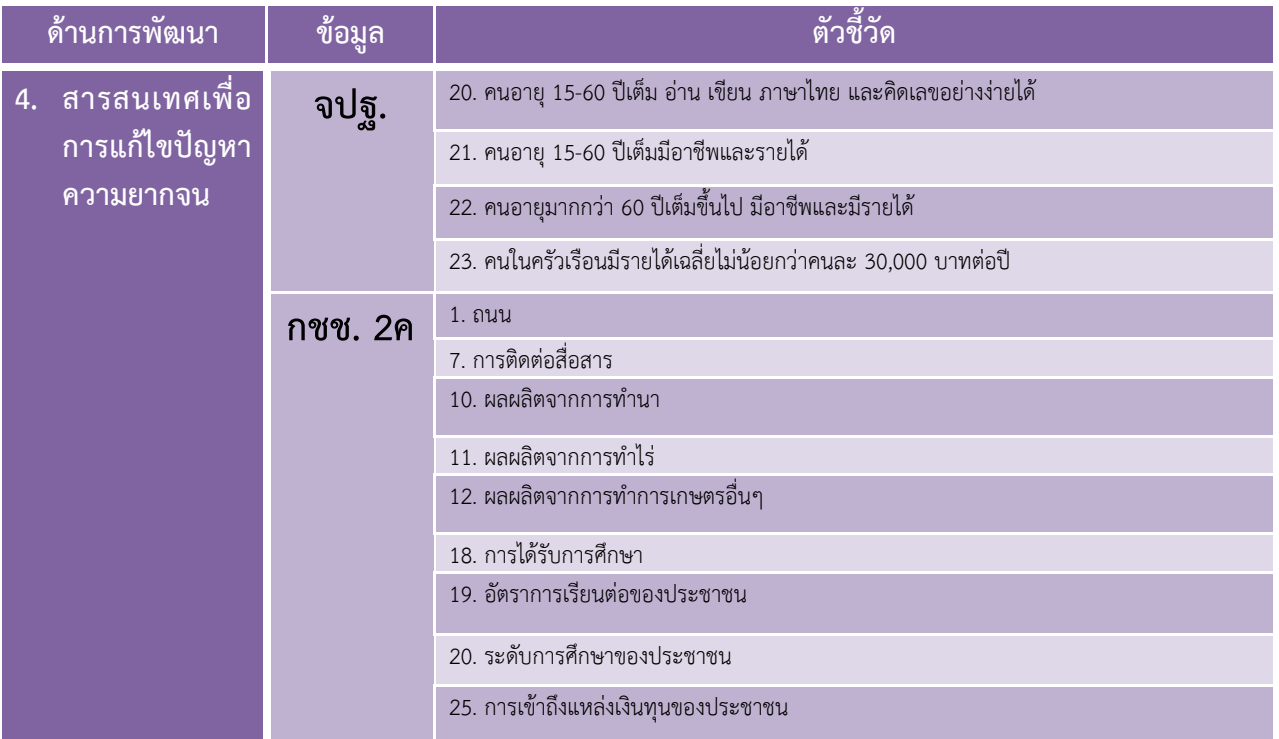

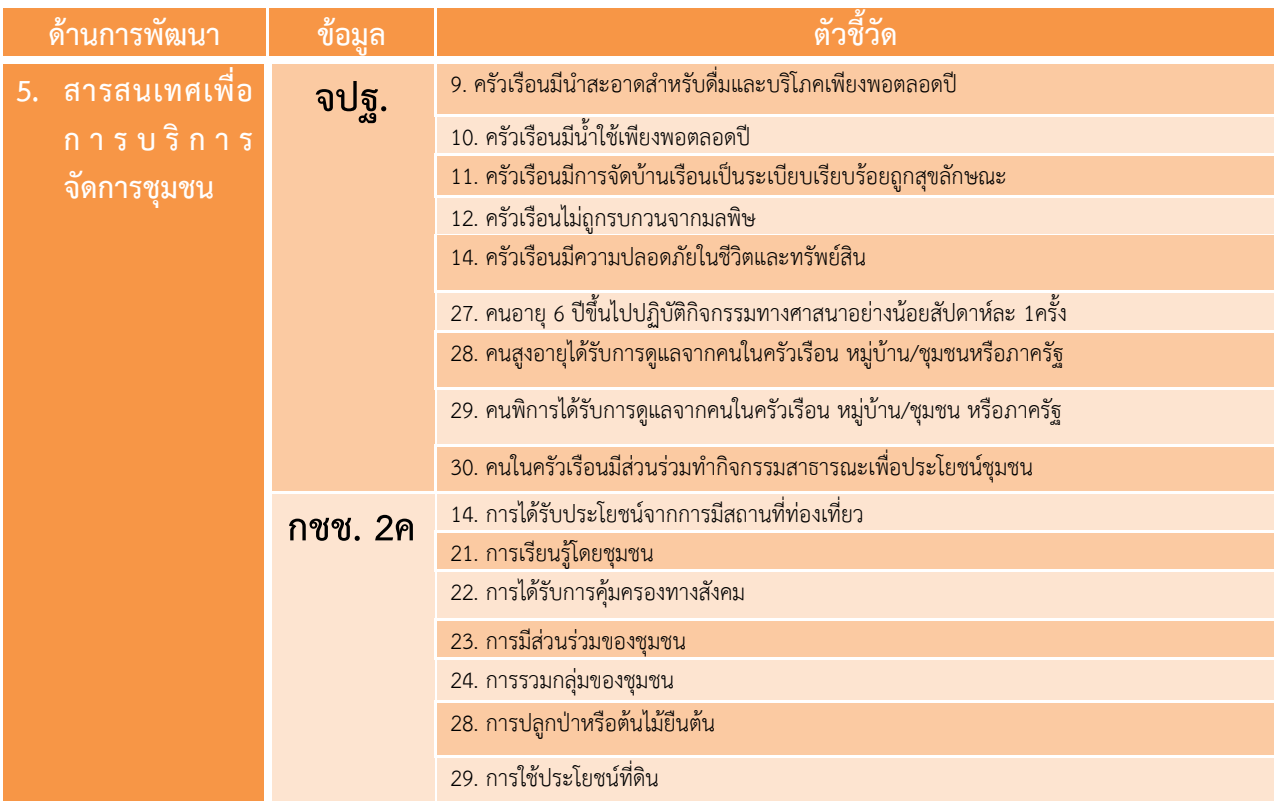

## **3. เทคนิคการวิเคราะห์ข้อมูลด้วย** Radar Analysis

**3.1** คลิกที่ไอคอน Community\_Radar\_Analysis 2016\_for all

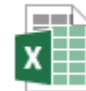

Community\_Radar\_Analysis 2016\_for all Microsoft Excel Worksheet

โปรแกรมแบ่งการใช้งานเป็น 3 ส่วน

- 3.1.1 ข้อมูลชุมชน
- 3.1.2 Radar Diagram
- 3.1.3 Community Radar Analysis

#### **3.2** คลิกเลือกส่วนที่หนึ่งข้อมูลชุมชนเพื่อคีย์ข้อมูลชุมชน

- 3.2.1 ข้อมูล จปฐ. คีย์ข้อมูลเฉพาะร้อยละที่ไม่ผ่านเกณฑ์(เฉพาะข้อมูลที่ตกเกณฑ์) ตามแบบสรุปคุณภาพ ชีวิตของครัวเรือน ทั้ง 30 ตัวชี้วัด (ตัวชี้วัด จปฐ. ปี 2555 – 2559)
- 3.2.2 ข้อมูล กชช. 2ค คีย์ค่าคะแนนระดับปัญหาตามแบบสรุปสภาพปัญหาของหมู่บ้านทั้ง 33 ตัวชี้วัดคือ 1=ปัญหามาก, 2=ปัญหาปานกลาง, 3=ปัญหาน้อย (ตัวชี้วัด กชช. 2ค ปี 2558)
- 3.2.3 ข้อมูลอื่นๆ หากชุมชนมีข้อมูลอื่นนอกเหนือจากข้อมูล จปฐ. และ ข้อมูล กชช. 2ค แล้วให้วิเคราะห์ ข้อมูลนั้นเป็น 5 ด้านตามประเด็นการพัฒนาหมู่บ้านสารสนเทศชุมชนจากนั้นให้คีย์ข้อมูลตามช่อง ที่กำหนดไว้ 2 ช่องคือ
	- 1) ช่องสีเหลือง ให้คีย์รายละเอียดชื่อข้อมูลนั้นๆ เช่น ข้อมูลภูมิปัญญา
	- 2) ช่องสีส้มให้คีย์ระดับของปัญหาของข้อมูลนั้นโดย 1=ปัญหามาก, 2=ปัญหาปานกลาง, 3=ปัญหาน้อย

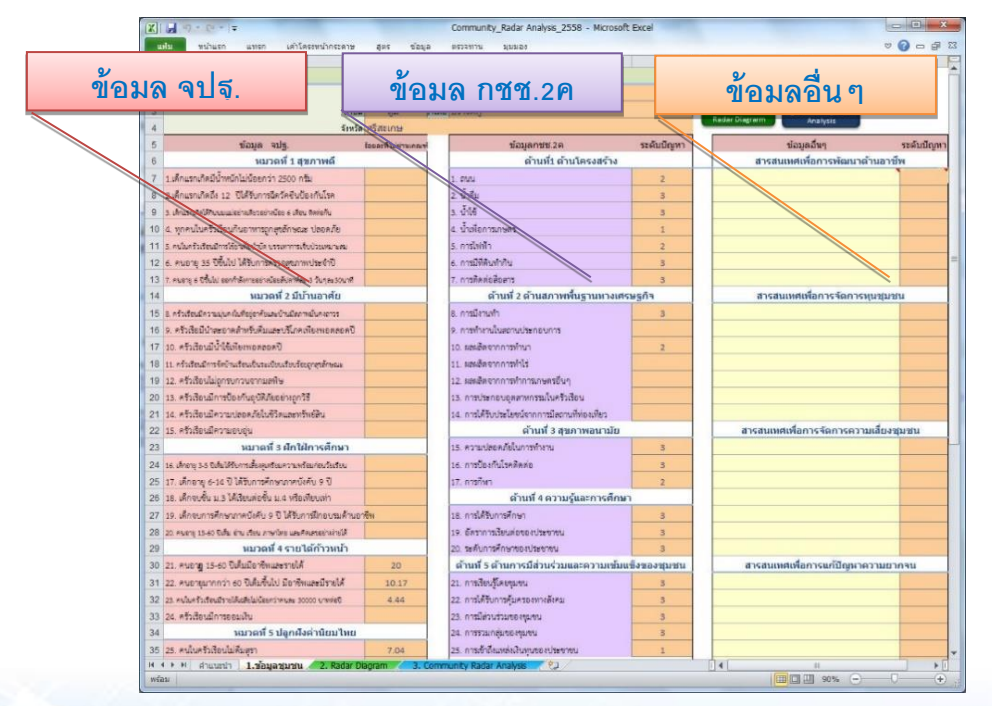

3.2.4 การคีย์ค่าคะแนนระดับปัญหาลงในช่องที่กำหนดคือ 1, 2, 3 หากมีการคีย์ข้อมูลผิดพลาด หรือคาด เคลื่อนไปจากรูปแบบที่กำหนดแล้ว จะแสดง POP UP แจ้งเตือนให้ทราบเพื่อแก้ไขข้อมูลให้ถูกต้อง

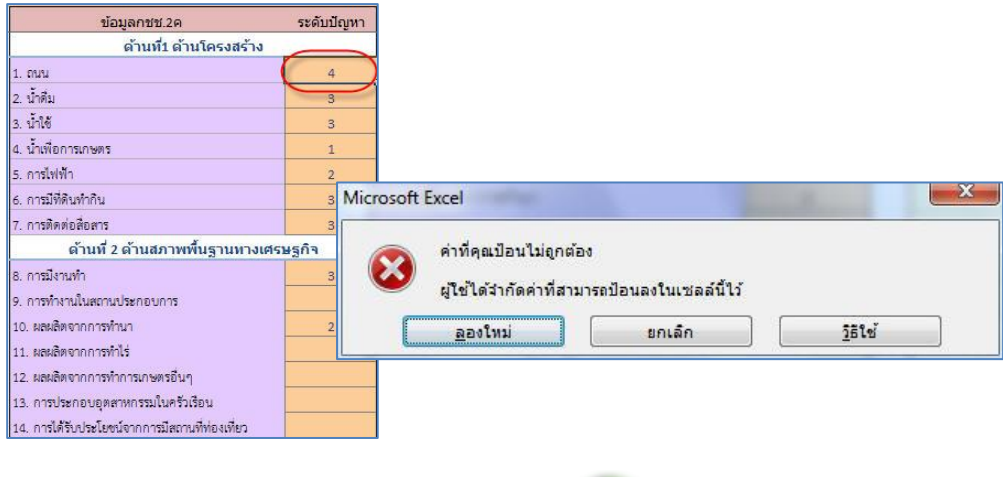

**3.3** คลิกเลือกส่วนที่ 2 Radar Diagram หรือปุ่มสีเขียว เพื่อดูผังเรดาร์ ที่แสดงให้เห็นถึงผล

การวิเคราะห์ข้อมูลชุมชนซึ่งบ่งชี้ปัญหาและประเด็นของการพัฒนาสารสนเทศชุมชนให้ตรงกับปัญหาของชุมชน เพื่อการพัฒนาคุณภาพชีวิตในด้านต่างๆ ต่อไป

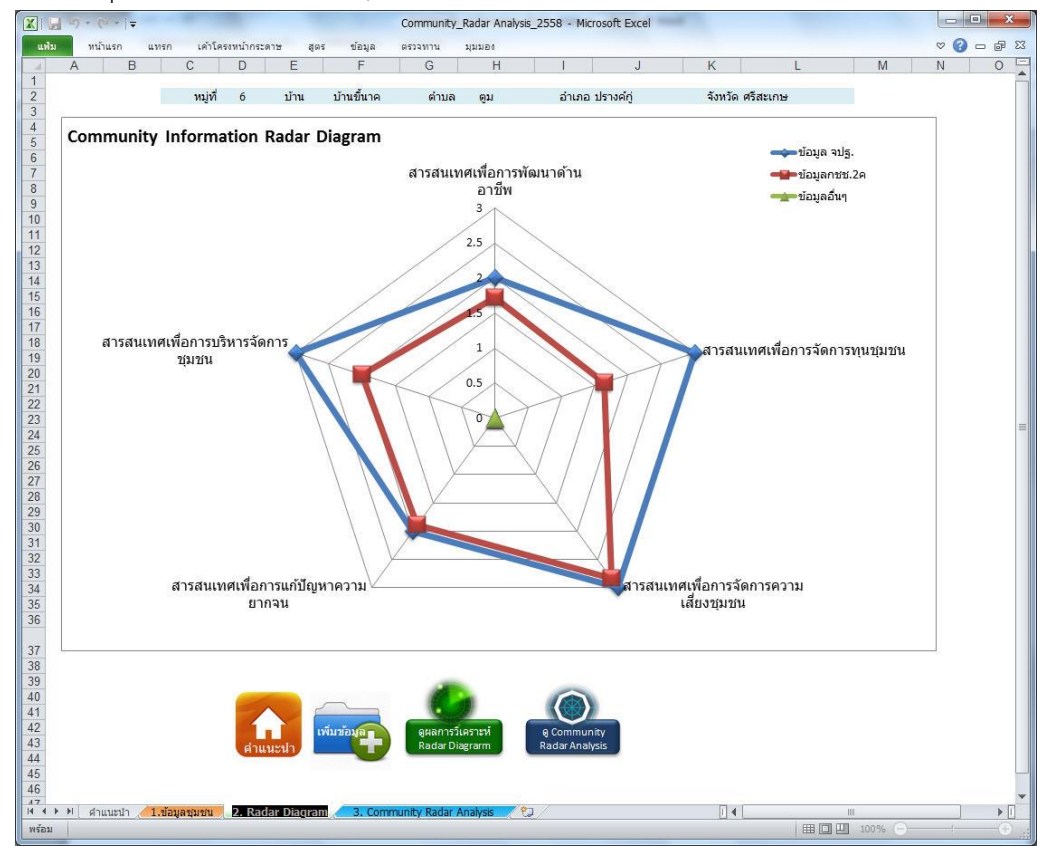

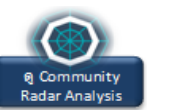

#### คลิกเลือกส่วนที่ 3 Community Radar Analysis หรือปุ่มสีน้ำเงิน เพื่อดู เพื่อดูภาพรวมของผล การวิเคราะห์สารสนเทศของชุมชน

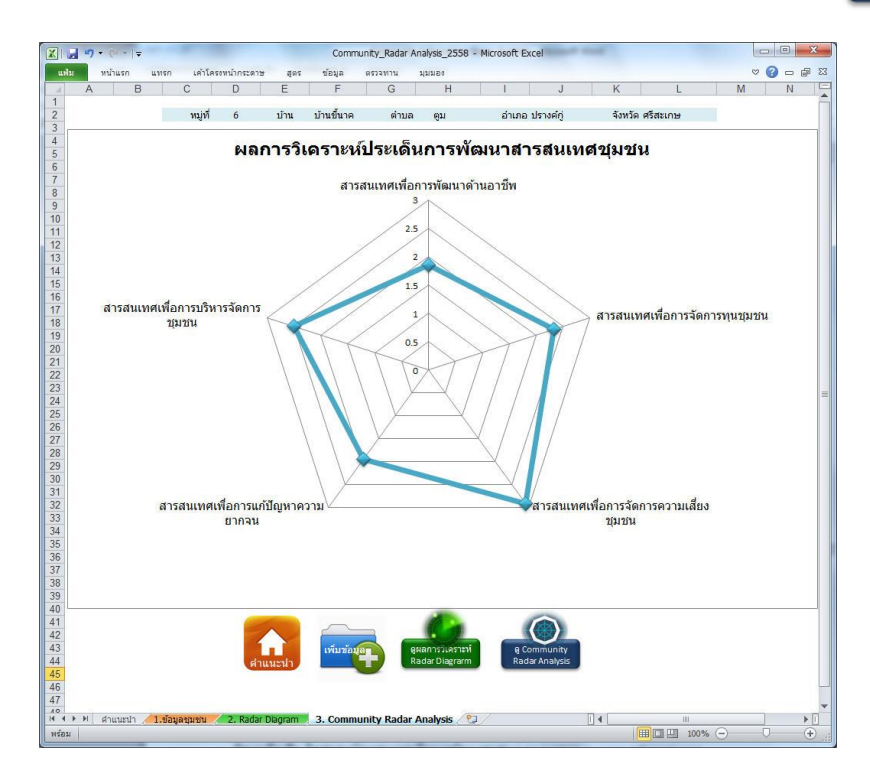

**หมายเหตุ**: ชุมชนสามารถใช้ผลการ วิเคราะห์จาก Radar Diagram หรือ Community Radar Analysis อย่าง ใดอย่างหนึ่งได้ ขึ้นอยู่กับเวทีประชาคม การมีส่วนร่วม และความต้องการ ของชุมชน

#### *สอบถามข้อมูลเพิ่มเติม:*

*อีเมล์: p.wunsuk@gmail.com*

#### **4. เทคนิคการแปลความ**

#### **4.1 การแปลความ** Radar Diagram

จากการคีย์ข้อมูล (ตามข้อ 3.2) จะเห็นได้ว่าร้อยละไม่ผ่านเกณฑ์ของข้อมูล จปฐ. และระดับปัญหา ึ ของข้อมูล กชช. 2ค มีค่าคะแนนที่ต่างกันระหว่างสองชุดข้อมูล และโปรแกรมได้ทำการแปลงข้อมูล ี คุณภาพเป็นข้อมูลเชิงปริมาณเรียบร้อยแล้วเพื่อการนำเสนอผลการวิเคราะห์ด้วย **ผังเรดาร์** หลายเหลี่ยม ซึ่งจะสะท้อนภาพของผลการวิเคราะห์ทั้งหมดออกมาแสดงให้เห็นถึงปัญหาของชุมชน ในด้านต่างๆ ตามด้านการพัฒนาคุณภาพชีวิตได้อย่างชัดเจน

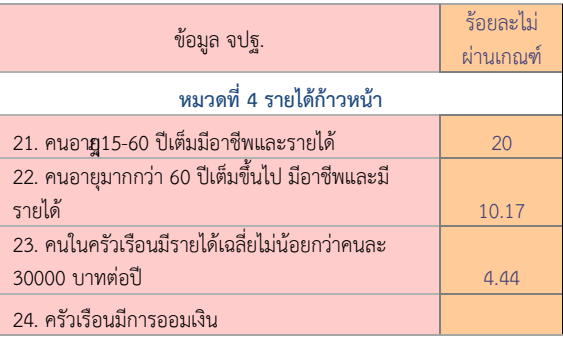

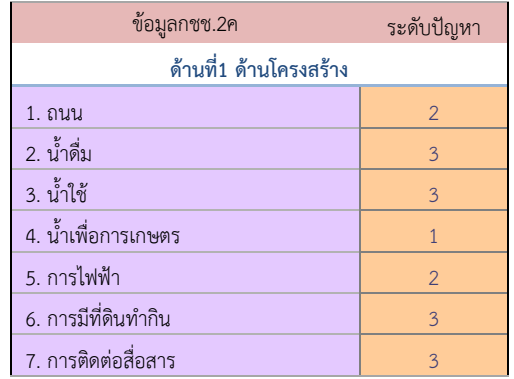

- 4.1.1 **ผังเรดาร์ห้าเหลี่ยม** หมายถึงหัวข้อการพัฒนาทั้ง 5 ด้าน ตามเกณฑ์ที่กำหนดไว้ เพื่อแสดงถึงผลการวิเคราะห์ปัญหาแต่ละด้าน ให้ชัดเจนยิ่งขึ้น
- 4.1.2 **ค่าคะแนนในสเกล** มีตั้งแต่ 0, 1, 2, และ 3 หมายถึงระดับปัญหาในแต่ละด้าน ของชุมชน
- 4.1.3 **กราฟเส้น** แสดงข้อมูลแต่ละกลุ่มที่นำมาวิเคราะห์ให้เห็นภาพชัดเจน และมีคำอธิบาย กำกับตามสีของกราฟเส้นนั้นๆ เช่น สีน้ำเงิน= ข้อมูล จปฐ., เส้นสีแดง = ข้อมูล กชช. 2ค และ เส้นสีเขียว=ข้อมูลอื่นๆ
- 4.1.4 **การแปลค่า** เพื่อง่ายในการวิเคราะห์ สามารถจัดกลุ่มค่าคะแนนในสเกลได้ดังนี้ ค่าคะแนนอยู่ในช่วง **0-1** มีปัญหามาก หรือประเด็นที่มีค่าคะแนนช่วงที่ 1-2 มีปัญหาปานกลาง และค่าคะแนนช่วงที่ 2-3 มีปัญหาน้อย ดังนั้น ในกรณีที่ค่าคะแนน สูงสุดที่ 3 คะแนน ในแต่ละด้าน แสดงถึงสถานะปัญหาในสเกลของผังได้ว่ามีปัญหา ้น้อย หรือไม่มีปัญหาเลย ในทางกลับกัน ในกรณีที่คะแนนต่ำสุดที่ 0 ในแต่ละด้าน แสดงถึงสถานปัญหาในสเกลของผังได้ว่า มีปัญหามากที่สุด

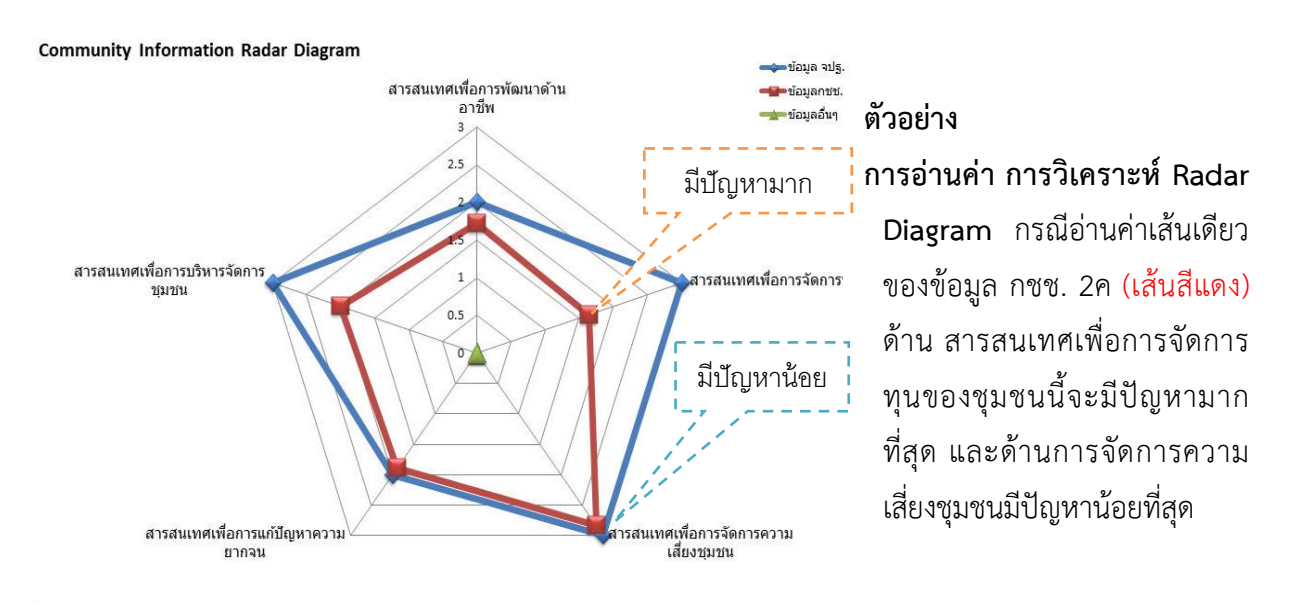

**4.1.5 ผลการวิเคราะห์** การเลือกประเด็นในการพัฒนาทั้ง 5 ด้านนั้น ชุมชนควรเลือกด้านที่ มีระดับปัญหามากที่สุด หรือค่าคะแนนในสเกลอยู่ใกล้ **0-1** เป็นอันดับแรก หรือ ประเด็นที่มีค่าคะแนนช่วงที่ 1-2 เป็นอันดับสอง และค่าคะแนนช่วงที่ 2-3 เป็นอันดับ ี สาม ตามลำดับจากปัญหามากไปปัญหาน้อย นอกจากนั้นชุมชนยังสามารถเลือก ประเด็นในพัฒนาตามความส าคัญของข้อมูลที่มีผลกระทบโดยตรงกับชุมชนได้อีก รูปแบบหนึ่ง เช่น ข้อมูล กชช. 2ค มีระดับปัญหาปานกลาง และมีค่าคะแนนในสเกล ช่วงที่ 1-2 ในประเด็นการพัฒนาด้านทุนชุมชนและถือว่าเป็นปัญหามากที่สุดและส่งผล กระทบโดยตรงต่อชุมชน จึงอาจพิจารณาเลือกประเด็นนี้เพื่อพัฒนา

#### **4.2 แปลความ** Community Radar Analysis

- 4.2.1 **ผังเรดาร์ห้าเหลี่ยม** แสดงประเด็นการพัฒนาทั้ง 5 ด้าน ตามเกณฑ์ที่กำหนดไว้ ซึ่งบ่งบอก ถึงผลการวิเคราะห์ปัญหาภาพรวมทั้งหมดของชุมชน
- 4.2.2 **ค่าคะแนนในสเกล** มีตั้งแต่ 0, 1, 2, และ 3 หมายถึงระดับปัญหาในแต่ละด้านของชุมชน
- 4.2.3 **กราฟเส้น** แสดงผลกา รวิเคราะห์ภ าพรวมของชุมชน โดยมีค่าคะแนนมาจาก ึการนำกลุ่มข้อมูล(ตามข้อ 4.1.3) มารวมกันแล้วหาค่าเฉลี่ย ผลที่ได้จึงเป็นเส้นกราฟเพียง เส้นเดียวเท่านั้น
- 4.2.4 **การแปลค่า** ในกรณีที่ค่าคะแนนสูงสุดที่ 3 คะแนน ในแต่ละด้าน แสดงถึงสถานะปัญหา ในสเกลของผังได้ว่ามีปัญหาน้อย หรือไม่มีปัญหาเลย ในกรณีที่ค่าคะแนนอยู่กึ่งกลางระหว่าง 2-1 ในแต่ละด้าน แสดงถึงสถานะปัญหาในสเกลของผังได้ว่ามีปัญหาระดับปานกลาง ้ และในกรณีที่ค่าคะแนนต่ำสุดอยู่ใกล้สเกลที่ 1-0 ในแต่ละด้าน แสดงถึงสถานะปัญหา ในสเกลของผังได้ว่าชุมชนนั้นมีปัญหามาก
- 4.2.5 **ผลการวิเคราะห์** จากภาพรวมของชุมชนที่วิเคราะห์จากข้อมูลจ านวนหลายข้อมูล แล้ว สามารถแสดงผลเป็นหนึ่งเส้นในแผนผัง Radar Diagram ในการเลือกประเด็นในการพัฒนา ทั้ง 5 ด้านนั้น ชุมชนควรเลือกด้านที่มีระดับปัญหามากที่สุด หรือค่าคะแนนในสเกลอยู่ใกล้ **0-1** เป็นอันดับแรก หรือประเด็นที่มีค่าคะแนนช่วงที่ 1-2 เป็นอันดับสอง และค่าคะแนน ช่วงที่ 2-3 เป็นอันดับสาม ตามลำดับจากปัญหามาก ไปน้อย

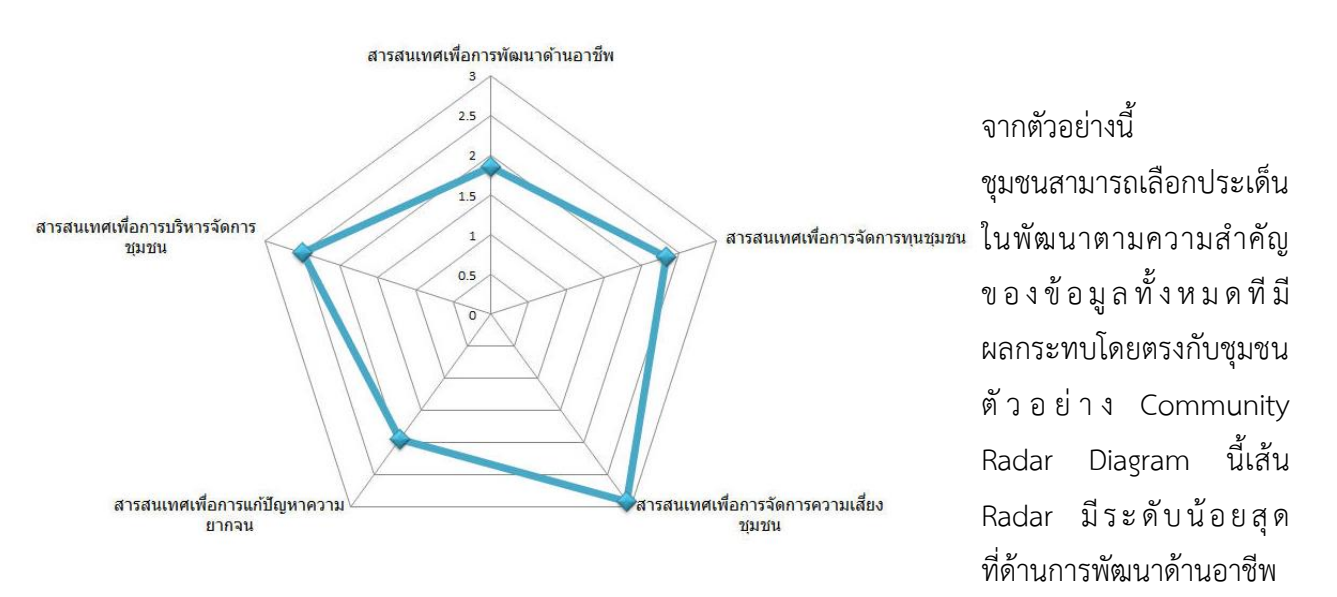

(มีค่าคะแนนในสเกล ช่วงที่ 1-2) และเทียบค่าได้ระดับปัญหาปานกลาง แต่เมื่อเปรียบเทียบกับค่าคะแนน ด้านอื่นๆ ถือว่าเป็นปัญหามากที่สุดและส่งผลกระทบโดยตรงต่อชุมชน อาจพิจารณาเลือกประเด็นสารสนเทศ เพื่อการพัฒนาอาชีพเพื่อพัฒนาสารสนเทศเพื่อการพัฒนาคุณภาพชีวิตของชุมชนต่อไป

# **5. กรณีศึกษา (ตัวอย่าง)**

**5.1 กรณีศึกษา** บ้านขึ้นาค หมู่ที่ 6 ตำบลตูม อำเภอปรางค์กู่ จังหวัดศรีสะเกษ จากตัวอย่างการคีย์ข้อมูลอื่นๆ(ตามข้อ 3.2.3) เป็นข้อมูลที่มาจากงานวิจัยของชุมชน และความต้องการของคน ในชุมชนผ่านเวทีประชาคม ผ่านการมีส่วนร่วมในการวิเคราะห์และการคัดเลือกปัญหาต่างๆ เพื่อนำไปสู่การแก้ไข ทำ ให้การน าเสนอผลการวิเคราะห์ด้วย**ผังเรดาร์**ห้าเหลี่ยมสะท้อนภาพของปัญหาทั้งหมดออกมาพร้อมกันทั้งสามเส้น จากข้อมูลทั้งสามกลุ่มได้อย่างชัดเจนยิ่งขึ้น

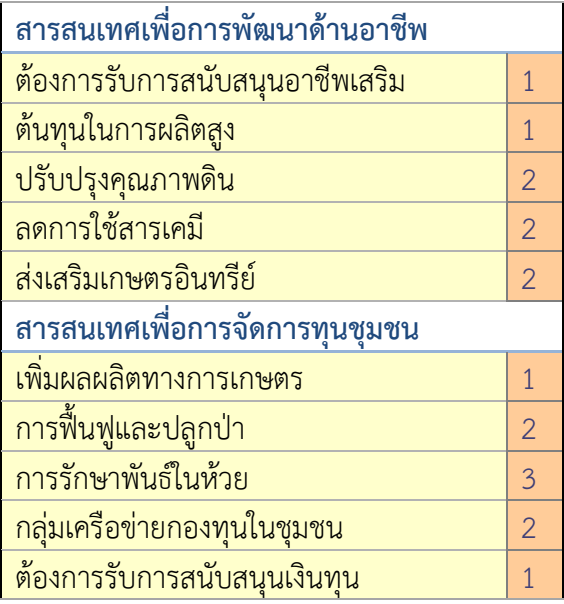

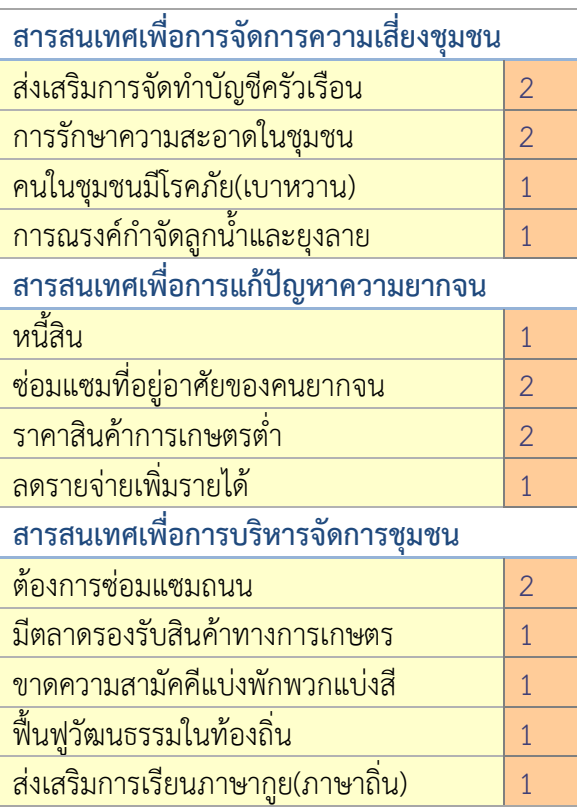

#### **5.2 การแปลความ**

#### 5.2.1 **การแปลค่า** จากผลการวิเคราะห์ Radar Diagram

้จะเห็นได้ว่าข้อมูลที่มาจากงานวิจัยของชุมชน และ ความต้องการของชุมชนนั้นมีค่าคะแนน ในสเกลอยู่ที่ 1 - 2 ซึ่งหมายถึงปัญหาแต่ละด้านอยู่ระดับปานกลาง แต่ถือว่ามีค่าคะแนนต่ำสุด เมื่อเทียบ กับข้อมูล จปฐ. และ กชช. 2ค

ข้อมูล กชช. 2ค มีค่าคะแนนในสเกลอยู่ที่ 2-3 คือ มีปัญหาน้อยถึงปานกลาง และค่าคะแนน ในสเกลอยู่ที่ 1-2 คือมีปัญหาปากลางถึงปัญหามาก

ข้อมูล จปฐ. มีค่าคะแนนสูงสุดในสเกลถึงสามด้านด้วยกัน ซึ่งหมายถึงประเด็นทั้งสาม มีปัญหา น้อยหรือไม่มีปัญหาเลย และมีค่าคะแนนในสเกลที่ 2-3 อยู่สองประเด็น หมายถึงมีปัญหาปานกลาง

การเลือกประเด็นในการพัฒนาทั้ง 5 ด้านนั้น ชุมชนควรเลือกด้านที่มีระดับปัญหามากที่สุด หรือค่าคะแนนในสเกลอยู่ใกล้ 0-1, 1-2 และ 2 - 3 ตามลำดับจากปัญหามากไปปัญหาน้อย อีกทั้งยัง สามารถเลือกประเด็นการพัฒนาที่มาจากกลุ่มของข้อมูลได้โดยตรง เช่น ข้อมูลวิจัย ของชุมชน,ข้อมูล จปฐ. และข้อมูล กชช. 2ค และยังสามารถเลือกประเด็นที่เห็นว่า มีปัญหามากที่สุด ทั้งนี้ขึ้นอยู่กับความ เหมาะสม ของชุมชน ความต้องการของชุมชนนั้นๆ

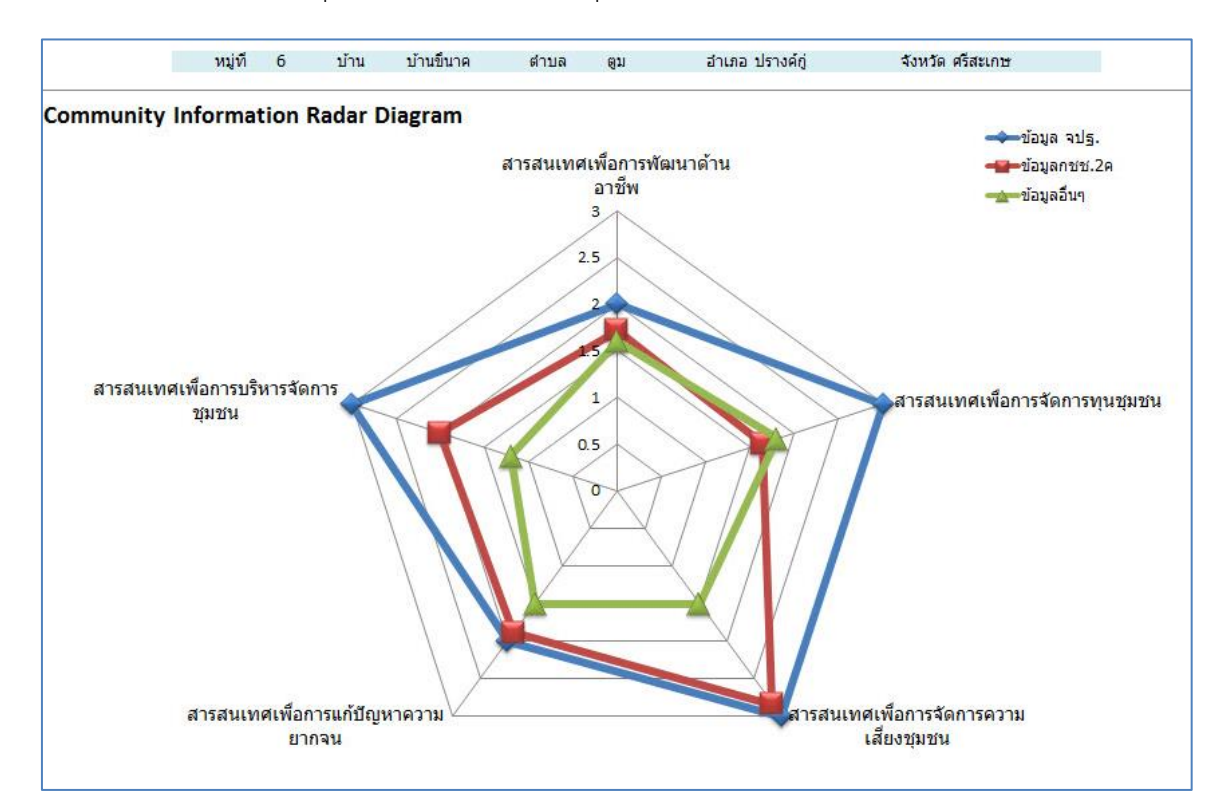

.ภาพตัวอย่าง : การวิเคราะห์ข้อมูลโดยใช้ Radar Diagram ของ บ้านขี้นาค ตำบลตูม อำเภอปรางค์กู่ จังหวัดศรีสะเกษ

โดยการใช้ Radar Diagram สามารถอ่านค่า Radar Diagram ได้ดังนี้

1) การวิเคราะห์ข้อมูลที่แสดงเส้นสีน้ำเงิน = ข้อมูล จปฐ. และหากหมู่บ้านต้องการ ใช้เพียงข้อมูล จปฐ. เพียงด้านเดียว มาวิเคราะห์ จะสามารถเลือกสารสนเทศชุมชนมาพัฒนาคุณภาพชีวิต สามารถเรียง จากมีปัญหามาก (จุดเข้าใกล้ 0)ไปหามีปัญหาน้อย (จุดเข้าใกล้ 3) ได้ดังนี้

อันดับที่ 1 การพัฒนาด้านอาชีพ และด้านความยากจน (จุดมีค่า = 2)

อันดับที่ 2 การบริหารจัดการชุมชน, การจัดการความเสี่ยงของชุมชน และการจัดการทุนชุมชน (จุดมีค่า = 3)

2) การวิเคราะห์ข้อมูลที่แสดงเส้นสีแดง= ข้อมูล กชช. 2ค และหากหมู่บ้านต้องการใช้เพียงข้อมูล กชช. 2ค เพียงด้านเดียว มาวิเคราะห์ จะสามารถเลือกสารสนเทศชุมชนมาพัฒนาคุณภาพชีวิตสามารถ เรียงจากมีปัญหามาก (จุดเข้าใกล้ 0)ไปหามีปัญหาน้อย (จุดเข้าใกล้ 3)ได้ดังนี้

อันดับที่ 1 การพัฒนาด้านอาชีพ และการจัดการทุนชุมชน (จุดมีค่าใกล้ = 1.5)

อันดับที่ 2 การบริหารจัดการชุมชน และด้านความยากจน (จุดมีค่า = 2)

อันดับที่ 3 การจัดการความเสี่ยงของชุมชน (จุดมีค่า = 3)

3) การวิเคราะห์ข้อมูลที่แสดงเส้นสีเขียว = ข้อมูลอื่นๆ และหากหมู่บ้านต้องการใช้เพียงข้อมูลอื่นๆ เพียงด้านเดียว มาวิเคราะห์ จะสามารถเลือกสารสนเทศชุมชนมาพัฒนาคุณภาพชีวิตสามารถเรียงจาก มีปัญหามาก (จุดเข้าใกล้ 0) ไปหามีปัญหาน้อย (จุดเข้าใกล้ 3) ได้ดังนี้

อันดับที่ 1 การพัฒนาด้านอาชีพ และด้านความยากจน (จุดมีค่าประมาณ 2) อันดับที่ 2 การบริหารจัดการชุมชน, การจัดการความเสี่ยงของชุมชน และการจัดการทุนชุมชน (จุดมีค่าอยู่ประมาณ 3)

5.2.2 **การแปลค่า** จากผลการวิเคราะห์ Community Radar Analysis ของบ้านขึ้นาค ตำบลตูม อ าเภอปรางค์กู่ จังหวัดศรีสะเกษ

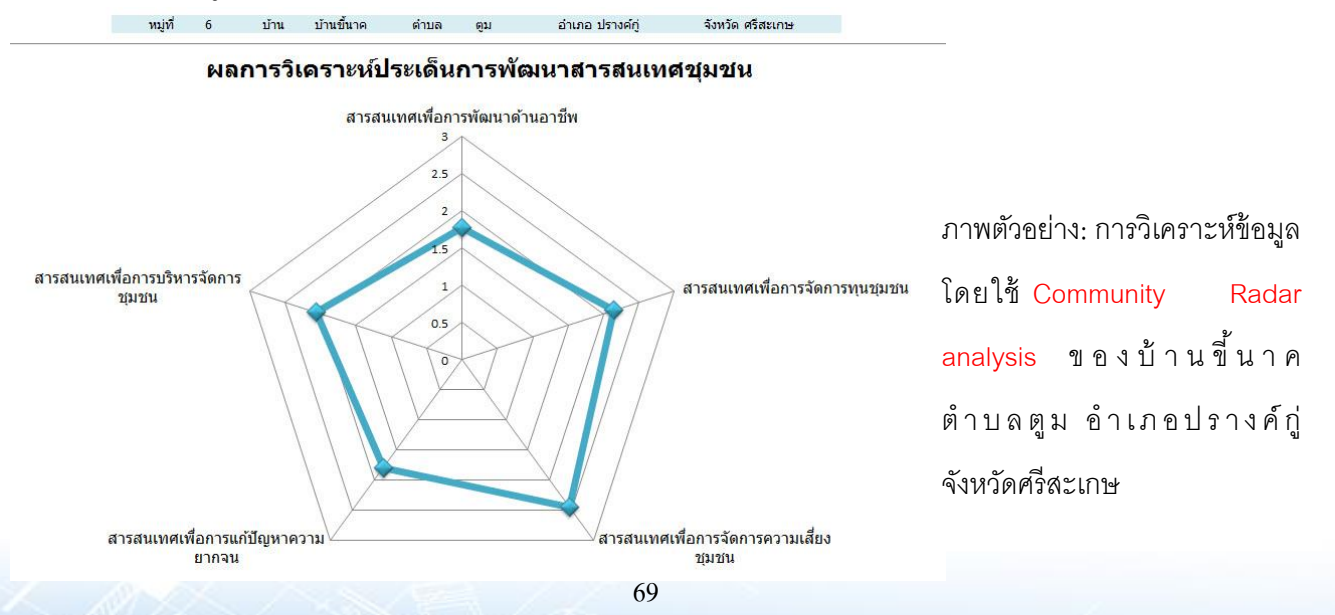
Community Information Radar Analysis **ก า ร วิ เ ค ร า ะ ห์ ข้ อ มู ล เ พื่ อ จั ด ท า ส า ร ส น เ ท ศ เ พื่ อ ก า ร พั ฒ น า คุ ณ ภ า พ ชี วิ ต**

ี จากภาพ คือการนำข้อมูลทั้ง 3 ด้านจากข้อ 5.2.1 (ข้อมูล จปฐ., กชช. 2 ค และด้านอื่นๆ ) มาทำการ วิเคราะห์ร่วมกันโดยโปรแกรม Community Radar Analysis จะปรากฏภาพรวมของชุมชนทั้งหมดซึ่งชุมชน สามารถเลือกประเด็นการพัฒนาตามผลวิเคราะห์ในแต่ละด้านที่แสดงค่าคะแนนของระดับปัญหาจากปัญหามาก ไปปัญหาน้อย จากผังเรดาร์นำเสนอผลการวิเคราะห์ ควรพิจารณาเลือกประเด็นพัฒนา (จากมีปัญหามากไปหา มีปัญหาน้อย) ได้ดังนี้

> อันดับที่ 1 ประเด็นการพัฒนาด้านอาชีพ (จุดมีค่า = 1.7) อันดับที่ 2 การแก้ไขปัญหาความยากจน (จุดมีค่า = 1.9) อันดับที่ 3 การบริหารจัดการทุนชุมชน (จุดมีค่า = 2) อันดับที่ 4 การจัดการทุนชุมชน (จุดมีค่า = 2.2) อันดับที่ 5 การบริหารจัดการทุนชุมชน (จุดมีค่า= 2.5)

**ข้อสังเกต** ค่าคะแนนที่ปรากฏในแต่ละสเกลนั้น แสดงถึงระดับของปัญหาแต่ละด้านของชุมชน เพื่อบ่งชี้ให้เห็นถึงความสำคัญของปัญหา เพื่อให้ชุมชนตระหนักว่าควรแก้ไขหรือพัฒนาด้านใดก่อน ซึ่งชุมชนเอง อาจใช้ผลการวิเคราะห์ได้ทั้งจาก Radar Diagram ที่วิเคราะห์ปัญหาแต่ละด้านตามข้อมูลของชุมชน หรือใช้ผล การวิเคราะห์ภาพรวมของ Community Radar Analysis เพื่อสรุปปัญหาทั้งหมดให้เห็นภาพรวม ของชุมชน และยังสามารถเพิ่มศักยภาพของชุมชนได้ด้วยการนำผลวิเคราะห์ที่มีค่าคะแนนสูงสุดในแต่ละประเด็นการพัฒนา เพื่อต่อยอดให้เป็นจุดแข็งให้กับชุมชน เพื่อดึงจุดด้อยที่มีระดับปัญหามากไปสู่การพัฒนาได้อีกรูปแบบหนึ่ง ซึ่งชุมชนสามารถปรับใช้ได้ตามความเหมาะสม ความต้องการของชุมชน

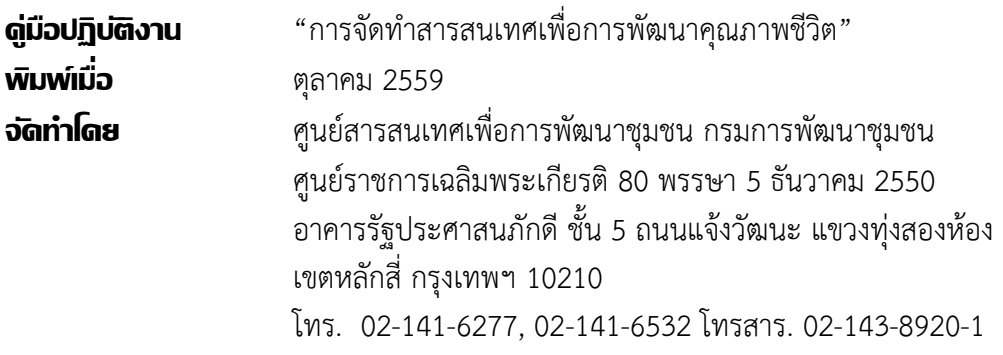

# **ที่ปรึกษา**

นายธงชัย บุตรนุชิต ผู้อ านวยการศูนย์สารสนเทศเพื่อการพัฒนาชุมชน

## **คณะผู้จัดท า**

### **ผู้เขียน**

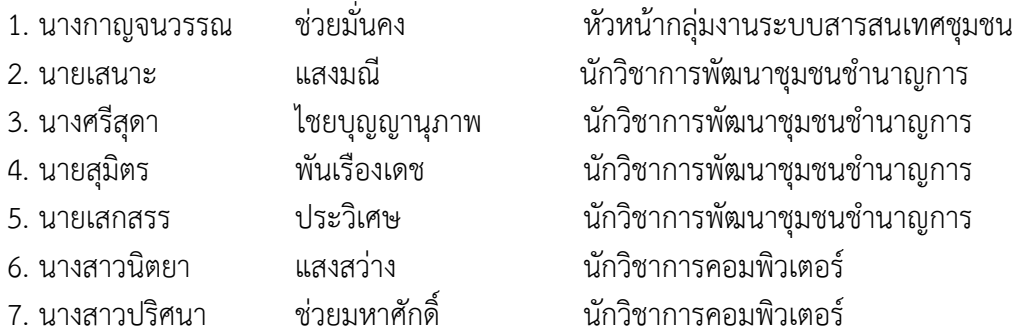

# **ผู้ออกแบบและพัฒนาโปรแกรม Community Information Radar Analysis**

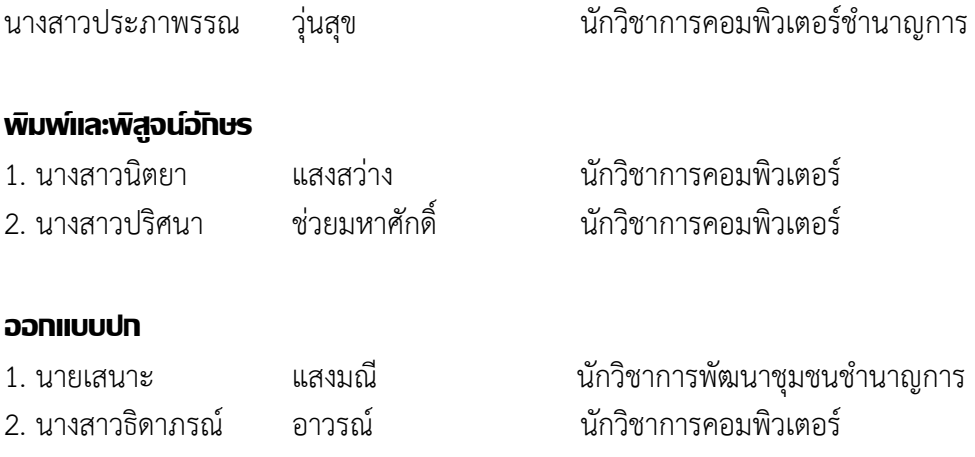

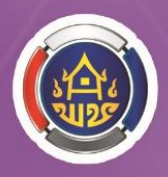

GIS

# กรมการพัฒนาชุมชน กระทรวงมหาดไทย<br>Community Development Department<br>ศูนย์สารสนเทศเพื่อการพัฒนาชุมชน

กรมการพัฒนาชุมชน กระทรวงมหาดไทย ศูนย์ราชการเฉลิมพระเกียรติ 80 พรรษา 5 ธันวาคม 2550 อาคารรัฐประศาสนภักดี ชั้น 5 ถนนแจ้งวัฒนะ แขวงทุ่งสองห้อง เขตหลักสี่ กรุงเทพฯ 10210